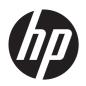

# Maintenance & Service Guide

HP ProOne 400 G1 All-in-One Business PC

© Copyright 2014 Hewlett-Packard Development Company, L.P. The information contained herein is subject to change without notice.

Microsoft and Windows are U.S. registered trademarks of the Microsoft group of companies.

The only warranties for HP products and services are set forth in the express warranty statements accompanying such products and services. Nothing herein should be construed as constituting an additional warranty. HP shall not be liable for technical or editorial errors or omissions contained herein.

This document contains proprietary information that is protected by copyright. No part of this document may be photocopied, reproduced, or translated to another language without the prior written consent of Hewlett-Packard Company.

#### **Maintenance & Service Guide**

First Edition (March 2014)

Document Part Number: 754629-001

#### **Product notice**

This guide describes features that are common to most models. Some features may not be available on your computer.

Not all features are available on all editions of Windows 8. This computer may require upgraded and/or separately purchased hardware, drivers, and/or software to take full advantage of Windows 8 functionality. See <a href="http://www.microsoft.com">http://www.microsoft.com</a> for details.

This computer may require upgraded and/ or separately purchased hardware and/or a DVD drive to install the Windows 7 software and take full advantage of Windows 7 functionality. See

http://windows.microsoft.com/en-us/windows7/get-know-windows-7 for details.

#### Safety warning notice

WARNING! To reduce the possibility of heat-related injuries or of overheating the device, do not place the device directly on your lap or obstruct the device air vents. Use the device only on a hard, flat surface. Do not allow another hard surface, such as an adjoining optional printer, or a soft surface, such as pillows or rugs or clothing, to block airflow. Also, do not allow the AC adapter to contact the skin or a soft surface, such as pillows or rugs or clothing, during operation. The device and the AC adapter comply with the user-accessible surface temperature limits defined by the International Standard for Safety of Information Technology Equipment (IEC 60950).

# **Table of contents**

| 1 | Product features                                     | 1    |
|---|------------------------------------------------------|------|
|   | Overview                                             | 1    |
|   | Front components                                     | 3    |
|   | Side components                                      | 4    |
|   | Rear components                                      | 5    |
|   | Adjusting the stand                                  | 6    |
|   | Serial number location                               | 7    |
| 2 | Display options                                      | 8    |
|   | Adjusting the audio signal                           | 8    |
|   | Adjusting display brightness                         |      |
| 3 | Activating and Customizing the Software              | . 10 |
|   | Activating and customizing the software in Windows 7 | . 10 |
|   | Activating the Windows operating system              | . 10 |
|   | Downloading Windows 7 updates                        | . 11 |
|   | Installing or upgrading device drivers               | . 11 |
|   | Customizing the monitor display                      | . 11 |
|   | Activating and customizing the software in Windows 8 | . 11 |
|   | Activating the Windows Operating System              | . 11 |
|   | Downloading Windows 8 updates                        | . 12 |
|   | Customizing the monitor display                      | . 12 |
| 4 | Illustrated parts catalog                            | . 13 |
|   | System unit                                          | . 13 |
|   | Misc parts                                           | . 15 |
|   | Boards                                               | . 16 |
|   | Keyboards                                            | . 17 |
|   | Cables                                               | . 18 |
|   | Drives                                               | . 18 |
|   | Sequential Part Number Listing                       | 19   |

| 5 | Routine care, SATA drive guidelines, and disassembly preparation   | . 22 |
|---|--------------------------------------------------------------------|------|
|   | Electrostatic discharge information                                | 22   |
|   | Generating static                                                  | 23   |
|   | Preventing electrostatic damage to equipment                       | 23   |
|   | Personal grounding methods and equipment                           | 24   |
|   | Grounding the work area                                            | 24   |
|   | Recommended materials and equipment                                | 24   |
|   | Operating guidelines                                               | 25   |
|   | Routine care                                                       | 26   |
|   | General cleaning safety precautions                                | 26   |
|   | Cleaning the Computer Case                                         | 26   |
|   | Cleaning the keyboard                                              | 26   |
|   | Cleaning the monitor                                               | 27   |
|   | Cleaning the mouse                                                 | 27   |
|   | Service considerations                                             |      |
|   | Tools and software Requirements                                    |      |
|   | Screws                                                             |      |
|   | Cables and connectors                                              |      |
|   | Hard Drives                                                        |      |
|   | Lithium coin cell battery                                          |      |
|   | SATA hard drives                                                   |      |
|   | SATA hard drive cables                                             |      |
|   | SATA data cable                                                    |      |
|   | SMART ATA drives                                                   |      |
|   | Cable management                                                   | 30   |
|   |                                                                    |      |
| 6 | Removal and Replacement Procedures All-in One (AIO) Chassis        | . 31 |
|   | Preparing to disassemble the computer                              | 31   |
|   | Installing an rear cover security screw                            |      |
|   | Synchronizing the optional wireless keyboard and mouse             | 33   |
|   | Rear cover                                                         | 34   |
|   | Stand                                                              |      |
|   | Replacing drives                                                   |      |
|   | Replacing a hard drive                                             |      |
|   | Removing a hard drive                                              |      |
|   | Removing a 3.5-inch hard drive                                     | 38   |
|   | Removing a 2.5-inch solid state drive (SSD), self-encrypting drive |      |
|   | (SED), or solid state hybrid drive (SSHD)                          |      |
|   | Installing a hard drive                                            |      |
|   | Installing a 3.5-inch hard drive                                   | 43   |

|   | Installing a 2.5-inch solid state drive (SSD), self-encrypting drive (SED), or solid state hybrid drive (SSHD) | 44    |
|---|----------------------------------------------------------------------------------------------------|-------|
|   | Replacing the optical disc drive                                                                               | 45    |
|   | Webcam module                                                                                                  | 48    |
|   | Speakers                                                                                                    | 50    |
|   | Antenna                                                                                                    | 52    |
|   | Bottom stand                                                                                                   | 53    |
|   | Front bezel                                                                                                    | 55    |
|   | Power button board                                                                                             | 56    |
|   | Touch controller board                                                                                         | 58    |
|   | Converter board                                                                                                | 59    |
|   | VESA panel                                                                                                    | 61    |
|   | System board shield                                                                                            | 62    |
|   | Memory                                                                                                    | 64    |
|   | SODIMMs                                                                                                    | 64    |
|   | DDR3-SDRAM SODIMMs                                                                                             | 64    |
|   | Populating SODIMM sockets                                                                                      | 65    |
|   | Installing SODIMMs                                                                                             | 65    |
|   | Battery                                                                                                    | 68    |
|   | Fan                                                                                                    | 70    |
|   | Heat sink                                                                                                    | 72    |
|   | Processor                                                                                                    | 74    |
|   | WLAN module                                                                                                    | 76    |
|   | Hard drive and optical drive cables and connectors                                                             | 78    |
|   | System board                                                                                                   | 80    |
|   | Display panel                                                                                                  | 82    |
|   | Cable routing                                                                                                  | 89    |
| 7 | Computer Setup (F10) Utility                                                                                   | 90    |
|   | Computer Setup (F10) Utilities                                                                                 | 90    |
|   | Using Computer Setup (F10) Utilities                                                                           | 91    |
|   | Computer Setup—File                                                                                            | 92    |
|   | Computer Setup—Storage                                                                                         | 93    |
|   | Computer Setup—Security                                                                                        | 95    |
|   | Computer Setup—Power                                                                                           | 98    |
|   | Computer Setup—Advanced                                                                                        | 99    |
|   | Recovering the Configuration Settings                                                                          | 101   |
| 8 | HP PC Hardware Diagnostics                                                                                     | . 102 |
|   | Why run HP PC Hardware Diagnostics – UEFI                                                                      |       |
|   | How to access and run HP PC Hardware Diagnostics - UEFI                                                        |       |
|   |                                                                                                    |       |

|    | Downloading HP PC Hardware Diagnostics to a USB device        | 103 |
|----|---------------------------------------------------------------|-----|
| 9  | Troubleshooting Without Diagnostics                           | 104 |
|    | Safety and Comfort                                            | 104 |
|    | Before You Call for Technical Support                         | 104 |
|    | Helpful Hints                                                 | 105 |
|    | Solving General Problems                                      | 107 |
|    | Solving Power Problems                                        | 111 |
|    | Solving Hard Drive Problems                                   | 113 |
|    | Solving Media Card Reader Problems                            | 116 |
|    | Solving Display Problems                                      | 118 |
|    | Solving Audio Problems                                        | 123 |
|    | Solving Printer Problems                                      | 125 |
|    | Solving Keyboard and Mouse Problems                           | 127 |
|    | Solving Hardware Installation Problems                        | 129 |
|    | Solving Network Problems                                      | 131 |
|    | Solving Memory Problems                                       | 135 |
|    | Solving Processor Problems                                    | 137 |
|    | Solving CD-ROM and DVD Problems                               | 138 |
|    | Solving USB Flash Drive Problems                              | 140 |
|    | Solving Front Panel Component Problems                        | 142 |
|    | Solving Internet Access Problems                              | 142 |
|    | Solving Software Problems                                     | 144 |
|    | Contacting Customer Support                                   | 146 |
| 10 | D Backup and Recovery                                         | 147 |
|    | Restoring and recovering in Windows 7                         | 147 |
|    | System Restore                                                | 147 |
|    | System Recovery                                               | 148 |
|    | System Recovery when Windows is responding                    | 148 |
|    | System Recovery when Windows is not responding                | 149 |
|    | System recovery using recovery media                          | 149 |
|    | Creating recovery media                                       | 150 |
|    | Using recovery media                                          | 152 |
|    | Backup and recovery in Windows 8                              | 153 |
|    | Backing up your information                                   | 153 |
|    | Performing a system recovery                                  | 154 |
|    | Using the Windows recovery tools                              | 154 |
|    | Using f11 recovery tools                                      |     |
|    | Using Windows 8 operating system media (purchased separately) | 155 |

| 11 POST Error Messages                        | 157 |
|-----------------------------------------------|-----|
| POST Numeric Codes and Text Messages          | 158 |
| Interpreting POST diagnostic front panel LEDs | 166 |
| 12 Password Security and Resetting CMOS       | 169 |
| Establishing a Setup or Power-on password     | 170 |
| Resetting the Setup and Power-on password     |     |
| Clearing and resetting the CMOS               | 172 |
| Appendix A Power Cord Set Requirements        |     |
| General requirements                          |     |
| Japanese Power Cord Requirements              | 174 |
| Country-specific requirements                 | 175 |
| Appendix B Statement of Volatility            |     |
| Appendix C Specifications                     | 178 |
| Index                                         |     |

# 1 Product features

#### **Overview**

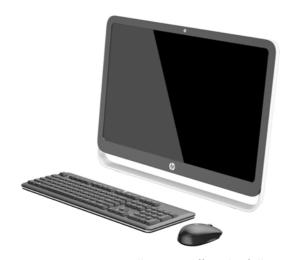

The HP ProOne 400 G1 All-in-One offers the following features:

- Integrated All-in-One form factor
- 54.6-cm (21.5-inch) diagonal widescreen WLED backlit anti-glare LCD (1920 x 1080)
- Optical touch screen
- Adjustable tilt
- Removable panel on the back of the computer allows users or technicians to easily and efficiently service the PC
- VESA mounting holes (100 mm x 100 mm)
- 4th generation Intel® Core™ processors
- Up to 2 TB Hard Drive, 180 GB Solid State Drive, 256 GB Self-encrypting Solid State Drive, 500 GB Self-encrypting Drive, or 1 TB Solid State Hard Drive
- Optional Tray-load HP SuperMulti DVD+/-RW SATA Optical Disc Drive, DVD-ROM Disc Drive, or Slim BDXL Blu-ray Writer
- Intel H81 Express chipset

- Two SODIMM slots with up to 16 GB of DDR3 SDRAM memory and dual channel memory support
- Intel integrated graphics
- DisplayPort video out (with audio) for second display support
- Serial port
- DP audio, DP to VGA/DVI/HDMI dongle support
- Integrated Realtek RTL8151GH-CG GbE Ethernet Controller
- Wireless connectivity (optional):
  - Intel Dual Band Wireless-N 7260, 802.11 a/b/g/n
  - WLAN and Bluetooth Combo Card, 802.11 a/b/g/n Bluetooth® 4.0
- Optional integrated webcam and dual microphone array
- Premium stereo speakers
- Optional 5-in-1 media card reader
- 6 USB ports: 1 USB 3.0, 1 USB 3.0 (fast-charging), 4 USB 2.0
- Choice of wired or wireless keyboard and mouse
  - Wired USB keyboard and mouse
  - HP USB-PS/2 washable keyboard and mouse
  - Wireless keyboard and mouse
- Windows® 7 Professional 32-bit or 64-bit or Windows® 8.1 Professional 64-bit operating system
- Up to 89-percent energy-efficient external power supply
- ENERGY STAR® qualified, EPEAT® Gold registered

For more information, go to <a href="http://www.hp.com/go/productbulletin">http://www.hp.com/go/productbulletin</a> and search for your specific computer model to find the model-specific QuickSpecs.

# **Front components**

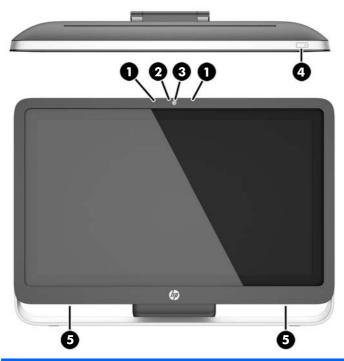

| Component |                                            | Con | Component                        |  |
|-----------|--------------------------------------------|-----|----------------------------------|--|
| 1         | Dual microphone array (optional)           | 4   | Power button                     |  |
| 2         | Webcam activity LED (with optional webcam) | 5   | High-performance stereo speakers |  |
| 3         | Webcam (optional)                          |     |                                  |  |

# **Side components**

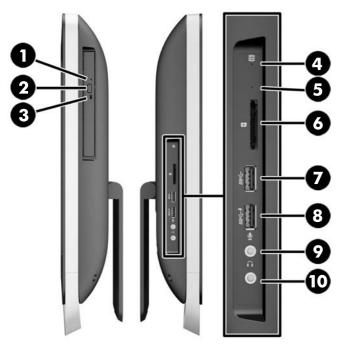

| Component |                                             | Component |                                        |
|-----------|---------------------------------------------|-----------|----------------------------------------|
| 1         | Tray-load optical disc drive                | 6         | HP 5-in-1 media card reader (optional) |
| 2         | Optical disc drive eject button             | 7         | USB 3.0 port                           |
| 3         | Optical disc drive activity LED             | 8         | USB 3.0 port, fast-charging            |
| 4         | Hard disc drive activity LED                | 9         | Microphone jack                        |
| 5         | HP 5-in-1 medial card reader (optional) LED | 10        | Headphone jack                         |

# **Rear components**

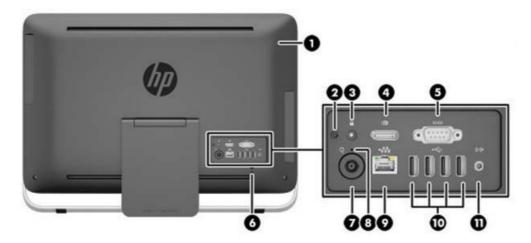

| Component |                                                | Component |                                 |
|-----------|------------------------------------------------|-----------|---------------------------------|
| 1         | Access panel                                   | 7         | Power supply connector          |
| 2         | Access panel security screw (storage position) | 8         | Power supply DC-in activity LED |
| 3         | Security screw hole (locking position)         | 9         | RJ-45 Gigabit Ethernet port     |
| 4         | DisplayPort port                               | 10        | (4) USB 2.0 ports               |
| 5         | Serial port                                    | 11        | Stereo audio line out           |
| 6         | Cable lock slot                                | ,         |                                 |

# Adjusting the stand

This stand allows you to tilt the computer backward from 10 degrees to 25 degrees to set it to a comfortable angle.

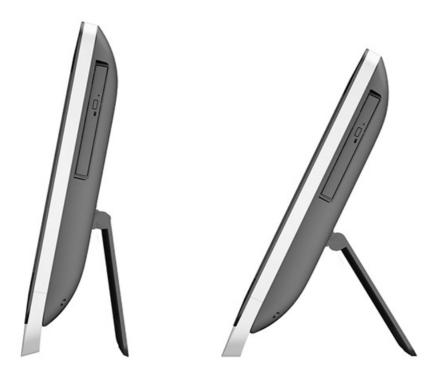

## **Serial number location**

The computer has a unique serial number and a product ID number that are located on the exterior of the computer. Keep these numbers available for use when contacting customer service for assistance.

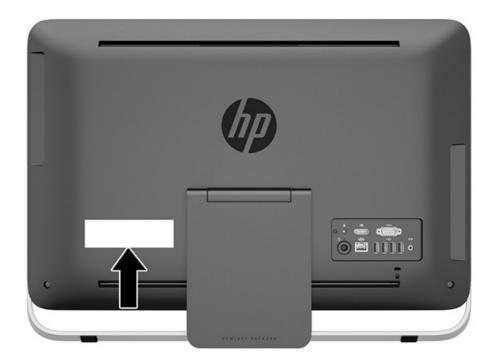

# 2 Display options

## Adjusting the audio signal

- There is no hardware volume control button on the HP ProOne 400 G1 AiO. (However, some keyboards do have volume function buttons.)
- Volume can be adjusted with the operating system (OS) master control or the software (SW) audio player control.
- The OS master control and SW audio player control are independent. However, they are both simultaneously active and affect the overall volume of the audio signal.
- If the audio signal is not audible, check the OS master control and SW audio player control to be sure that neither is set too low.

## **Adjusting display brightness**

The HP ProOne 400 G1 AiO backlight brightness settings control the overall brightness of the internal display panel only.

Windows 7 and Windows 8 each offer two methods for controlling the backlight brightness of the internal display panel. These two options adjust the backlight brightness from 100% down to 30% of the full backlight brightness.

#### Windows 7

- Select Control Panel > Power Options.
- Move the screen brightness slider at the bottom of the window to make adjustments.

– or –

- Click Start > Programs > Productivity and Tools > HP My Display.
- Select Adjust.
- Move the slider to make adjustments.
- 4. At the bottom of the window, click **Apply** or **OK** to save the changes.

#### Windows 8

- 1. Point to the upper-right of the Start screen to display the Charms menu.
- 2. Click Settings.
- 3. In the lower corner of the right panel, click **Brightness**.
- 4. Move the slider to make adjustments.

- or -

- 1. From the desktop window, point to the task bar at the lower edge of the screen.
- 2. Click the **Show hidden icons** arrow then click the **HP My Display** icon.
- 3. Select Adjust.
- Move the slider to make adjustments.
- 5. At the bottom of the window, click **Apply** or **OK** to save the changes.

# **Activating and Customizing the** Software

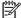

NOTE: This chapter provides information for both Windows 7 and Windows 8.

## Activating and customizing the software in Windows 7

If your computer was not shipped with a Windows® operating system, some portions of this documentation do not apply. Additional information is available in online help after you activate the operating system.

A CAUTION: Do not add optional hardware or third-party devices to the computer until the operating system is successfully activated. Doing so may cause errors and prevent the operating system from installing properly.

NOTE: Be sure there is a 10.2 cm (4 inch) clearance at the back of the unit and above the monitor to permit the required airflow.

#### **Activating the Windows operating system**

The first time you turn on the computer, the operating system is set up and activated automatically. This process takes about 5 to 10 minutes. Carefully read and follow the instructions on the screen to complete the activation.

We recommend that you register your computer with HP during operating system setup so you can receive important software updates, facilitate support questions, and sign up for special offers.

After the activation process has begun, DO NOT TURN OFF THE COMPUTER UNTIL THE PROCESS IS COMPLETE. Turning off the computer during the activation process may damage the software that runs the computer or prevent its proper installation.

NOTE: If the computer shipped with more than one operating system language on the hard drive, the activation process could take up to 60 minutes.

#### **Downloading Windows 7 updates**

Microsoft may release updates to the operating system. To help keep the computer running optimally, HP recommends checking for the latest updates during the initial installation and periodically throughout the life of the computer.

- To set up your Internet connection, click Start > Internet Explorer and follow the instructions
  on the screen.
- After an Internet connection has been established, click the Start > All Programs > Windows
  Update.
- 3. Run Windows Update monthly thereafter.

#### Installing or upgrading device drivers

When installing optional hardware devices after the operating system installation is complete, you must also install the drivers for each of the devices.

In Windows 7, if prompted for the i386 directory, replace the path specification with C: \i386, or use the **Browse** button in the dialog box to locate the i386 folder. This action points the operating system to the appropriate drivers.

Obtain the latest support software, including support software for the operating system, from <a href="http://www.hp.com/support">http://www.hp.com/support</a>. Select your country and language, select **Download drivers and software (and firmware)**, enter the model number of the computer, and press Enter.

#### **Customizing the monitor display**

If you wish, you can select or change the monitor refresh rates, screen resolution, color settings, font sizes, and power management settings.

For more information, refer to the online documentation provided with the graphics controller utility or the documentation that came with your monitor.

Right-click on the Windows desktop, then click **Personalize** to change display settings.

# Activating and customizing the software in Windows 8

Additional information is available in online help after you activate the operating system.

NOTE: Be sure there is a 10.2 cm (4 inch) clearance at the back of the unit and above the monitor to permit the required airflow.

#### **Activating the Windows Operating System**

The first time you turn on the computer, the operating system is set up and activated automatically. This process takes about 5 to 10 minutes. Carefully read and follow the instructions on the screen to complete the activation.

We recommend that you register your computer with HP during operating system set up so you can receive important software updates, facilitate support questions, and sign up for special offers. You can also register your computer with HP using the **Register with HP** app on the Start screen.

CAUTION: After the activation process has begun, DO NOT TURN OFF THE COMPUTER UNTIL THE PROCESS IS COMPLETE. Turning off the computer during the activation process may damage the software that runs the computer or prevent its proper installation.

#### **Downloading Windows 8 updates**

Microsoft may release updates to the operating system. To help keep the computer running optimally, HP recommends checking for the latest updates during the initial installation and periodically throughout the life of the computer.

Run Windows Update as soon as possible after you set up your computer.

- 1. Point to the upper-right or lower-right corner of the Start screen to display the charms.
- 2. Click Settings > Change PC Settings > Windows Update.
- 3. Run Windows Update monthly thereafter.

#### **Customizing the monitor display**

You can customize display settings for Windows 8 separately for the Start screen and the Desktop.

To customize the Start screen:

- 1. Point to the upper-right or lower-right corner of the Start screen to display the charms.
- 2. Click Settings > Change PC Settings.
- 3. Click **Personalize** to change the display settings.

To customize the Desktop:

- 1. Click the Desktop app on the Start screen.
- 2. Right-click on the desktop, and then click **Personalize** to change display settings.

# 4 Illustrated parts catalog

NOTE: HP continually improves and changes product parts. For complete and current information on supported parts for your computer, go to <a href="http://partsurfer.hp.com">http://partsurfer.hp.com</a>, select your country or region, and then follow the on-screen instructions.

## System unit

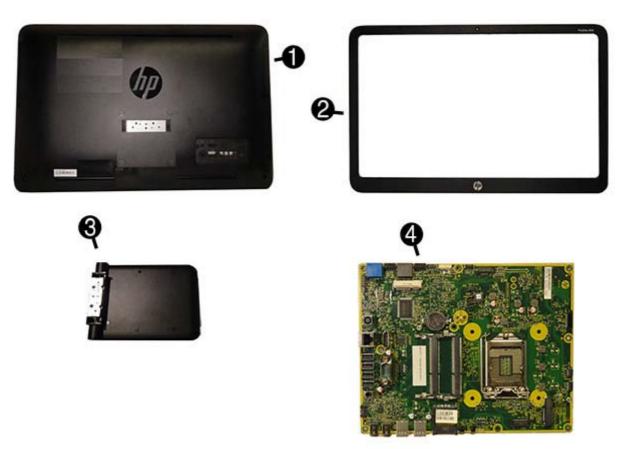

| ltem | Description                     | Spare part number |
|------|---------------------------------|-------------------|
| (1)  | Rear cover                      | 764957-001        |
| (2)  | Front bezel                     |                   |
|      | For use in models with a webcam | 764958-001        |

| ltem | Description                                                         | Spare part number |
|------|---------------------------------------------------------------------|-------------------|
|      | For use in models without a webcam                                  | 76499-001         |
| (3)  | Stand                                                               | 763209-001        |
| (4)  | System board (includes replacement thermal material)                |                   |
|      | For use in non-Windows 8 models                                     | 737340-001        |
|      | For use in models with Windows 8 Standard                           | 737340-501        |
|      | For use in models with Windows 8 Professional                       | 737340-601        |
|      | Display panel (includes touch controller board and backlight cable) | 763203-001        |
|      | Power supply, 120W                                                  | 740243-001        |
|      | Memory modules, PC3-12800, 1666-MHz (not illustrated)               |                   |
|      | 8-GB                                                                | 689374-001        |
|      | 4-GB                                                                | 689373-001        |
|      | 2-GB                                                                | 689372-001        |
|      | Processors (include replacement thermal material; not illustrated)  |                   |
|      | Intel Core i7 4770T processor, 2.5 GHz, 8-MB L3 cache, 45W          | 758446-001        |
|      | Intel Core i7 4765T processor, 2.0 GHz, 8-MB L3 cache, 35W          | 754000-001        |
|      | Intel Core i5 4670T processor, 2.3 GHz, 6-MB L3 cache, 45W          | 753999-001        |
|      | Intel Core i5 4570T processor, 2.9 GHz, 4-MB L3 cache, 35W          | 753998-001        |
|      | Intel Core i3 4330T processor, 3.0 GHz, 4-MB L3 cache, 35W          | 753995-001        |
|      | Intel Core i3 4130T processor, 2.9 GHz, 3-MB L3 cache, 35W          | 757416-001        |
|      | Intel Pentium G3420T processor, 2.7 GHz, 3-MB L3 cache, 35W         | 763217-001        |
|      | Intel Pentium G3220T processor, 2.6 GHz, 3-MB L3 cache, 35W         | 763216-001        |
|      | Intel Celeron G1820T processor, 2.4 GHz, 2-MB L3 cache, 35W         | 753994-001        |

# **Misc parts**

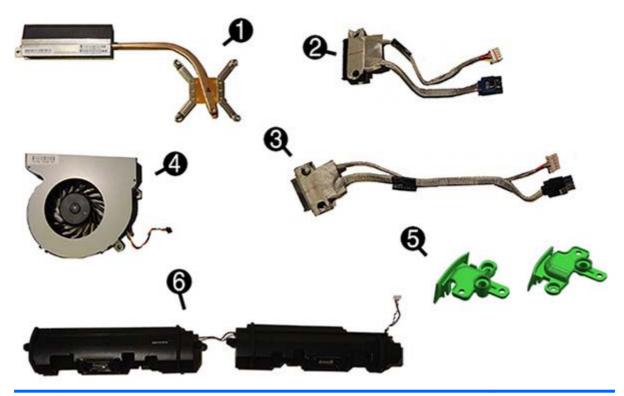

| ltem | Description                                                | Spare part number |
|------|------------------------------------------------------------|-------------------|
| (1)  | Heat sink (includes replacement thermal material)          | 763213-001        |
| (2)  | Hard drive connector                                       | 763122-001        |
| (3)  | Optical drive connector                                    | 763121-001        |
| (4)  | Fan                                                        | 763214-001        |
| (5)  | Foot cover (includes left and right covers)                | 764961-001        |
| (6)  | Speakers                                                   | 763212-001        |
|      | Card reader cover (for models without a media card reader) | 764960-001        |
|      | Foot cover (includes left and right covers)                | 764961-001        |
|      | HP Ultraslim Keyed Cable Lock                              | 703372-001        |
|      | Mouse (not illustrated)                                    |                   |
|      | USB, optical                                               | 537749-001        |
|      | USB, laser                                                 | 674318-001        |
|      | Washable                                                   | 724795-001        |
|      | Adapters                                                   |                   |
|      | Display Port (DP) to DVI                                   | 662723-001        |
|      | Display Port (DP) to HDMI                                  | 617450-001        |

| ltem | Description              | Spare part number |
|------|--------------------------|-------------------|
|      | Display Port (DP) to VGA | 632484-001        |
|      | Optical drive bezel      | 763207-001        |
|      | Hard drive grommet       | 763210-001        |
|      | Rubber feet              | 763211-001        |

# **Boards**

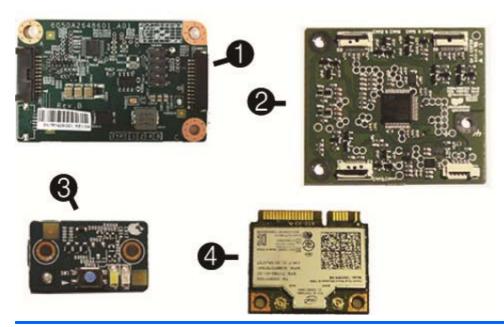

| Converter board 76320                                                           |                                                                                                    |
|---------------------------------------------------------------------------------|----------------------------------------------------------------------------------------------------|
| Touch sensor board (included with display panel kit, 763203-001) not spared sep |                                                                                                    |
| Power button board (includes insulator) 764962-001                              |                                                                                                    |
| WLAN modules:                                                                   |                                                                                                    |
| HP WLAN 802.11 a/b/g/n + Bluetooth 4.0                                          | 697316-001                                                                                                    |
| HP WLAN 802.11 a/b/g/n, 2x2                                                     | 767424-001                                                                                                    |
| Webcam                                                                          | 763215-001                                                                                                    |
| 1                                                                               | Touch sensor board (included with display panel kit, 763203-001)  Power button board (includes insulator)  WLAN modules:  HP WLAN 802.11 a/b/g/n + Bluetooth 4.0  HP WLAN 802.11 a/b/g/n, 2x2 |

# Keyboards

| Description                          | Spare part number |
|--------------------------------------|-------------------|
| Keyboards                            |                   |
| USB, Smartcard, CCID                 | 701671-xx1        |
| USB                                  | 724720-xx1        |
| PS2, washable                        | 700510-xx1        |
| Wireless keyboard, mouse, and dongle | 730323-xx1        |

### Country codes:

| Arabic                | -17x | Japanese               | -29x |
|-----------------------|------|------------------------|------|
| French Arabic         | -DEx | Latin American Spanish | -16x |
| BHCSY                 | -B4x | Norwegian              | -09x |
| Belgian               | -18x | Chinese                | -AAx |
| Brazilian Portuguese  | -20x | Portuguese             | -13x |
| Bulgaria              | -26x | Romanian               | -27x |
| Czech and Slovakian   | -22x | Russian                | -25x |
|                       | -CGx |                        |      |
| Danish                | -08x | Slovenian              | -23× |
| French                | -05x | South Korean           | -KDx |
| French Canadian       | -12x | Spanish                | -07x |
| German                | -04x | Swedish                | -10x |
| Greek                 | -15x | Swiss                  | -11x |
| Hebrew                | -BBx | Taiwanese              | -ABx |
| Hungarian             | -21x | Thai                   | -28x |
| Indian                | -D6x | Turkish                | -14x |
| International English | -L3x | United States          | -01x |
| Italian               | -06x | United Kingdom         | -03x |
|                       |      |                        |      |

## **Cables**

| Description                        | Spare part number |
|------------------------------------|-------------------|
| Backlight cable                    | 763129-001        |
| Converter board cable              | 763123-001        |
| Display (LVDS) cable               | 763127-001        |
| Power button board cable           | 763126-001        |
| Webcam cable                       | 763128-001        |
| Optical drive connector and cables | 763121-001        |
| Hard drive connector and cables    | 763122-001        |
| Touch control cable                | 763124-001        |
| Antenna kit                        | 763125-001        |
| DisplayPort cable                  | 487562-001        |

## **Drives**

| Description                                                  | Spare part number |
|--------------------------------------------------------------|-------------------|
| Optical drives:                                              |                   |
| Blu-ray writer (BD-RE) drive (includes bezel)                | 719157-001        |
| SuperMulti DVD±RW drive (includes bezel)                     | 657958-001        |
| DVD-ROM drive (includes bezel)                               | 608394-001        |
| Optical drive bezel                                          | 763207-001        |
| Hard drives/solid-state drives:                              |                   |
| 2 TB, 7200 rpm hard drive                                    | 616608-001        |
| 1 TB, 7200 rpm hard drive                                    | 621418-001        |
| 1 TB, 7200 rpm, hard drive, 2.5-inch, hybrid SSD             | 724937-001        |
| 500 GB, 7200 rpm hard drive, 3.5-inch                        | 621421-001        |
| 500 GB, 7200 rpm hard drive, 2.5-inch                        | 686217-001        |
| 500 GB, 7200 rpm hard drive, 2.5-inch, self-encrypting (SED) | 696442-001        |
| 500 GB, 7200 rpm, hard drive, 2.5-inch, hybrid SSD           | 724938-001        |
| 500 GB, 7200 rpm hard drive, 2.5-inch, SATA-6G               | 754078-001        |
| 320 GB, 7200 rpm hard drive, 2.5-inch                        | 639135-001        |
| 320 GB, 7200 rpm hard drive, 2.5-inch, SATA-6G               | 754077-001        |

| Description                                                           | Spare part number |
|-----------------------------------------------------------------------|-------------------|
| 256 GB solid-state drive (SSD), self-encrypting (SED)                 | 746141-001        |
| 180 GB solid-state drive (SSD), SATA 6.0, MLC                         | 754076-001        |
| 128 GB solid-state drive (SSD), Self-encrypting Drive (SED), SATA 6.0 | 746140-001        |
| 120 GB solid-state drive (SSD), SATA 6.0, MLC                         | 756459-001        |
| Hard drive removable frame carrier                                    | 732060-001        |

# **Sequential Part Number Listing**

| Spare part<br>number | Description                                                  |
|----------------------|--------------------------------------------------------------|
| 487562-001           | DisplayPort cable                                            |
| 537749-001           | Mouse, USB, optical                                          |
| 608394-001           | DVD-ROM drive (includes bezel)                               |
| 616608-001           | 2 TB, 7200 rpm hard drive                                    |
| 617450-001           | Display Port (DP) to HDMI                                    |
| 621418-001           | 1 TB, 7200 rpm hard drive                                    |
| 621421-001           | 500 GB, 7200 rpm hard drive, 3.5-inch                        |
| 632484-001           | Display Port (DP) to VGA                                     |
| 639135-001           | 320 GB, 7200 rpm hard drive, 2.5-inch                        |
| 657958-001           | SuperMulti DVD±RW drive (includes bezel)                     |
| 662723-001           | Display Port (DP) to DVI                                     |
| 674318-001           | Mouse, USB, laser                                            |
| 686217-001           | 500 GB, 7200 rpm hard drive, 2.5-inch                        |
| 689372-001           | 2-GB memory module, PC3-12800, 1666-MHz                      |
| 689373-001           | 4-GB memory module, PC3-12800, 1666-MHz                      |
| 689374-001           | 8-GB memory module, PC3-12800, 1666-MHz                      |
| 696442-001           | 500 GB, 7200 rpm hard drive, 2.5-inch, self-encrypting (SED) |
| 697316-001           | HP WLAN 802.11 a/b/g/n + Bluetooth 4.0                       |
| 700510-xx1           | Keyboard, PS2, washable                                      |
| 701671-xx1           | Keyboard, USB, Smartcard, CCID                               |
| 703372-001           | HP Ultraslim Keyed Cable Lock                                |
| 719157-001           | Blu-ray writer (BD-RE) drive (includes bezel)                |

| Spare part<br>number | Description                                                                                    |  |
|----------------------|------------------------------------------------------------------------------------------------|--|
| 724720-xx1           | Keyboard, USB                                                                                  |  |
| 724795-001           | Mouse, washable                                                                                |  |
| 724937-001           | 1 TB, 7200 rpm, hard drive, 2.5-inch, hybrid SSD                                               |  |
| 724938-001           | 500 GB, 7200 rpm, hard drive, 2.5-inch, hybrid SSD                                             |  |
| 730323-xx1           | Keyboard, wireless keyboard, mouse, and dongle                                                 |  |
| 732060-001           | Hard drive removable frame carrier                                                             |  |
| 737340-001           | System board for use in non-Windows 8 models (includes replacement thermal material)           |  |
| 737340-501           | System board for use in models with Windows 8 Standard (includes replacement thermal material) |  |
| 737340-601           | System board for use in models with Windows 8 Professional (includes thermal material)         |  |
| 740243-001           | Power supply, external, 120W                                                                   |  |
| 746140-001           | 128 GB solid-state drive (SSD), Self-encrypting Drive (SED), SATA 6.0                          |  |
| 746141-001           | 256 GB solid-state drive (SSD), self-encrypting (SED)                                          |  |
| 753994-001           | Intel Celeron G1820T processor, 2.4 GHz, 2·MB L3 cache, 35W                                    |  |
| 753995-001           | Intel Core i3 4330T processor, 3.0 GHz, 4-MB L3 cache, 35W                                     |  |
| 753998-001           | Intel Core i5 4570T processor, 2.9 GHz, 4-MB L3 cache, 35W                                     |  |
| 753999-001           | Intel Core i5 4670T processor, 2.3 GHz, 6-MB L3 cache, 45W                                     |  |
| 754000-001           | Intel Core i7 4765T processor, 2.0 GHz, 8-MB L3 cache, 35W                                     |  |
| 754076-001           | 180 GB solid-state drive (SSD), SATA 6.0, MLC                                                  |  |
| 754077-001           | 320 GB, 7200 rpm hard drive, 2.5-inch, SATA-6G                                                 |  |
| 754078-001           | 500 GB, 7200 rpm hard drive, 2.5-inch, SATA-6G                                                 |  |
| 756459-001           | 120 GB solid-state drive (SSD), SATA 6.0, MLC                                                  |  |
| 757416-001           | Intel Core i3 4130T processor, 2.9 GHz, 3-MB L3 cache, 35W                                     |  |
| 758446-001           | Intel Core i7 4770T processor, 2.5 GHz, 8-MB L3 cache, 45W                                     |  |
| 763121-001           | Optical drive cable                                                                            |  |
| 763122-001           | Hard drive cable                                                                               |  |
| 763123-001           | Converter board cable                                                                          |  |
| 763124-001           | Touch control cable                                                                            |  |
| 763125-001           | Antenna kit                                                                                    |  |
| 763126-001           | Power button board cable                                                                       |  |
| 763127-001           | Display (LVDS) cable                                                                           |  |
| 763128-001           | Webcam cable                                                                                   |  |
| 763129-001           | Backlight cable                                                                                |  |

| Spare part<br>number | Description                                                         |
|----------------------|---------------------------------------------------------------------|
| 763203-001           | Display panel (includes touch controller board and backlight cable) |
| 763205-001           | Converter board                                                     |
| 763207-001           | Optical drive bezel                                                 |
| 763209-001           | Stand                                                               |
| 763210-001           | Hard drive grommet                                                  |
| 763211-001           | Rubber feet                                                         |
| 763212-001           | Speaker                                                             |
| 763213-001           | Heat sink                                                           |
| 763215-001           | Webcam                                                              |
| 763216-001           | Intel Pentium G3220T processor, 2.6 GHz, 3-MB L3 cache, 35W         |
| 763217-001           | Intel Pentium G3420T processor, 2.7 GHz, 3-MB L3 cache, 35W         |
| 764957-001           | Rear cover                                                          |
| 764958-001           | Front bezel for use in models with a webcam                         |
| 764959-001           | Front bezel for use in models without a webcam                      |
| 764960-001           | Card reader cover (for models without a media card reader)          |
| 764961-001           | Foot cover (includes left and right covers)                         |
| 764962-001           | Power button board (includes insulator)                             |
| 767424-001           | HP WLAN 802.11 a/b/g/n, 2x2                                         |

# 5 Routine care, SATA drive guidelines, and disassembly preparation

This chapter provides general service information for the computer. Adherence to the procedures and precautions described in this chapter is essential for proper service.

## **Electrostatic discharge information**

A sudden discharge of static electricity from your finger or other conductor can destroy static-sensitive devices or microcircuitry. Often the spark is neither felt nor heard, but damage occurs. An electronic device exposed to electrostatic discharge (ESD) may not appear to be affected at all and can work perfectly throughout a normal cycle. The device may function normally for a while, but it has been degraded in the internal layers, reducing its life expectancy.

Networks built into many integrated circuits provide some protection, but in many cases, the discharge contains enough power to alter device parameters or melt silicon junctions.

#### **Generating static**

The following table shows that:

- Different activities generate different amounts of static electricity.
- Static electricity increases as humidity decreases.

|                                 | Relative Humidity |          |          |
|---------------------------------|-------------------|----------|----------|
| Event                           | 55%               | 40%      | 10%      |
| Walking across carpet           | 7,500 V           | 15,000 V | 35,000 V |
| Walking across vinyl floor      | 3,000 V           | 5,000 V  | 12,000 V |
| Motions of bench worker         | 400 V             | 800 V    | 6,000 V  |
| Removing DIPs from plastic tube | 400 V             | 700 V    | 2,000 V  |
| Removing DIPs from vinyl tray   | 2,000 V           | 4,000 V  | 11,500 V |
| Removing DIPs from Styrofoam    | 3,500 V           | 5,000 V  | 14,500 V |
| Removing bubble pack from PCB   | 7,000 V           | 20,000 V | 26,500 V |
| Packing PCBs in foam-lined box  | 5,000 V           | 11,000 V | 21,000 V |

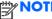

NOTE: 700 volts can degrade a product.

#### Preventing electrostatic damage to equipment

Many electronic components are sensitive to ESD. Circuitry design and structure determine the degree of sensitivity. The following packaging and grounding precautions are necessary to prevent damage to electric components and accessories.

- To avoid hand contact, transport products in static-safe containers such as tubes, bags, or boxes.
- Protect all electrostatic parts and assemblies with conductive or approved containers or packaging.
- Keep electrostatic sensitive parts in their containers until they arrive at static-free stations.
- Place items on a grounded surface before removing them from their container.
- Always be properly grounded when touching a sensitive component or assembly.
- Avoid contact with pins, leads, or circuitry.
- Place reusable electrostatic-sensitive parts from assemblies in protective packaging or conductive foam.

#### Personal grounding methods and equipment

Use the following equipment to prevent static electricity damage to equipment:

- **Wrist straps** are flexible straps with a maximum of one-megohm ± 10% resistance in the ground cords. To provide proper ground, a strap must be worn snug against bare skin. The ground cord must be connected and fit snugly into the banana plug connector on the grounding mat or workstation.
- **Heel straps/Toe straps/Boot straps** can be used at standing workstations and are compatible with most types of shoes or boots. On conductive floors or dissipative floor mats, use them on both feet with a maximum of one-megohm ± 10% resistance between the operator and ground.

| Static Shielding Protection Levels |         |  |
|------------------------------------|---------|--|
| Method                             | Voltage |  |
| Antistatic plastic                 | 1,500   |  |
| Carbon-loaded plastic              | 7,500   |  |
| Metallized laminate                | 15,000  |  |

#### Grounding the work area

To prevent static damage at the work area, use the following precautions:

- Cover the work surface with approved static-dissipative material. Provide a wrist strap connected to the work surface and properly grounded tools and equipment.
- Use static-dissipative mats, foot straps, or air ionizers to give added protection.
- Handle electrostatic sensitive components, parts, and assemblies by the case or PCB laminate. Handle them only at static-free work areas.
- Turn off power and input signals before inserting and removing connectors or test equipment.
- Use fixtures made of static-safe materials when fixtures must directly contact dissipative surfaces.
- Keep work area free of nonconductive materials such as ordinary plastic assembly aids and Styrofoam.
- Use field service tools, such as cutters, screwdrivers, and vacuums, that are conductive.

#### Recommended materials and equipment

Materials and equipment that are recommended for use in preventing static electricity include:

- Antistatic tape
- Antistatic smocks, aprons, or sleeve protectors
- Conductive bins and other assembly or soldering aids

- Conductive foam
- Conductive tabletop workstations with ground cord of one-megohm +/- 10% resistance
- Static-dissipative table or floor mats with hard tie to ground
- Field service kits
- Static awareness labels
- Wrist straps and footwear straps providing one-megohm +/- 10% resistance
- Material handling packages
- Conductive plastic bags
- Conductive plastic tubes
- Conductive tote boxes
- Opaque shielding bags
- Transparent metallized shielding bags
- Transparent shielding tubes

## **Operating guidelines**

To prevent overheating and to help prolong the life of the computer:

- Keep the computer away from excessive moisture, direct sunlight, and extremes of heat and cold.
- Operate the computer on a sturdy, level surface. Leave a 10.2-cm (4-inch) clearance on all vented sides of the computer and above the monitor to permit the required airflow.
- Never restrict the airflow into the computer by blocking any vents or air intakes. Do not place the keyboard, with the keyboard feet down, directly against the front of the desktop unit as this also restricts airflow.
- Occasionally clean the air vents on all vented sides of the computer. Lint, dust, and other foreign
  matter can block the vents and limit the airflow. Be sure to unplug the computer before cleaning
  the air vents.
- Never operate the computer with the cover or side panel removed.
- Do not stack computers on top of each other or place computers so near each other that they are subject to each other's re-circulated or preheated air.
- If the computer is to be operated within a separate enclosure, intake and exhaust ventilation must be provided on the enclosure, and the same operating guidelines listed above will still apply.
- Keep liquids away from the computer and keyboard.

- Never cover the ventilation slots on the monitor with any type of material.
- Install or enable power management functions of the operating system or other software, including sleep states.

#### **Routine care**

#### **General cleaning safety precautions**

- 1. Never use solvents or flammable solutions to clean the computer.
- 2. Never immerse any parts in water or cleaning solutions; apply any liquids to a clean cloth and then use the cloth on the component.
- 3. Always unplug the computer when cleaning with liquids or damp cloths.
- 4. Always unplug the computer before cleaning the keyboard, mouse, or air vents.
- 5. Disconnect the keyboard before cleaning it.
- **6.** Wear safety glasses equipped with side shields when cleaning the keyboard.

#### **Cleaning the Computer Case**

Follow all safety precautions in <u>General cleaning safety precautions on page 26</u> before cleaning the computer.

To clean the computer case, follow the procedures described below:

- To remove light stains or dirt, use plain water with a clean, lint-free cloth or swab.
- For stronger stains, use a mild dishwashing liquid diluted with water. Rinse well by wiping it with a cloth or swab dampened with clear water.
- For stubborn stains, use isopropyl (rubbing) alcohol. No rinsing is needed as the alcohol will evaporate quickly and not leave a residue.
- After cleaning, always wipe the unit with a clean, lint-free cloth.
- Occasionally clean the air vents on the computer. Lint and other foreign matter can block the vents and limit the airflow.

#### Cleaning the keyboard

Follow all safety precautions in <u>General cleaning safety precautions on page 26</u> before cleaning the keyboard.

To clean the tops of the keys or the keyboard body, follow the procedures described in <u>Cleaning the Computer Case on page 26</u>.

When cleaning debris from under the keys, review all rules in <u>General cleaning safety precautions</u> on page 26 before following these procedures:

- CAUTION: Use safety glasses equipped with side shields before attempting to clean debris from under the keys.
  - Visible debris underneath or between the keys may be removed by vacuuming or shaking.
  - Canned, pressurized air may be used to clean debris from under the keys. Caution should be used
    as too much air pressure can dislodge lubricants applied under the wide keys.
  - If you remove a key, use a specially designed key puller to prevent damage to the keys. This tool
    is available through many electronic supply outlets.
  - CAUTION: Never remove a wide leveled key (like the space bar) from the keyboard. If these keys are improperly removed or installed, the keyboard may not function properly.
  - Cleaning under a key may be done with a swab moistened with isopropyl alcohol and squeezed
    out. Be careful not to wipe away lubricants necessary for proper key functions. Use tweezers to
    remove any fibers or dirt in confined areas. Allow the parts to air dry before reassembly.

#### **Cleaning the monitor**

- Wipe the monitor screen with a clean cloth moistened with water or with a towelette designed for cleaning monitors. Do not use sprays or aerosols directly on the screen; the liquid may seep into the housing and damage a component. Never use solvents or flammable liquids on the monitor.
- To clean the monitor body follow the procedures in <u>Cleaning the Computer Case on page 26</u>.

#### Cleaning the mouse

Before cleaning the mouse, ensure that the power to the computer is turned off.

- Clean the mouse ball by first removing the retaining plate and the ball from the housing. Pull out any debris from the ball socket and wipe the ball with a clean, dry cloth before reassembly.
- To clean the mouse body, follow the procedures in <u>Cleaning the Computer Case on page 26</u>.

#### **Service considerations**

Listed below are some of the considerations that you should keep in mind during the disassembly and assembly of the computer.

#### **Tools and software Requirements**

To service the computer, you need the following:

- Torx T-15 screwdriver
- Torx T-15 screwdriver with small diameter shank (for certain front bezel removal)
- Flat-bladed screwdriver (may sometimes be used in place of the Torx screwdriver)
- Phillips #2 screwdriver

- Diagnostics software
- Tamper-resistant T-15 wrench

#### Screws

The screws used in the computer are not interchangeable. They may have standard or metric threads and may be of different lengths. If an incorrect screw is used during the reassembly process, it can damage the unit. HP strongly recommends that all screws removed during disassembly be kept with the part that was removed, then returned to their proper locations.

CAUTION: Metric screws have a black finish. U.S. screws have a silver finish and are used on hard drives only.

**CAUTION:** As each subassembly is removed from the computer, it should be placed away from the work area to prevent damage.

#### **Cables and connectors**

Most cables used throughout the unit are flat, flexible cables. These cables must be handled with care to avoid damage. Apply only the tension required to seat or unseat the cables during insertion or removal from the connector. Handle cables by the connector whenever possible. In all cases, avoid bending or twisting the cables, and ensure that the cables are routed in such a way that they cannot be caught or snagged by parts being removed or replaced.

<u>CAUTION:</u> When servicing this computer, ensure that cables are placed in their proper location during the reassembly process. Improper cable placement can damage the computer.

#### **Hard Drives**

Handle hard drives as delicate, precision components, avoiding all physical shock and vibration. This applies to failed drives as well as replacement spares.

- If a drive must be mailed, place the drive in a bubble-pack mailer or other suitable protective packaging and label the package "Fragile: Handle With Care."
- Do not remove hard drives from the shipping package for storage. Keep hard drives in their protective packaging until they are actually mounted in the CPU.
- Avoid dropping drives from any height onto any surface.
- If you are inserting or removing a hard drive, turn off the computer. Do not remove a hard drive while the computer is on or in standby mode.
- Before handling a drive, ensure that you are discharged of static electricity. While handling a
  drive, avoid touching the connector. For more information about preventing electrostatic damage,
  refer to Electrostatic discharge information on page 22
- Do not use excessive force when inserting a drive.
- Avoid exposing a hard drive to liquids, temperature extremes, or products that have magnetic fields such as monitors or speakers.

#### Lithium coin cell battery

The battery that comes with the computer provides power to the real-time clock and has a minimum lifetime of about three years.

See the appropriate removal and replacement chapter for the chassis you are working on in this guide for instructions on the replacement procedures.

WARNING! This computer contains a lithium battery. There is a risk of fire and chemical burn if the battery is handled improperly. Do not disassemble, crush, puncture, short external contacts, dispose in water or fire, or expose it to temperatures higher than 140°F (60°C). Do not attempt to recharge the battery.

NOTE: Batteries, battery packs, and accumulators should not be disposed of together with the general household waste. In order to forward them to recycling or proper disposal, please use the public collection system or return them to HP, their authorized partners, or their agents.

#### **SATA** hard drives

| Serial ATA Hard Drive Characteristics   |                   |
|-----------------------------------------|-------------------|
| Number of pins/conductors in data cable | 7/7               |
| Number of pins in power cable           | 15                |
| Maximum data cable length               | 39.37 in (100 cm) |
| Data interface voltage differential     | 400-700 mV        |
| Drive voltages                          | 3.3 V, 5 V, 12 V  |
| Jumpers for configuring drive           | N/A               |
| Data transfer rate                      | 3.0 Gb/s          |

#### **SATA** hard drive cables

#### SATA data cable

Always use an HP approved SATA 3.0 Gb/s cable as it is fully backwards compatible with the SATA 1.5 Gb/s drives.

Current HP desktop products ship with SATA 3.0 Gb/s hard drives.

SATA data cables are susceptible to damage if overflexed. Never crease a SATA data cable and never bend it tighter than a 30 mm (1.18 in) radius.

The SATA data cable is a thin, 7-pin cable designed to transmit data for only a single drive.

#### **SMART ATA drives**

The Self Monitoring Analysis and Recording Technology (SMART) ATA drives for the HP Personal Computers have built-in drive failure prediction that warns the user or network administrator of an impending failure or crash of the hard drive. The SMART drive tracks fault prediction and failure indication parameters such as reallocated sector count, spin retry count, and calibration retry count. If the drive determines that a failure is imminent, it generates a fault alert.

# **Cable management**

Always follow good cable management practices when working inside the computer.

- Keep cables away from major heat sources like the heat sink.
- Do not jam cables on top of expansion cards or memory modules. Printed circuit cards like these
  are not designed to take excessive pressure on them.
- Keep cables clear of sliding or moveable parts to prevent them from being cut or crimped when the parts are moved.
- When folding a flat ribbon cable, never fold to a sharp crease. Sharp creases may damage the wires.
- Some flat ribbon cables come prefolded. Never change the folds on these cables.
- Do not bend any cable sharply. A sharp bend can break the internal wires.
- Never bend a SATA data cable tighter than a 30 mm (1.18 in) radius.
- Never crease a SATA data cable.
- Do not rely on components like the drive cage, power supply, or computer cover to push cables down into the chassis. Always position the cables to lay properly by themselves.

# 6 Removal and Replacement Procedures All-in One (AIO) Chassis

The following sections provide information about disassembling various components of the computer.

NOTE: HP continually improves and changes product parts. For complete and current information on supported parts for your computer, go to <a href="http://partsurfer.hp.com">http://partsurfer.hp.com</a>, select your country or region, and then follow the on-screen instructions.

# Preparing to disassemble the computer

To avoid injury and equipment damage, always complete the following steps in order, when opening the HP Pro All-in-One.

- 1. Remove all media from the computer.
- 2. Shut down the computer.
- After the system has completely shut down, disconnect the power adapter from the back of the computer.
- 4. Disconnect all other attached cables from the back of the computer.
- 5. If the height adjustable/recline stand is installed, before laying the computer down for service, position the computer vertically by grasping the sides of the display, and then raise the display to the highest position.
  - Place the computer face down on a soft flat surface. HP recommends that you set down a blanket, towel, or other soft cloth to protect the screen surface from scratches or other damage.
- **WARNING!** If the height adjustable/recline stand is installed, do not lay the computer down with the sliding stand in the low position. The stand may suddenly release which could cause damage to equipment or injury.

**WARNING!** Beware of sharp edges inside the chassis.

# Installing an rear cover security screw

You may prevent access to internal components by securing the rear cover. Remove the T15 tamper-resistant Torx security screw from the storage position in the rear of the computer and screw it into the security screw hole (locking position) to prevent removal of the rear cover.

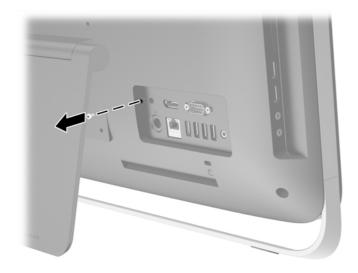

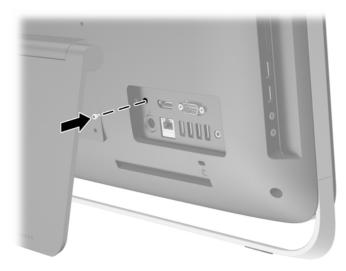

# Synchronizing the optional wireless keyboard and mouse

The optional wireless keyboard and mouse are easy to set up. Just remove the battery tabs on both the keyboard and the mouse to activate the preinstalled batteries.

NOTE: For better mouse battery life and performance, avoid using your mouse on a dark or high-gloss surface, and turn mouse power off when not in use.

To synchronize the wireless keyboard and mouse:

- 1. Make sure the keyboard and mouse are next to the computer, within 30 cm (1 foot) and away from interference from other devices.
- Turn on the computer.
- 3. Make sure the Power switch on the bottom of the mouse is in the On position.
- Insert the wireless receiver into a USB port on the computer.

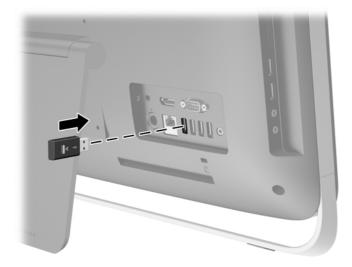

- Press and hold the Connect button on the wireless receiver for five seconds until the blue activity LED begins blinking.
- NOTE: When the blue activity LED begins blinking, you have 30 seconds to synchronize the mouse with the wireless receiver.
- **6.** Press and release the Connect button on the bottom of the mouse. The blue activity LED from the wireless receiver turns off when synchronization is complete.
- NOTE: If the Connect button on the bottom of the mouse is pressed again, the synchronization of the wireless receiver and the mouse will be broken. Turn the mouse off, then on again to restore the synchronization.
- NOTE: If the procedure does not work, remove and then reinsert the wireless keyboard and mouse receiver from the back of the computer and then synchronize the keyboard and mouse again. If synchronization still does not work, remove and replace the batteries.

#### **Rear cover**

| Description | Spare part number |
|-------------|-------------------|
| Rear cover  | 764957-001        |

The computer has one main rear cover that allows access to internal components.

To remove the rear cover:

- 1. Prepare the computer for disassembly (see <u>Preparing to disassemble the computer on page 31</u>).
- 2. Loosen the two captive screws at the bottom of the computer (1) to release the bottom edge of the rear cover.
- 3. Rotate the bottom edge of the rear cover up (2), and then lift the rear cover off of the computer (3).

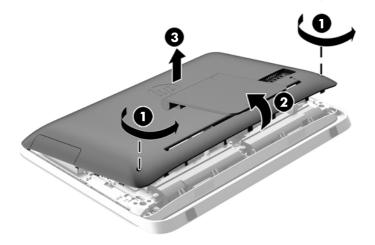

To replace the rear cover, reverse the removal procedures.

#### Stand

| Description | Spare part number |
|-------------|-------------------|
| Stand       | 763209-001        |

The computer stand is secured to a VESA mount inside the computer chassis. You can remove the stand and install the computer on a wall, monitor arm, or other mounting fixture.

#### To remove the stand:

- 1. Prepare the computer for disassembly (see <u>Preparing to disassemble the computer on page 31</u>).
- 2. Remove the rear cover (see Rear cover on page 34).
- 3. Remove the three screws (1) securing the stand to the rear cover, and then remove the stand (2).

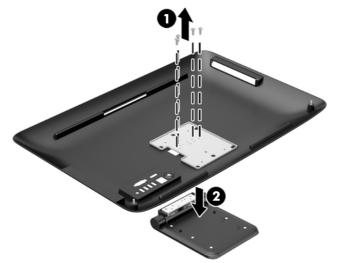

NOTE: Save the screws together with the stand in case they are needed in the future.

4. Foot covers are stored on the inside of the rear cover.

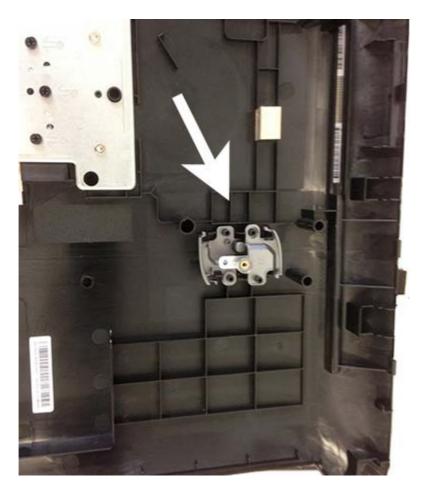

After you remove the stand, install the covers in the stand mount gaps.

NOTE: Only the left cover is shown. Be sure to install the right cover as well.

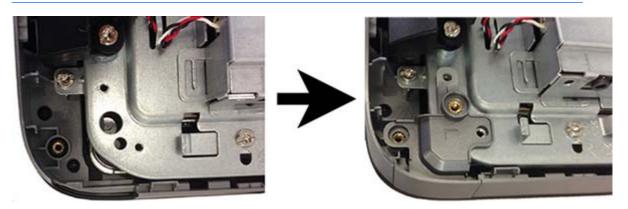

5. If you need to replace the rear cover with the stand removed (to prepare the computer for VESA mounting), set the top edge of the rear cover down on the top edge of the computer chassis (1). Be sure to align the hooks on the underside of the top edge of the rear cover with the top edge of the computer.

- **6.** Rotate the bottom edge of the rear cover down (2) and press it firmly onto the chassis until it locks into place.
- 7. Tighten the captive screws (3) to secure the rear cover in place.

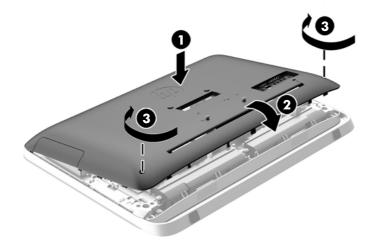

The computer is now ready to be mounted to a wall, monitor arm, or other mounting fixture.

# **Replacing drives**

| Description                                                  | Spare part number |
|--------------------------------------------------------------|-------------------|
| Optical drives:                                              |                   |
| Blu-ray writer (BD-RE) drive (includes bezel)                | 719157-001        |
| SuperMulti DVD±RW drive (includes bezel)                     | 657958-001        |
| DVD-ROM drive (includes bezel)                               | 608394-001        |
| Optical drive bezel                                          | 763207-001        |
| Hard drives/solid-state drives:                              |                   |
| 2 TB, 7200 rpm hard drive                                    | 616608-001        |
| 1 TB, 7200 rpm hard drive                                    | 621418-001        |
| 1 TB, 7200 rpm, hard drive, 2.5-inch, hybrid SSD             | 724937-001        |
| 500 GB, 7200 rpm hard drive, 3.5-inch                        | 621421-001        |
| 500 GB, 7200 rpm hard drive, 2.5-inch                        | 686217-001        |
| 500 GB, 7200 rpm hard drive, 2.5-inch, self-encrypting (SED) | 696442-001        |
| 500 GB, 7200 rpm, hard drive, 2.5-inch, hybrid SSD           | 724938-001        |
| 500 GB, 7200 rpm hard drive, 2.5-inch, SATA-6G               | 754078-001        |
| 320 GB, 7200 rpm hard drive, 2.5-inch                        | 639135-001        |

| Description                                                           | Spare part number |
|-----------------------------------------------------------------------|-------------------|
| 320 GB, 7200 rpm hard drive, 2.5-inch, SATA-6G                        | 754077-001        |
| 256 GB solid-state drive (SSD), self-encrypting (SED)                 | 746141-001        |
| 180 GB solid-state drive (SSD), SATA 6.0, MLC                         | 754076-001        |
| 128 GB solid-state drive (SSD), Self-encrypting Drive (SED), SATA 6.0 | 746140-001        |
| 120 GB solid-state drive (SSD), SATA 6.0, MLC                         | 756459-001        |
| Hard drive removable frame carrier                                    | 732060-001        |

#### Replacing a hard drive

The hard drive is located behind the rear cover on the lower left side of the computer (when viewed from behind). The drive is housed in a removable cage.

Any one of the following may be installed in the computer:

- One 3.5-inch hard drive
- One 2.5-inch solid state drive (SSD), self-encrypting drive (SED), or solid state hybrid drive (SSHD)
- NOTE: The 2.5-inch drive option kit from HP also contains the adapter required to install this drive.
- Removing a hard drive
- Installing a hard drive

#### Removing a hard drive

- Removing a 3.5-inch hard drive
- Removing a 2.5-inch solid state drive (SSD), self-encrypting drive (SED), or solid state hybrid drive (SSHD)

#### Removing a 3.5-inch hard drive

1. Prepare the computer for disassembly (see Preparing to disassemble the computer on page 31).

2. Remove the rear cover (see Rear cover on page 34).

The hard drive cage can now be seen in the lower left side of the chassis.

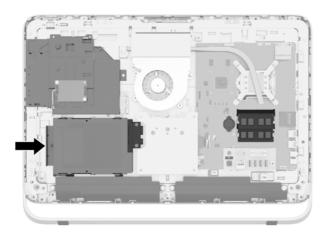

- **3.** Loosen the captive screw securing the hard drive cage in the chassis (1).
- 4. Slide the hard drive cage left, and then lift it out of the chassis (2).

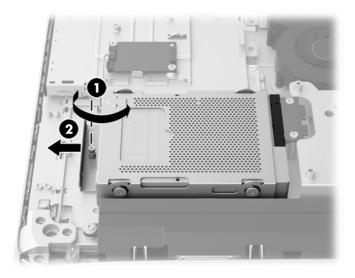

5. Remove the four mounting screws (1) securing the 3.5-inch hard drive in the hard drive cage. Be sure to keep the screws together with the blue rubber grommets to use to install a replacement drive.

6. Slide the 3.5-inch hard drive out of the hard drive cage (2).

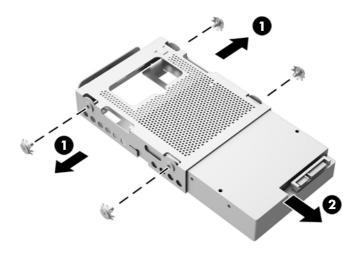

For instructions on installing a hard drive, see <u>Installing a hard drive on page 43</u>.

# Removing a 2.5-inch solid state drive (SSD), self-encrypting drive (SED), or solid state hybrid drive (SSHD)

- 1. Prepare the computer for disassembly (see <u>Preparing to disassemble the computer on page 31</u>).
- 2. Remove the rear cover (see Rear cover on page 34).

The hard drive cage can now be seen in the lower left side of the chassis.

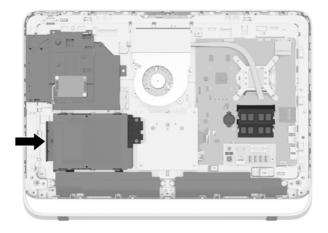

- 3. Loosen the captive screw securing the hard drive cage in the chassis (1).
- 4. Slide the hard drive cage left, and then lift it out of the chassis (2).

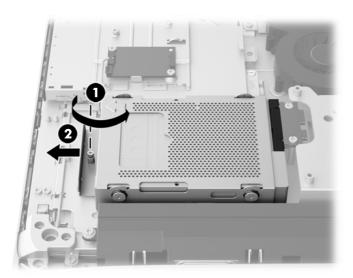

5. Remove the four mounting screws (1) securing the 2.5-inch drive adapter in the hard drive cage. Be sure to keep the screws together with the blue rubber grommets to use to install a replacement drive.

6. Slide the 2.5-inch drive adapter out of the hard drive cage (2).

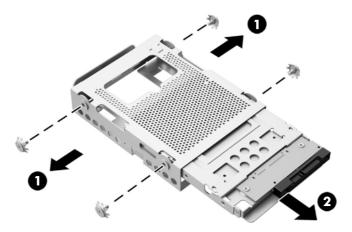

- 7. Remove the four screws (1) securing the 2.5-inch drive in the drive adapter. Be sure to keep the screws to use to install a replacement drive.
- 8. Slide the 2.5-inch hard drive out of the drive adapter (2).

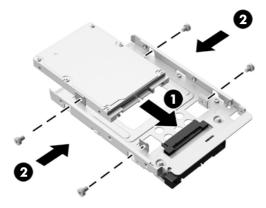

For instructions on installing a hard drive, see <u>Installing a hard drive on page 43</u>.

#### Installing a hard drive

- Installing a 3.5-inch hard drive
- Installing a 2.5-inch solid state drive (SSD), self-encrypting drive (SED), or solid state hybrid drive (SSHD)

#### Installing a 3.5-inch hard drive

- 1. Slide the new 3.5-inch hard drive into the hard drive cage (1). Be sure that the hard drive connector is facing up at the open end of the drive.
- 2. Screw the four mounting screws through the sides of the hard drive cage into the 3.5-inch hard drive (2). Be sure to keep the blue rubber grommets behind each screw.

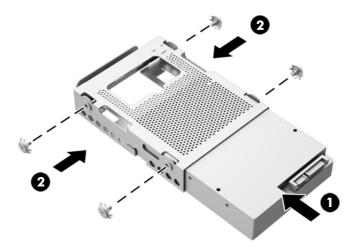

- **3.** With the 3.5-inch hard drive connector facing toward the center of the chassis, place the hard drive cage into the chassis and slide it toward the center until it snaps into place (1).
- 4. Tighten the captive screw (2) to secure the hard drive cage in the chassis.

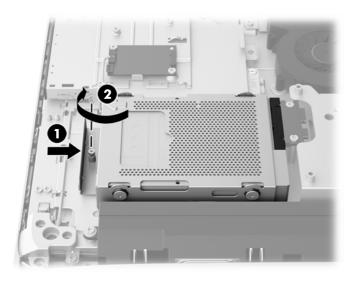

# Installing a 2.5-inch solid state drive (SSD), self-encrypting drive (SED), or solid state hybrid drive (SSHD)

- 1. Insert the 2.5-inch solid state drive (SSD), self-encrypting drive (SED), or solid state hybrid drive (SSHD) into the 2.5-inch drive adapter (1). Be sure that the connector is at the opening of the adapter.
- Fasten the four screws (2) to secure the 2.5-inch solid state drive (SSD), self-encrypting drive (SED), or solid state hybrid drive (SSHD) in the 2.5-inch drive adapter.

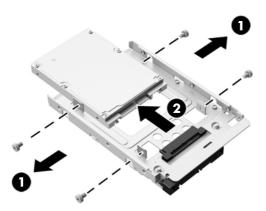

- 3. Slide the 2.5-inch drive adapter into the hard drive cage (1).
- **4.** Screw the four mounting screws with grommets through the sides of the hard drive cage into the 2.5-inch drive adapter (2). Be sure to keep the blue rubber grommets behind each screw.

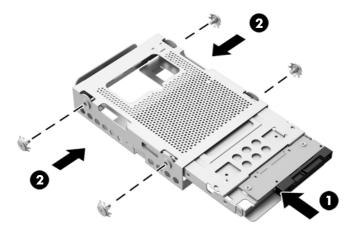

5. With the 2.5-inch drive connector facing toward the center of the chassis, place the drive cage into the chassis and slide it toward the center until it snaps into place (1).

6. Tighten the captive screw (2) to secure the hard drive cage in the chassis.

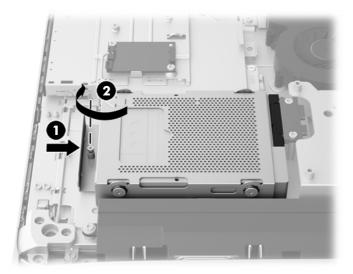

#### Replacing the optical disc drive

The optical disc drive is located above the hard drive on the left side of the computer (when viewed from behind).

- 1. Prepare the computer for disassembly (see Preparing to disassemble the computer on page 31).
- 2. Remove the rear cover (see Rear cover on page 34).

The optical disc drive can now be seen in the upper left side of the chassis.

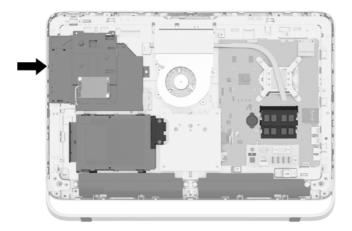

3. Loosen the captive screw (1) through the optical disc drive bracket that secures the optical disc drive to the chassis.

NOTE: The optical disc drive bracket is installed on the chassis if the model does not have an optical disc drive. Remove the bracket from the chassis and follow the remaining steps using two screws from the option kit to mount the bracket to the optical disc drive.

4. Slide the optical disc drive left (2) to remove it from the chassis.

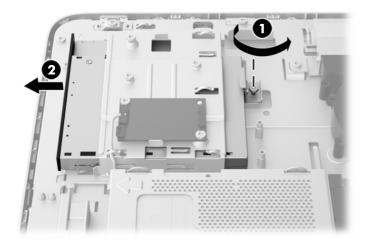

5. Remove the two screws attaching the optical disc drive bracket to the optical disc drive.

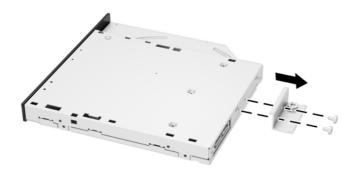

**6.** Attach the optical disc drive bracket to the new optical disc drive by screwing the two screws through the bracket into the new drive.

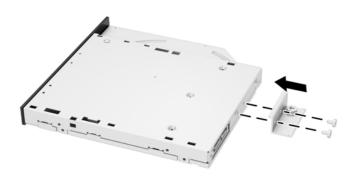

- 7. Place the new optical disc drive into the chassis and push the drive in firmly until it snaps into place (1).
- NOTE: The optical disc drive can be installed in only one way.
- **8.** Tighten the captive screw (2) through the optical disc drive bracket to secure the drive to the chassis.

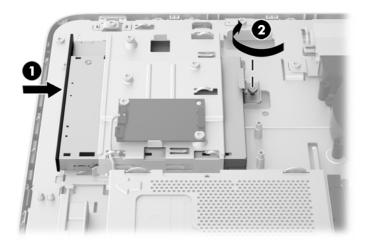

# Webcam module

| Description   | Spare part number |
|---------------|-------------------|
| Webcam module | 763215-001        |

On products that ship with a webcam module, the module is located at the top of the computer. It is secured with two Phillips screws and has one connector.

The webcam module is optional.

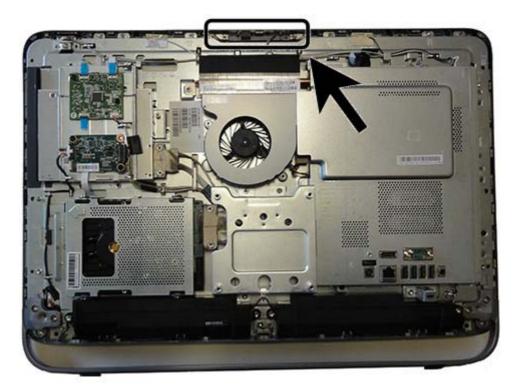

To remove the webcam module:

- 1. Prepare the computer for disassembly (see <u>Preparing to disassemble the computer on page 31</u>).
- 2. Remove the rear cover (see Rear cover on page 34).

3. Remove the two Torx screws that secure the webcam module to the computer.

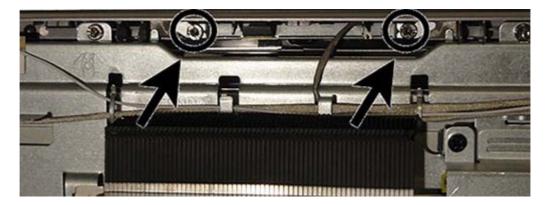

- 4. Rotate the assembly to gain access to the connector on the module, and then disconnect the cable from the module.
- NOTE: To avoid damaging the connector when disconnecting the cable, be sure to pull the cable straight out of the connector at a vertical (90°) angle.

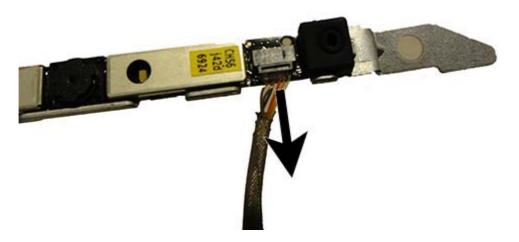

To install a webcam module, reverse the removal procedures.

# **Speakers**

| Description | Spare part number |
|-------------|-------------------|
| Speakers    | 763212-001        |

Speakers are located at the bottom of the computer. Two separate speakers are each secured by two Torx screws.

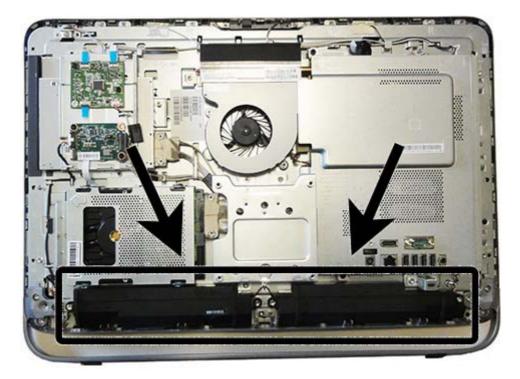

#### To remove the speakers:

- 1. Prepare the computer for disassembly (see <u>Preparing to disassemble the computer on page 31</u>).
- 2. Remove the rear cover (see Rear cover on page 34).
- 3. Remove four Torx screw that secure the speakers to the computer (1).
- 4. Remove the speaker wires from the clips built into the computer (2).

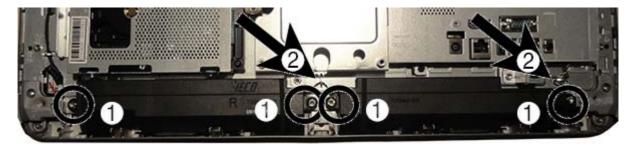

5. Disconnect the speaker cable from the system board connector.

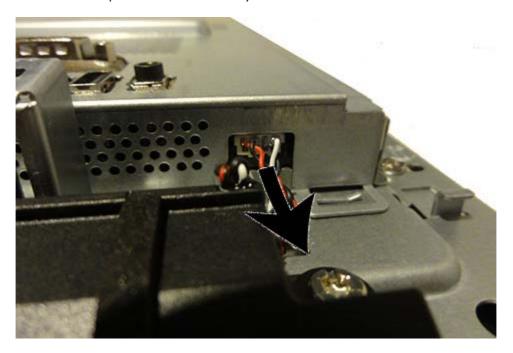

**6.** Remove the speakers from the computer.

To install the speakers, reverse the removal procedures.

#### **Antenna**

| Description | Spare part number |
|-------------|-------------------|
| Antennas    | 763125-001        |

The antennas route from the WLAN card to the top of the computer.

To remove the antenna:

- 1. Prepare the computer for disassembly (see <u>Preparing to disassemble the computer on page 31</u>).
- 2. Remove the rear cover (see Rear cover on page 34).
- 3. Disconnect the antennas from the WLAN module (1).
- 4. Remove the antenna cables from the clips built in the computer (2).
- 5. Peel the main transceiver (3) and the 2nd transceiver (4) to disengage the adhesive that secure the transceivers to the computer.

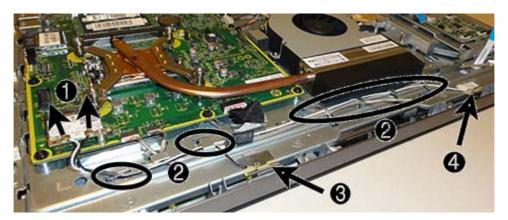

To install the antenna, reverse the removal procedures.

### **Bottom stand**

The bottom stand is secured to the bottom of the computer by six Torx screws.

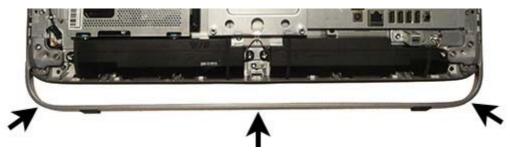

To remove the bottom stand:

- 1. Prepare the computer for disassembly (see <u>Preparing to disassemble the computer on page 31</u>).
- 2. Remove the rear cover (see Rear cover on page 34).
- 3. Remove the three screws that secure the left side of the stand to computer.

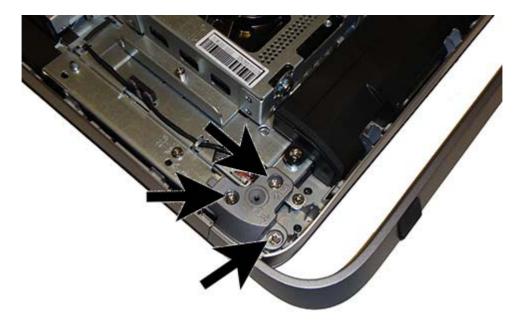

4. Remove the three screws that secure the right side of the stand to computer.

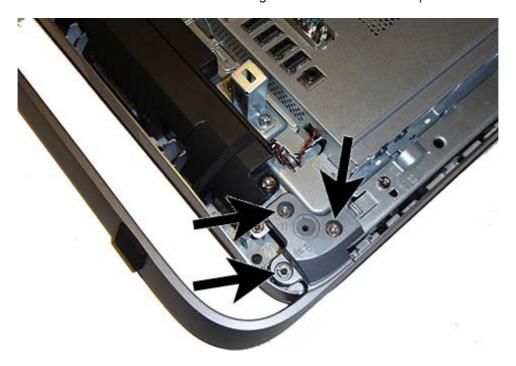

#### 5. Remove the stand.

Reverse the removal procedures to replace the bottom stand.

## Front bezel

| Description                                    | Spare part number |
|------------------------------------------------|-------------------|
| Front bezel for use in models with a webcam    | 764958-001        |
| Front bezel for use in models without a webcam | 764959-001        |

The front bezel is located on the front of the computer and is secured to the main system bracket with seven Torx screws. You can separate the bezel from the computer with most of the computer assembled. You have to remove the rear cover, webcam, and bottom stand to remove the front bezel from the computer.

To remove the front bezel:

- 1. Prepare the computer for disassembly (see <u>Preparing to disassemble the computer on page 31</u>).
- 2. Remove the rear cover (see Rear cover on page 34).
- 3. Remove the webcam (see Webcam module on page 48).
- 4. Remove the bottom stand (see <u>Bottom stand on page 53</u>).
- 5. Remove the seven Torx screws that secure the bezel to the main system bracket assembly.

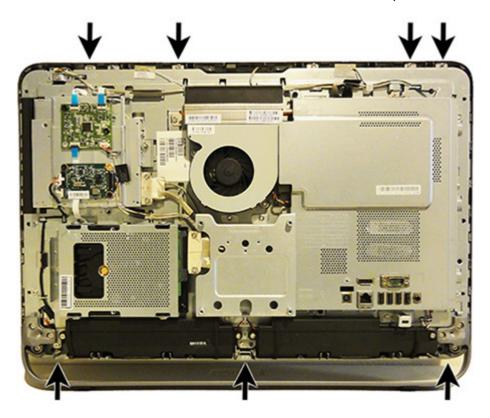

**6.** Lift the computer from the bezel.

To install the front bezel, reverse the removal procedures.

### **Power button board**

| Description                             | Spare part number |
|-----------------------------------------|-------------------|
| Power button board (includes insulator) | 764962-001        |

The power button board is located on the top left side of the computer (when viewed from behind). It is secured to a removable bracket that is connected to the computer with one Torx screw. The board has one connector and is secured to the bracket with two Phillips screws.

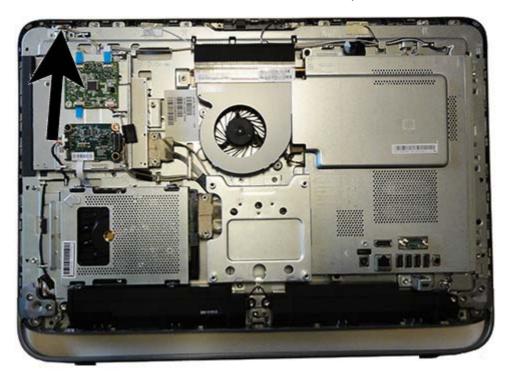

To remove the power button board:

- 1. Prepare the computer for disassembly (see <u>Preparing to disassemble the computer on page 31</u>).
- 2. Remove the rear cover (see Rear cover on page 34).
- 3. Remove the webcam (see Webcam module on page 48).
- 4. Remove the bottom stand (see <u>Bottom stand on page 53</u>).
- 5. Remove the front bezel (see Front bezel on page 55).

**6.** Disconnect the cable from the power button board **(1)**, and then remove the Torx screw **(2)** that secures the bracket to the computer.

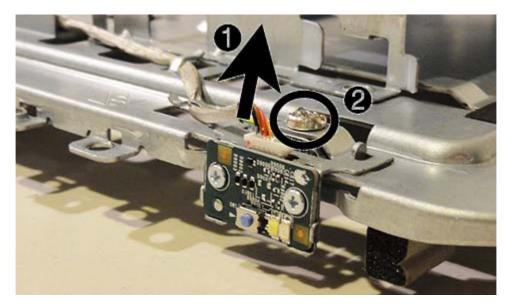

7. To remove the board from the bracket, remove the two Phillips screws that secure the board to the bracket.

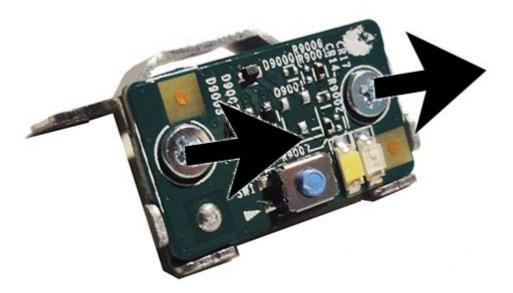

8. Remove the power button board from the bracket.

To install the power button board, reverse the removal procedures.

### **Touch controller board**

The display panel kit includes the touch controller board. The touch controller board is located on the left side of the computer (viewed from behind) under the main rear cover above the converter board. It is secured with two Torx screws and has two connectors.

For information about removing the touch controller board, see <u>Display panel on page 82</u>.

**IMPORTANT:** Touch sensor boards are spared with the touch panel spare part kit. Be sure to replace the touch sensor board when replacing a touch display panel. Failure to use the board supplied in the kit could cause the touch module to function incorrectly.

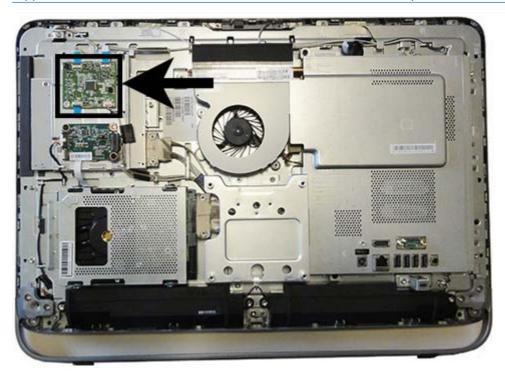

# **Converter board**

| Description     | Spare part number |
|-----------------|-------------------|
| Converter board | 763205-001        |

The converter board is located on the left side of the computer (viewed from behind) under the main rear cover, below the touch sensor board. It is secured with two Torx screws and has two connectors.

Use the same converter spare part for all display panels; however, you must change jumper settings on the board based on the display panel.

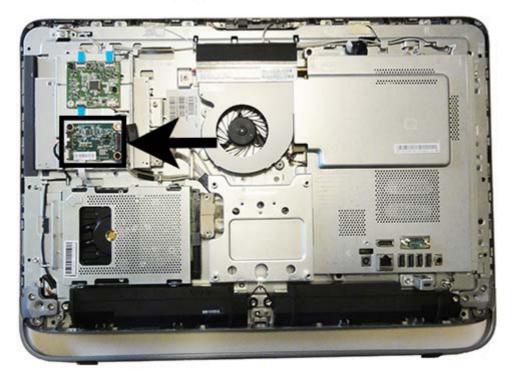

To remove the converter board:

- 1. Prepare the computer for disassembly (see Preparing to disassemble the computer on page 31).
- 2. Remove the rear cover (see Rear cover on page 34).
- 3. Disconnect the two cables from the board (1).
- NOTE: To avoid damaging the connector when disconnecting the cable, be sure to pull the cable straight out of the connector at a vertical (90°) angle.

4. Remove the two black Torx screws (2) that secure the board to the computer.

Note the converter board jumper settings printed on the board. Be sure to correctly position the jumpers on the converter board for the installed display panel.

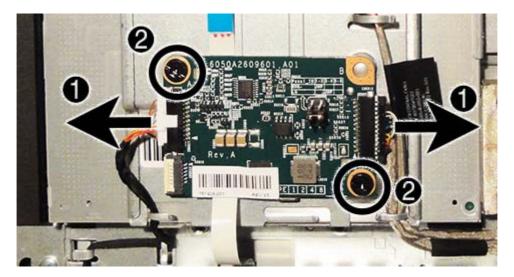

5. Lift the converter board from the computer.

Be sure to correctly position the jumpers on the converter board for the installed display panel.

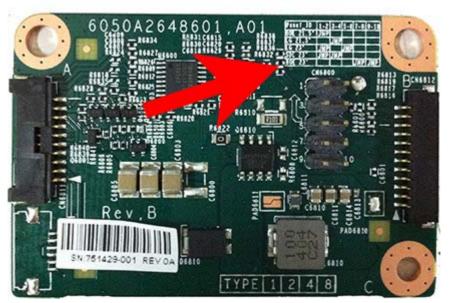

CAUTION: Incorrect jumper placement can result in damage to the converter board and display panel.

• BOE panel: pins (1)(2)

• LG panel: pins (3)(4)

To install the converter board, reverse the removal procedures.

# **VESA** panel

The VESA panel is located under the stand.

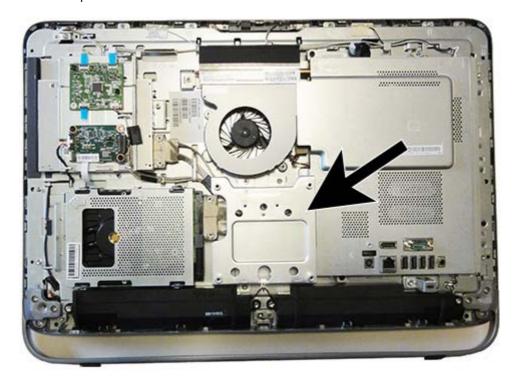

To remove the VESA panel:

- 1. Prepare the computer for disassembly (see <u>Preparing to disassemble the computer on page 31</u>).
- 2. Remove the rear cover (see Rear cover on page 34).
- 3. Remove the three screws securing the VESA panel to the chassis (1), and then lift the panel out of the chassis (2).

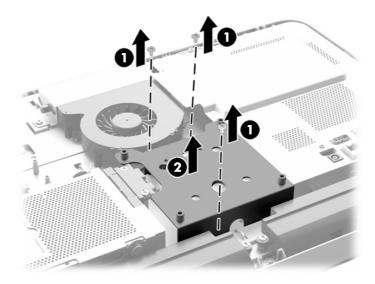

To replace the VESA panel, reverse the removal procedures.

# System board shield

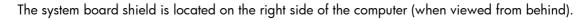

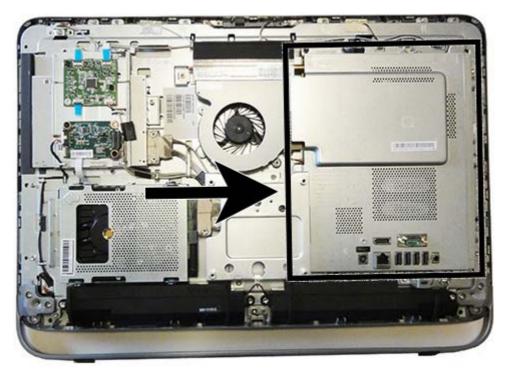

To remove the system board shield:

- 1. Prepare the computer for disassembly (see <u>Preparing to disassemble the computer on page 31</u>).
- 2. Remove the rear cover (see Rear cover on page 34).
- 3. Remove the VESA panel (see <u>VESA panel on page 61</u>).
- 4. Remove the two Torx screws securing the system board shield to the chassis (1).

5. Rotate the shield to the right (2), and then lift it off the chassis (3).

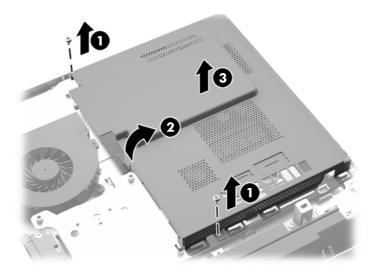

To replace the system board shield, reverse the removal procedures.

# **Memory**

| Description         | Spare part number |
|---------------------|-------------------|
| Memory module, 8-GB | 689374-001        |
| Memory module, 4-GB | 689373-001        |
| Memory module, 2-GB | 689372-001        |

The computer comes with double data rate 3 synchronous dynamic random access memory (DDR3-SDRAM) small outline dual inline memory modules (SODIMMs).

### **SODIMMs**

The memory sockets on the system board can be populated with up to two industry-standard SODIMMs. These memory sockets are populated with at least one preinstalled SODIMM. To achieve the maximum memory support, you can populate the system board with up to 16 GB of memory.

### DDR3-SDRAM SODIMMs

For proper system operation, the SODIMMs must be:

- industry-standard 204-pin
- unbuffered non-ECC PC3-10600 DDR3-1600 MHz-compliant
- 1.5 volt DDR3-SDRAM SODIMMs

The DDR3-SDRAM SODIMMs must also:

- support CAS latency 11 DDR3 1600 MHz (11-11-11 timing)
- contain the mandatory Joint Electronic Device Engineering Council (JEDEC) specification

In addition, the computer supports:

- 1-Gbit, 2-Gbit, and 4-Gbit non-ECC memory technologies
- single-sided and double-sided SODIMMS
- SODIMMs constructed with x8 and x16 SDRAMs; SODIMMs constructed with x4 SDRAMs are not supported

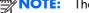

E: The system will not operate properly if you install unsupported SODIMM memory.

HP offers upgrade memory for this computer and advises that the consumer purchase it to avoid compatibility issues with unsupported third-party memory.

## **Populating SODIMM sockets**

The system will automatically operate in single channel mode, dual channel mode, or flex mode, depending on how the SODIMMs are installed. Refer to the following table to identify the SODIMM channel locations.

| Location     | System board label | Channel   |
|--------------|--------------------|-----------|
| Lower Socket | SODIMM1            | Channel A |
| Upper Socket | SODIMM3            | Channel B |

- The system will operate in single channel mode if the SODIMM sockets are populated in one channel only.
- The system will operate in flex mode if the memory capacity of the SODIMM in Channel A is not equal to the memory capacity of the SODIMM in Channel B. In flex mode, the channel populated with the least amount of memory describes the total amount of memory assigned to dual channel and the remainder is assigned to single channel. If one channel will have more memory than the other, the larger amount should be assigned to channel A.
- The system will operate in a higher-performing dual channel mode if the memory capacity of the SODIMM in Channel A is equal to the memory capacity of the SODIMM in Channel B.
- In any mode, the maximum operational speed is determined by the slowest SODIMM in the system.

## **Installing SODIMMs**

There are two memory sockets on the system board. To remove or install memory modules:

- 1. Prepare the computer for disassembly (see Preparing to disassemble the computer on page 31).
- 2. Remove the rear cover (see Rear cover on page 34).
- Remove the VESA panel (see <u>VESA panel on page 61</u>).

4. Remove the system board shield (see <u>System board shield on page 62</u>).

The memory modules can now be seen in the right side of the chassis.

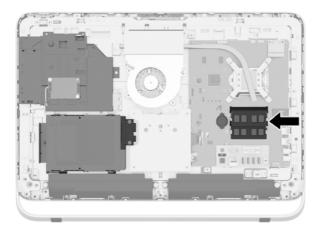

5. To remove a memory module, press outward on the two latches on each side of the SODIMM (1), then pull the SODIMM out of the socket (2).

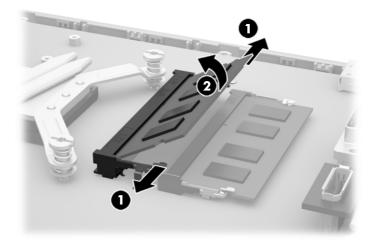

**6.** To install a memory module, slide the SODIMM into the socket at approximately a 30° angle (1), then press the SODIMM down (2) so that the latches lock it in place.

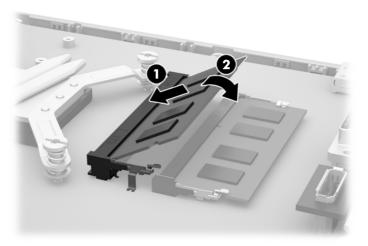

NOTE: A memory module can be installed in only one way. Match the notch on the module with the tab on the memory socket.

7. Reassemble the computer.

# **Battery**

The battery is located on the system board on the left side of the memory modules. The battery that comes with the computer provides power to the real-time clock. When replacing the battery, use a battery equivalent to the battery originally installed in the computer. The computer comes with a 3-volt lithium coin cell battery.

**WARNING!** The computer contains an internal lithium manganese dioxide battery. There is a risk of fire and burns if the battery is not handled properly. To reduce the risk of personal injury:

Do not attempt to recharge the battery.

Do not expose to temperatures higher than 60 °C (140 °F).

Do not disassemble, crush, puncture, short external contacts, or dispose of in fire or water.

Replace the battery only with the HP spare designated for this product.

CAUTION: Before replacing the battery, it is important to back up the computer CMOS settings. When the battery is removed or replaced, the CMOS settings will be cleared.

Static electricity can damage the electronic components of the computer or optional equipment. Before beginning these procedures, be sure that you are discharged of static electricity by briefly touching a grounded metal object.

NOTE: The lifetime of the lithium battery can be extended by plugging the computer into a live AC wall socket. The lithium battery is only used when the computer is NOT connected to AC power.

HP encourages customers to recycle used electronic hardware, HP original print cartridges, and rechargeable batteries. For more information about recycling programs, go to <a href="http://www.hp.com/recycle">http://www.hp.com/recycle</a>.

- 1. Prepare the computer for disassembly (see <u>Preparing to disassemble the computer on page 31</u>).
- 2. Remove the rear cover (see Rear cover on page 34).
- 3. Remove the VESA panel (see <u>VESA panel on page 61</u>).

4. Remove the system board shield (see System board shield on page 62).

The battery can now be seen on the left side of the memory modules.

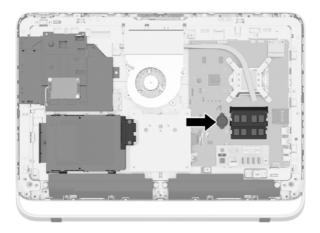

- 5. To release the battery from its holder, insert a thin metal instrument into the slot on the side of the holder below the battery (1) and pry the battery up and out of the holder (2).
- 6. To insert the new battery, slide one edge of the replacement battery under the holder's lip with the positive side up (1) and press the other edge down into the holder so that it snaps in place (2).

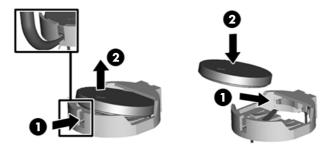

- **7.** Reassemble the computer.
- 8. Reset the date and time, your passwords, and any special system setups using Computer Setup.

## Fan

| Description | Spare part number |
|-------------|-------------------|
| Fan         | 763214-001        |

The fan is located near the middle of the computer and is secured with three Torx screws. You do not have to remove the heat sink to remove the fan.

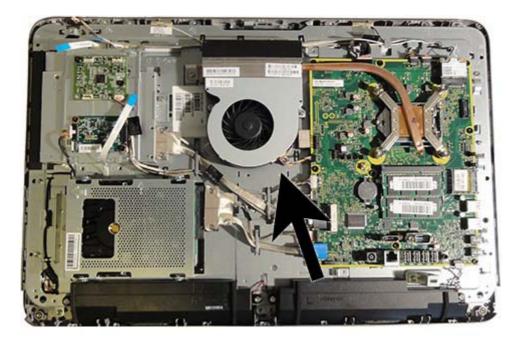

To remove the fan assembly:

- 1. Prepare the computer for disassembly (see Preparing to disassemble the computer on page 31).
- 2. Remove the rear cover (see Rear cover on page 34).
- 3. Remove the VESA panel (see VESA panel on page 61).
- 4. Remove the system board shield (see System board shield on page 62).
- 5. Disconnect the fan cable from the system board connector labeled CHFAN (1).
- NOTE: To avoid damaging the connector when disconnecting the cable, be sure to pull the cable straight out of the connector at a vertical (90°) angle.
- **6.** Remove the three Torx screws that secure the fan to the computer **(2)**.

### 7. Remove the fan from the computer (3).

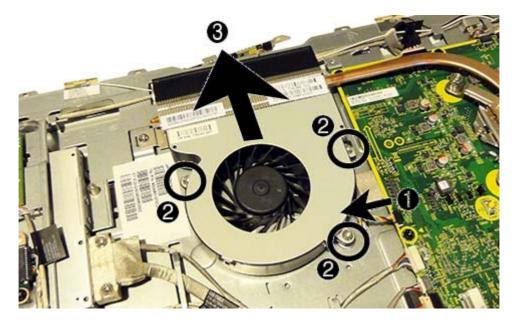

To install the fan assembly, reverse the removal procedures.

NOTE: To avoid damaging the rubber screw grommets installed around the captive screws, when installing the fan, push down on the fan assembly before you tighten the screws. Make sure the grommets are positioned correctly before tightening the screws.

## **Heat sink**

| Description | Spare part number |
|-------------|-------------------|
| Heat sink   | 763213-001        |

The heat sink is located near the middle of the computer and is secured with four captive Torx screws and one non-captive Torx screw. You do not have to remove the heat sink to remove the fan.

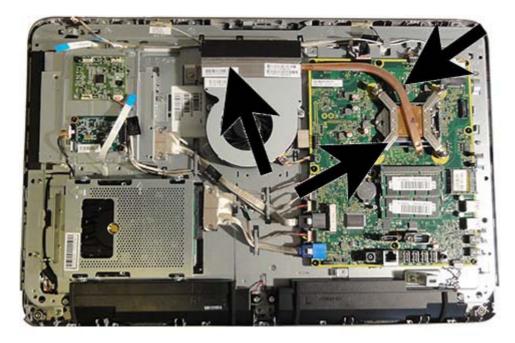

To remove the heat sink:

- 1. Prepare the computer for disassembly (see <u>Preparing to disassemble the computer on page 31</u>).
- 2. Remove the rear cover (see Rear cover on page 34).
- 3. Remove the VESA panel (see <u>VESA panel on page 61</u>).
- 4. Remove the system board shield (see <u>System board shield on page 62</u>).
- 5. Remove the non-captive Torx screw from the end of the heat sink (1).

- **6.** In the order indicated on the heat sink, loosen the four captive Torx screws **(2)**, and then lift the heat sink out of the computer.
  - CAUTION: Be sure the loosen the screws in the order indicated by the numbers stamped on the heat sink.

**CAUTION:** To reduce a degradation in thermal performance, be sure not to touch the thermal grease on the surface of the processor or the heat sink.

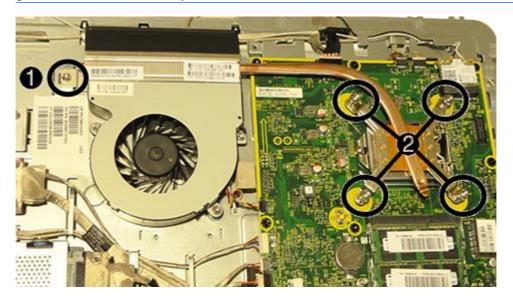

To replace the heat sink, reverse the removal procedures.

## **Processor**

| Description                                                 | Spare part number |
|-------------------------------------------------------------|-------------------|
| Intel Core i7 4770T processor, 2.5 GHz, 8-MB L3 cache, 45W  | 758446-001        |
| Intel Core i7 4765T processor, 2.0 GHz, 8-MB L3 cache, 35W  | 754000-001        |
| Intel Core i5 4670T processor, 2.3 GHz, 6-MB L3 cache, 45W  | 753999-001        |
| Intel Core i5 4570T processor, 2.9 GHz, 4-MB L3 cache, 35W  | 753998-001        |
| Intel Core i3 4330T processor, 3.0 GHz, 4·MB L3 cache, 35W  | 753995-001        |
| Intel Core i3 4130T processor, 2.9 GHz, 3-MB L3 cache, 35W  | 757416-001        |
| Intel Pentium G3420T processor, 2.7 GHz, 3-MB L3 cache, 35W | 763217-001        |
| Intel Pentium G3220T processor, 2.6 GHz, 3-MB L3 cache, 35W | 763216-001        |
| Intel Celeron G1820T processor, 2.4 GHz, 2-MB L3 cache, 35W | 753994-001        |

- 1. Prepare the computer for disassembly (see <u>Preparing to disassemble the computer on page 31</u>).
- 2. Remove the rear cover (see Rear cover on page 34).
- 3. Remove the VESA panel (see <u>VESA panel on page 61</u>).
- 4. Remove the system board shield (see System board shield on page 62).
- 5. Remove the heat sink (see Heat sink on page 72).
- Rotate the locking lever to its full open position (1).
- 7. Raise and rotate the microprocessor retainer to its fully open position (2).

- 8. Carefully lift the processor from the socket (3).
  - CAUTION: Do NOT handle the pins in the processor socket. These pins are very fragile and handling them could cause irreparable damage. Once pins are damaged it may be necessary to replace the system board.

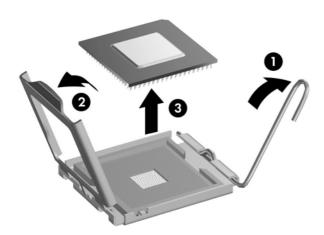

NOTE: After installing a new processor onto the system board, always update the system ROM to ensure that the latest version of the BIOS is being used on the computer. The latest system BIOS can be found on the Web at: <a href="http://h18000.www.hp.com/support">http://h18000.www.hp.com/support</a>.

# **WLAN** module

| Description                            | Spare part number |
|----------------------------------------|-------------------|
| HP WLAN 802.11 a/b/g/n + Bluetooth 4.0 | 697316-001        |
| HP WLAN 802.11 a/b/g/n, 2x2            | 767424-001        |

The WLAN module is located on the upper right corner of the system board. The module is secured with one Phillips screw and has two connected antennas.

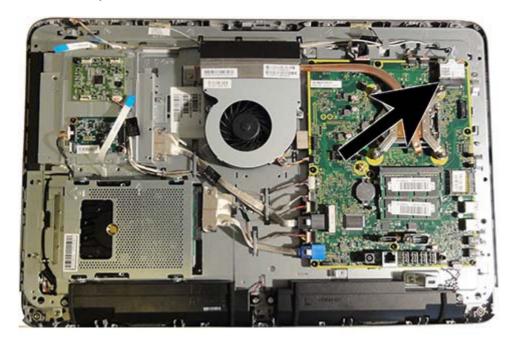

### To remove the WLAN module:

- 1. Prepare the computer for disassembly (see <u>Preparing to disassemble the computer on page 31</u>).
- 2. Remove the rear cover (see Rear cover on page 34).
- 3. Remove the VESA panel (see <u>VESA panel on page 61</u>).
- 4. Remove the system board shield (see <u>System board shield on page 62</u>).
- Disconnect the antenna cables from the module (1).
- 6. Remove the Phillips screw (2) that secures the module to the computer.

7. Lift the module to a 45-degree angle (3), and then pull it away to remove it from the socket.

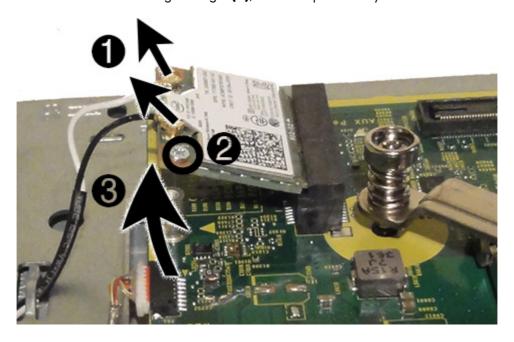

To install the WLAN module, reverse the removal procedures.

NOTE: WLAN modules are designed with a notch to prevent incorrect insertion.

# Hard drive and optical drive cables and connectors

| Description         | Spare part number |
|---------------------|-------------------|
| Optical drive cable | 763121-001        |
| Hard drive cable    | 763122-001        |

The hard drive and optical drive connectors are located near the middle of the computer. Each connector is secured with two Torx screws and has two cables that connect to the system board.

The optical drive connector cables are longer than the hard drive connector cables.

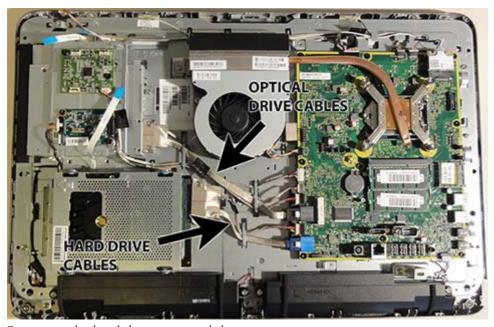

To remove the hard drive or optical drive connector:

- 1. Prepare the computer for disassembly (see <u>Preparing to disassemble the computer on page 31</u>).
- 2. Remove the rear cover (see Rear cover on page 34).
- 3. Remove the VESA panel (see VESA panel on page 61).
- 4. Remove the system board shield (see <u>System board shield on page 62</u>).
- 5. Remove two Torx screws that secure the optical drive connector (1) or the hard drive connector (3) to the computer.
- 6. Remove the cables from the metal clips built into the computer.
- 7. Disconnect the optical drive cables (2) or the hard drive cables (4) from the system board.
- NOTE: To avoid damaging the connector when disconnecting the cable, be sure to pull the cable straight out of the connector at a vertical (90°) angle.

8. Remove the connector from the computer.

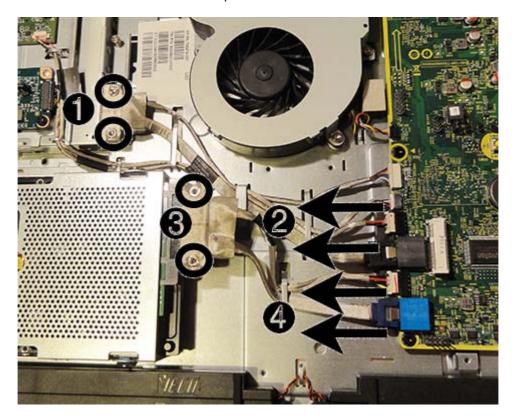

To install the hard drive or optical drive connector, reverse the removal procedures.

# **System board**

| Description                                                           | Spare part number |
|-----------------------------------------------------------------------|-------------------|
| System board for use in models without the Windows 8 operating system | 737340-001        |
| System board for use in models with Windows 8 Standard                | 737340-501        |
| System board for use in models with Windows 8 Professional            | 737340-601        |

The system board is located on the right side of the computer (when viewed from behind). It is secured with nine Torx screws.

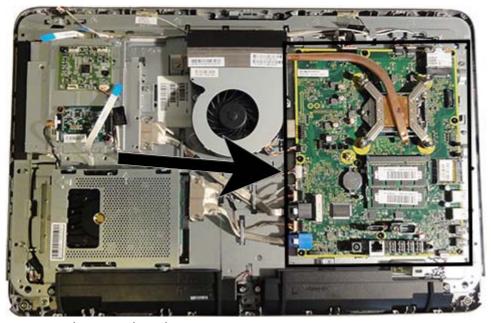

To remove the system board:

- 1. Prepare the computer for disassembly (see Preparing to disassemble the computer on page 31).
- 2. Remove the rear cover (see Rear cover on page 34).
- 3. Remove the VESA panel (see <u>VESA panel on page 61</u>).
- 4. Remove the system board shield (see System board shield on page 62).
- 5. Remove the heat sink (see <u>Heat sink on page 72</u>).
- 6. Remove the memory modules (see Memory on page 64).
- 7. Remove the processor (see Processor on page 74).
- 8. Remove the WLAN module (see WLAN module on page 76).
- Disconnect all cables from the system board, noting their location for reinstallation.

10. Remove the nine Torx screws that secure the system board to the computer.

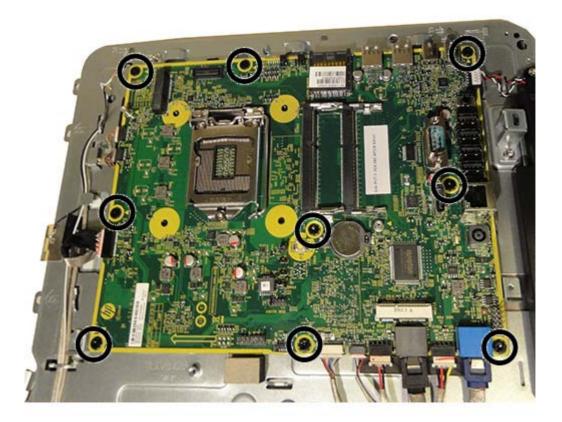

11. Remove the system board from the computer.

To install the system board, reverse the removal procedures.

### **Updating SMBIOS Information**

When replacing the system board, you must reprogram the SMBIOS information on the affected computer. Failure to reprogram the board will result in eventual failure, such as an activation failure (need to reactivate the system) or a system recovery failure.

To update SMBIOS information in Computer Setup:

- Turn on or restart the computer.
- Press Esc while the "Press the ESC key for Startup Menu" message is displayed at the bottom of the screen.
- NOTE: If you do not press Esc at the appropriate time, you must restart the computer and again press Esc when the monitor light turns green to access the utility.
- 3. Press F10 to enter Computer Setup.
- 4. Go to Security > System ID's.

- 5. If necessary, press Ctrl+A to initiate edit mode.
- **6.** Edit the fields listed. If the feature byte has data or is not editable, then it was not cleared and cannot be edited.

### **System ID Setup Page**

| Setup Field Name | Comment                                                                                                    | Label     |
|------------------|----------------------------------------------------------------------------------------------------|-----------|
| Product Name     | Enter the Model name/number or marketing name.                                                                                                    | Flexbuild |
| Serial Number    | Enter the Serial Number of Unit.                                                                                                    | Support   |
| SKU Number       | Enter the SKU or Product Number including Localization Code.                                                                                                    | Support   |
| Asset Tag        | Enter the 18-byte identifier assigned to the computer.                                                                                                    | Support   |
| Feature Byte     | Enter the Feature Byte string. The feature byte string is case sensitive.                                                                                                    | Flexbuild |
|                  | The label includes spaces after every four characters. You can enter or ignore these spaces – their only purpose is to help with data entry. There is a character limitation of 40 bytes per line. When you reach this limit, go to the next line to continue data entry. BIOS ignores the spaces and lines.  If you make an error during data entry, the data will not validate, and the |           |
|                  | computer asks you to correct your data input.                                                                                                    |           |
| Build ID         | The Build ID of the unit.                                                                                                    | Flexbuild |

# **Display panel**

| Description                                                                           | Spare part number |
|---------------------------------------------------------------------------------------|-------------------|
| Display panel kit (includes touch controller board and backlight cable)               | 763203-001        |
| NOTE: You MUST remove and replace all parts that come in the kit.                     |                   |
| NOTE: Do not reuse any old parts. Return all old parts to HP for warranty processing. |                   |

Display panels are available from two different manufacturers — LE and BOE.

Display panels require a backlight cable specific to the manufacturer. Make sure you use the backlight cable packaged with the display panel.

The display panel kit includes the touch controller board. The touch controller board is located on the left side of the computer (viewed from behind) under the main rear cover above the converter board. It is secured with two Torx screws and has two connectors.

**IMPORTANT:** Touch sensor boards are spared with the touch panel spare part kit. Be sure to replace the touch sensor board when replacing a touch display panel. Failure to use the board supplied in the kit could cause the touch module to function incorrectly.

The display panel is secured to the base pan with four Torx screws.

To remove the display panel:

- 1. Prepare the computer for disassembly (see <u>Preparing to disassemble the computer on page 31</u>).
- 2. Remove the rear cover (see Rear cover on page 34).
- 3. Remove the webcam (see Webcam module on page 48).
- 4. Remove the bottom stand (see <u>Bottom stand on page 53</u>).
- 5. Remove the front bezel (see Front bezel on page 55).
- Remove the touch controller board as follows:
- NOTE: Replace the touch controller board that comes with the new display panel kit.
  - **a.** Disconnect the four cables from the board (1).
  - NOTE: To avoid damaging the connector when disconnecting the cable, be sure to pull the cable straight out of the connector at a vertical (90°) angle.
  - **b.** Remove the two black Torx screws (2) that secure the board to the computer.

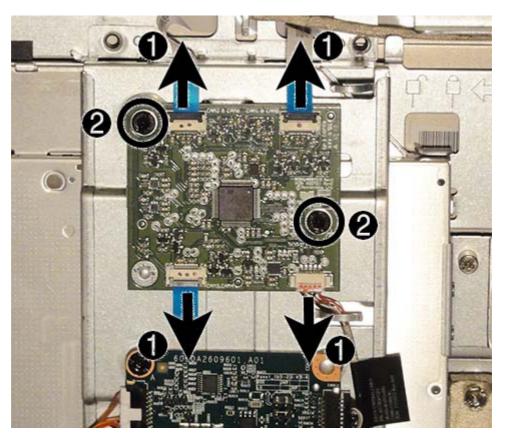

**c.** Remove the touch sensor board from the computer.

- 7. Disconnect the backlight cable from the display panel.
- NOTE: Replace the backlight cable with the new backlight cable that comes with the new display panel kit.

Remove the backlight cable from the defective panel before sending the panel back to the supplier.

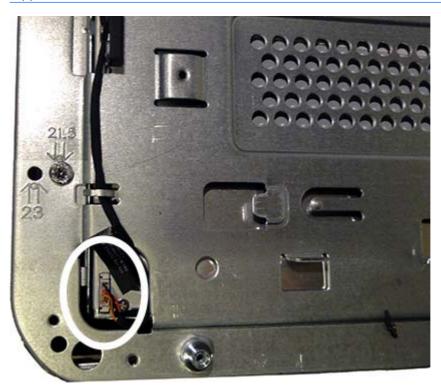

**8.** Remove the four Torx screws that secure the display panel to the frame. The screw locations for each panel size are stamped into the metal.

### Display panel screw locations:

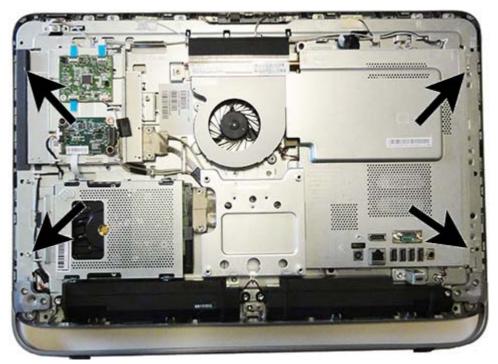

Display panel screw sizes stamped into chassis:

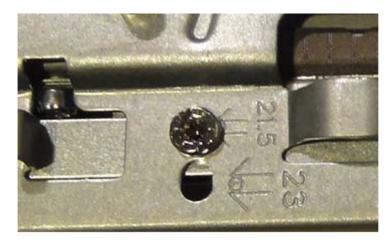

- 9. Disconnect the display cable (1) and the ZIF connector cables (2) from the touch sensor board.
- NOTE: When removing and installing the display panel, note the locations that the cables route through the main system bracket (3). You will have to reroute the cables through these routing paths when reinstalling. See the end of this section for a detailed image of how the cables route through the system bracket.

Pull the cable out from under the converter board.

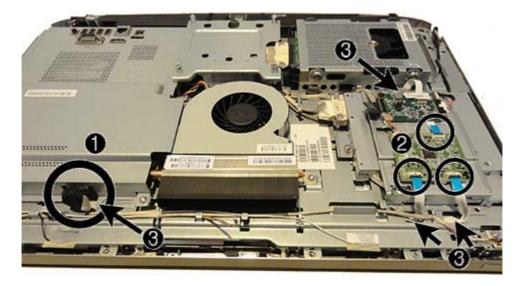

- 10. Lift the display panel from the frame.
- 11. Remove the brackets from the display by removing the two Torx screws from each side, and then lifting the brackets from the display.
  - NOTE: The image below shows screws on only one side. Screw locations are similar on both sides.
  - NOTE: You must remove and reuse the display brackets when you replace the panel.

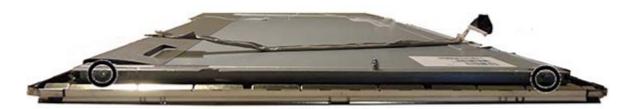

12. Be sure to correctly position the jumpers on the converter board for the installed display panel.

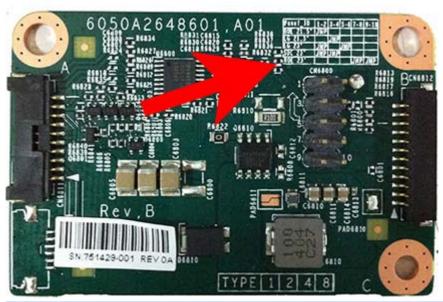

CAUTION: Incorrect jumper placement can result in damage to the converter board and display panel.

- BOE panel: pins (1)(2)
- LG panel: pins (3)(4)

To install a display panel, reverse the removal procedures.

NOTE: You MUST remove and replace all parts that come in the kit.

NOTE: Do not reuse any old parts. Return all old parts to HP for warranty processing.

NOTE: You must remove and reuse the display brackets when you replace the panel.

For reinstallation, note the proper location of the cables on the back of the display panel.

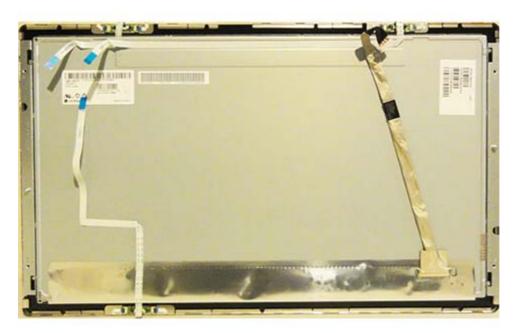

When removing and installing the display panel, note the locations that the cables route through the main system bracket. You will have to reroute the cables through these routing paths when reinstalling.

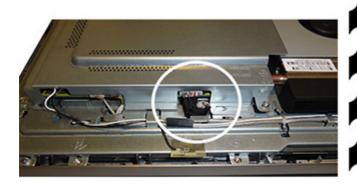

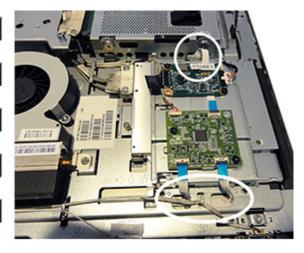

# **Cable routing**

Use the following image as a reference for how cables are routed in the computer.

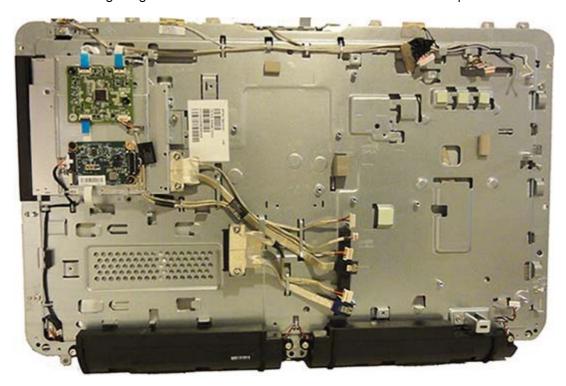

# 7 Computer Setup (F10) Utility

# **Computer Setup (F10) Utilities**

**IMPORTANT:** A connected keyboard is required to access Computer Setup.

Use Computer Setup (F10) Utility to do the following:

- Change factory default settings.
- Set the system date and time.
- Set, view, change, or verify the system configuration, including settings for processor, graphics, memory, audio, storage, communications, and input devices.
- Modify the boot order of bootable devices such as hard drives, optical drives, or USB flash media devices.
- Enable Quick Boot, which is faster than Full Boot but does not run all of the diagnostic tests run during a Full Boot. You can set the system to:
  - always Quick Boot (default);
  - periodically Full Boot (from every 1 to 30 days); or
  - always Full Boot.
- Select Post Messages Enabled or Disabled to change the display status of Power-On Self-Test (POST) messages. Post Messages Disabled suppresses most POST messages, such as memory count, product name, and other non-error text messages. If a POST error occurs, the error is displayed regardless of the mode selected. To manually switch to Post Messages Enabled during POST, press any key (except F1 through F12).
- Establish an Ownership Tag, the text of which is displayed each time the system is turned on or restarted.
- Enter the Asset Tag or property identification number assigned by the company to this computer.
- Enable the power-on password prompt during system restarts (warm boots) as well as during power-on.
- Establish a setup password that controls access to the Computer Setup (F10) Utility and the settings described in this section.

- Secure integrated I/O functionality, including the serial, USB, audio, or embedded NIC, so that
  they cannot be used until they are unsecured.
- Enable or disable removable media boot ability.
- Solve system configuration errors detected but not automatically fixed during the Power-On Self-Test (POST).
- Replicate the system setup by saving system configuration information on a USB device and restoring it on one or more computers.
- Execute self-tests on a specified ATA hard drive (when supported by drive).
- Enable or disable DriveLock security (when supported by drive).

## **Using Computer Setup (F10) Utilities**

Computer Setup can be accessed only by turning the computer on or restarting the system. To access the Computer Setup Utilities menu, complete the following steps:

- Turn on or restart the computer.
- 2. Repeatedly press F10 when the monitor light turns green to access the utility.
  - You can also press Esc to a menu that allows you to access different options available at startup, including the Computer Setup utility.
- NOTE: If you do not press F10 at the appropriate time, you must restart the computer and again repeatedly press F10 when the monitor light turns green to access the utility.
- 3. A choice of five headings appears in the Computer Setup Utilities menu: File, Storage, Security, Power, and Advanced.
- 4. Use the arrow (left and right) keys to select the appropriate heading. Use the arrow (up and down) keys to select the option you want, then press Enter. To return to the Computer Setup Utilities menu, press Esc.
- To apply and save changes, select File > Save Changes and Exit.
  - If you have made changes that you do not want applied, select **Ignore Changes and Exit**
  - To reset to factory settings or previously saved default settings (some models), select Apply
     Defaults and Exit. This option will restore the original factory system defaults.
- NOTE: Not all settings shown in the following sections are available for all models

CAUTION: Do NOT turn the computer power OFF while the BIOS is saving the Computer Setup (F10) changes because the CMOS could become corrupted. It is safe to turn off the computer only after exiting the F10 Setup screen.

# **Computer Setup—File**

NOTE: Support for specific Computer Setup options may vary depending on the hardware configuration.

| Option                     | Description                                                                            |  |
|----------------------------|----------------------------------------------------------------------------------------|--|
| System Information         | Lists:                                                                                 |  |
|                            | Product name                                                                           |  |
|                            | Manufacturer                                                                           |  |
|                            | • SKU number                                                                           |  |
|                            | <ul> <li>Processor type/speed/stepping</li> </ul>                                      |  |
|                            | <ul> <li>Installed memory size/speed, number of channels</li> </ul>                    |  |
|                            | Integrated MAC address for embedded, enabled NIC (if applicable)                       |  |
|                            | Chassis serial number                                                                  |  |
|                            | Asset tracking number                                                                  |  |
|                            | System Board ID                                                                        |  |
|                            | System Board CT Number                                                                 |  |
|                            | BIOS (includes family name and version)                                                |  |
| About                      | Displays copyright notice.                                                             |  |
| Set Time and Date          | Allows you to set system time and date.                                                |  |
| Flash System ROM           | Allows you to update the system ROM with a BIOS image file located on removable media. |  |
| Replicated Setup           | Save to Removable Media                                                                |  |
|                            | Saves system configuration to a formatted USB flash media device.                      |  |
|                            | Restore from Removable Media                                                           |  |
|                            | Restores system configuration from a USB flash media device.                           |  |
| Default Setup              | Save Current Settings as Default                                                       |  |
|                            | Saves the current system configuration settings as the default.                        |  |
|                            | Restore Factory Settings as Default                                                    |  |
|                            | Restores the factory system configuration settings as the default.                     |  |
| Apply Defaults and<br>Exit | Applies the currently selected default settings and clears any established passwords.  |  |
| Ignore Changes<br>and Exit | Exits Computer Setup without applying or saving any changes.                           |  |
| Save Changes and<br>Exit   | Saves changes to system configuration or default settings and exits Computer Setup.    |  |

## **Computer Setup—Storage**

NOTE: Support for specific Computer Setup options may vary depending on the hardware configuration.

| Option                  | Description                                                                                                    |
|-------------------------|----------------------------------------------------------------------------------------------------|
| Device<br>Configuration | Lists all installed BIOS-controlled storage devices.                                                                                                    |
|                         | When a device is selected, detailed information and options are displayed. The following options may be presented:                                        |
|                         | • <b>Hard Disk</b> : Size, model, firmware version, serial number, connector color, SMART.                                                                |
|                         | <ul> <li>CD-ROM: Model, firmware version, serial number, connector color (not included for USB CD-ROM).</li> </ul>                                        |
|                         | Diskette: Model and firmware version.                                                                                                    |
|                         | NOTE: Displays for USB diskette drives.                                                                                                    |
| Storage Options         | SATA Emulation                                                                                                    |
|                         | <b>WARNING!</b> SATA emulation changes may prevent access to existing hard drive data and degrade or corrupt established volumes.                         |
|                         | Allows you to choose how the SATA controller and devices are accessed by the operating system. There are two supported options: IDE and AHCI (default).   |
|                         | <b>CAUTION:</b> SATA emulation changes may prevent access to existing hard drive data and degrade or corrupt established volumes.                         |
|                         | IDE - This is the most backwards-compatible setting of the three options. Operating systems usually do not require additional driver support in IDE mode. |
|                         | AHCI (default option) - Allows operating systems with AHCI device drivers loaded to take advantage of more advanced features of the SATA controller.      |
|                         | Removable Media Boot                                                                                                    |
|                         | Enables/disables ability to boot the system from removable media. Default is enabled.                                                                     |

#### **Boot Order**

Allows you to:

 EFI Boot Sources: Specify the order in which EFI boot sources (such as a internal hard drive, USB hard drive, USB optical drive, or internal optical drive) are checked for a bootable operating system image. Each device on the list may be individually excluded from or included for consideration as a bootable operating system source.

EFI boot sources always have precedence over legacy boot sources.

Legacy Boot Sources: Specify the order in which legacy boot sources (such as a network
interface card, internal hard drive, USB optical drive, or internal optical drive) are checked for
a bootable operating system image. Each device on the list may be individually excluded from
or included for consideration as a bootable operating system source.

Specify the order of attached hard drives. The first hard drive in the order will have priority in the boot sequence and will be recognized as drive C (if any devices are attached).

### **Boot Order**

**NOTE:** To drag a device to a preferred place, press Enter. To remove the device from consideration as a bootable device, press F5.

You can use F5 to disable individual boot items, as well as disable EFI boot and/or legacy boot.

**NOTE:** MS-DOS drive lettering assignments may not apply after a non-MS-DOS operating system has started.

### **Shortcut to Temporarily Override Boot Order**

To boot **one time** from a device other than the default device specified in Boot Order, restart the computer and press Esc (to access the boot menu) and then F9 (Boot Order), or only F9 (skipping the boot menu) when the monitor light turns green. After POST is completed, a list of bootable devices is displayed. Use the arrow keys to select the preferred bootable device and press Enter. The computer then boots from the selected non-default device for this one time.

## **Computer Setup—Security**

NOTE: Support for specific Computer Setup options may vary depending on the hardware configuration.

| Option                                                                                  | Description                                                                                                    |
|-----------------------------------------------------------------------------------------|----------------------------------------------------------------------------------------------------|
| Setup Password                                                                          | Allows you to set and enable a setup (administrator) password.                                                                                                    |
|                                                                                         | <b>NOTE:</b> If the setup password is set, it is required to change Computer Setup options, flash the ROM, and make changes to certain plug and play settings under Windows.                                              |
| Power-On<br>Password                                                                    | Allows you to set and enable a power-on password. The power-on password prompt appears after a power cycle or reboot. If the user does not enter the correct power-on password, the unit will not boot.                   |
| Password Options                                                                        | Allows you to enable/disable:                                                                                                    |
| (This selection appears<br>only if a power-on<br>password or setup<br>password is set.) | <ul> <li>Lock Legacy Resources (determines whether or not Windows Device Manager is allowed to<br/>change resource settings for serial and parallel ports).</li> </ul>                                                    |
|                                                                                         | <ul> <li>Setup Browse Mode (appears if a setup password is set) (allows viewing, but not changing,<br/>the F10 Setup Options without entering setup password). Default is enabled.</li> </ul>                             |
|                                                                                         | <ul> <li>Password prompt on F9, F11 &amp; F12 (requires setup password to use these boot functions).</li> <li>Default is enabled.</li> </ul>                                                                              |
|                                                                                         | Network Server Mode. Default is disabled.                                                                                                    |
|                                                                                         | <ul> <li>Stringent Password (enabling the stringent password disables the ability to reset the password<br/>by moving the jumper on the system board). Default is disabled.</li> </ul>                                    |
|                                                                                         | <b>CAUTION:</b> If you enable the stringent security feature and you forget the setup password o the power-on password, the computer is inaccessible and can no longer be used.                                           |
|                                                                                         | If you lose or forget the password, the system board must be replaced. This scenario is not covered under warranty.                                                                                                    |
|                                                                                         | To prevent the computer from becoming permanently unusable, record your configured setup password or power-on password in a safe place away from your computer. Without these passwords, the computer cannot be unlocked. |
| Device Security                                                                         | Allows you to set Device Available/Device Hidden (default is Device Available) for:                                                                                                    |
|                                                                                         | System audio                                                                                                    |
|                                                                                         | Network controller                                                                                                    |
|                                                                                         | NOTE: You must disable AMT before trying to hide the network controller.                                                                                                    |
|                                                                                         | SATA ports (varies by model)                                                                                                    |
| USB Security                                                                            | Allows you to set Enabled/Disabled (default is Enabled) for:                                                                                                    |
|                                                                                         | Front USB Ports                                                                                                    |
|                                                                                         | Rear USB Ports                                                                                                    |
|                                                                                         | Accessory USB Ports                                                                                                    |
| Slot Security                                                                           | Allows you to disable any PCI or PCI Express slot. Default is enabled.                                                                                                    |

### **Network Boot**

Enables/disables the computer's ability to boot from an operating system installed on a network server. (Feature available on NIC models only; the network controller must be either a PCI expansion card or embedded on the system board.) Default is enabled.

#### System IDs

Allows you to set:

- Asset tag (18-byte identifier), a property identification number assigned by the company to the computer.
- Ownership tag (80-byte identifier) displayed during POST.
- Universal Unique Identifier (UUID) number. The UUID can only be updated if the current
  chassis serial number is invalid. (These ID numbers are normally set in the factory and are used
  to uniquely identify the system.)
- Keyboard Layout (language).

### Master Boot Record Security

Enables/disables Master Boot Record (MBR) security.

The MBR contains information needed to successfully boot from a disk and to access the data stored on the disk. Master Boot Record Security may prevent unintentional or malicious changes to the MBR, such as those caused by some viruses or by the incorrect use of certain disk utilities. It also allows you to recover the "last known good" MBR, should changes to the MBR be detected when the system is restarted.

When MBR Security is enabled, the BIOS prevents any changes being made to the MBR of the current bootable disk while in MS-DOS or Windows Safe Mode.

**NOTE:** Most operating systems control access to the MBR of the current bootable disk; the BIOS cannot prevent changes that may occur while the operating system is running.

Restores the backup Master Boot Record to the current bootable disk. Default is disabled.

Only appears if all of the following conditions are true:

- MBR security is enabled
- A backup copy of the MBR has been previously saved
- The current bootable disk is the same disk from which the backup copy was saved

**CAUTION:** Restoring a previously saved MBR after a disk utility or operating system has modified the MBR, may cause the data on the disk to become inaccessible. Only restore a previously saved MBR if you are confident that the current bootable disk's MBR has been corrupted or infected with a virus.

### System Security (these options are hardware dependent)

Data Execution Prevention (enable/disable) - Helps prevent operating system security breaches. Default is enabled.

Virtualization Technology (VTx) (enable/disable) - Controls the virtualization features of the processor. Changing this setting requires turning the computer off and then back on. Default is disabled.

Virtualization Technology Directed I/O (VTd) (enable/disable) - Controls virtualization DMA remapping features of the chipset. Changing this setting requires turning the computer off and then back on. Default is disabled.

Button Retask Password Protection (enable/disable) - Controls whether or not the Setup password must be provided to WMI methods used to re-task the function of the side panel buttons.

### **DriveLock Security**

Allows you to assign or modify a master or user password for hard drives. When this feature is enabled, the user is prompted to provide one of the DriveLock passwords during POST. If neither is successfully entered, the hard drive will remain inaccessible until one of the passwords is successfully provided during a subsequent cold-boot sequence.

**NOTE:** This selection will only appear when at least one drive that supports the DriveLock feature is attached to the system.

### Secure Boot Configuration

This is a feature of Windows 8.

- Legacy Support—Enable/Disable. Allows you to turn off all legacy support on the computer, including booting to DOS, running legacy graphics cards, booting to legacy devices, and so on. If set to disable, legacy boot options in **Storage > Boot Order** are not displayed.

  Default is enabled
- Secure Boot—Enable/Disable. Allows you to make sure an operating system is legitimate
  before booting to it, making Windows resistant to malicious modification from preboot to full
  OS booting, preventing firmware attacks. UEFI and Windows Secure Boot only allow code
  signed by pre-approved digital certificates to run during the firmware and OS boot process.
  Default is disabled, except for Windows 8 systems which have this setting enabled. Secure
  Boot enabled also sets Legacy Support to disabled.
- Key Management—This option lets you manage the custom key settings.
  - Clear Secure Boot Keys—Don't Clear/Clear. Allows you to delete any previously loaded custom boot keys. Default is Don't Clear.
  - Key Ownership—HP Keys/Custom Keys. Selecting Custom Mode allows you to modify
    the contents of the secure boot signature databases and the platform key (PK) that verifies
    kernels during system start up, allowing you to use alternative operating systems.
     Selecting HP Keys causes the computer boot using the preloaded HP-specific boot keys.
     Default is HP Keys.
- Fast Boot—Enable/Disable. Fast boot disables the ability to interrupt boot, such as pressing f keys to access items before the operating system loads. Default is disabled.

**NOTE:** If Windows 8 detects a serious error, it will interrupt the boot process automatically and display advanced boot options.

From Windows 8, you can press Shift and select **Restart** to access the screen that lets you boot to a device or troubleshoot your computer.

# **Computer Setup—Power**

NOTE: Support for specific Computer Setup options may vary depending on the hardware configuration.

| Option                       | Description                                                                                                    |
|------------------------------|----------------------------------------------------------------------------------------------------|
| OS Power<br>Management       | <ul> <li>Runtime Power Management— Enable/Disable. Allows certain operating systems to reduce<br/>processor voltage and frequency when the current software load does not require the full<br/>capabilities of the processor. Default is enabled.</li> </ul> |
|                              | <ul> <li>Idle Power Savings—Extended/Normal. Allows certain operating systems to decrease the<br/>processors power consumption when the processor is idle. Default is extended.</li> </ul>                                                                   |
|                              | <ul> <li>Unique Sleep State Blink Rates—Enable/Disable. This feature is designed to provide a visual<br/>indication of what sleep state the system is in. Each sleep state has a unique blink pattern.<br/>Default is disabled.</li> </ul>                   |
|                              | <b>NOTE:</b> For Windows 8 systems with Fast Boot support, a normal shutdown goes to the S4 state, not the S5 state.                                                                                                    |
|                              | <ul> <li>SO (On) = Solid green LED.</li> </ul>                                                                                                    |
|                              | <ul> <li>S3 (Stand By)= 3 blinks at 1Hz (50% duty cycle) followed by a pause of 2 seconds<br/>(green LED) — repeated cycles of 3 blinks and a pause.</li> </ul>                                                                                              |
|                              | <ul> <li>S4 (Hibernation)= 4 blinks at 1Hz (50% duty cycle) followed by a pause of 2 seconds<br/>(green LED) — repeated cycles of 4 blinks and a pause.</li> </ul>                                                                                           |
|                              | <ul> <li>S5 (Soft Off) = LED is off.</li> </ul>                                                                                                    |
| Hardware Power<br>Management | SATA Power Management – Enables or disables SATA bus and/or device power management. Default is enabled.                                                                                                    |
|                              | S5 Maximum Power Savings – Turns off power to all nonessential hardware when system is off to meet EUP Lot 6 requirement of less than 0.5 Watt power usage. Default is disabled.                                                                             |
|                              | PCI Express Power Management – Sets Active State Power Management (ASPM) of the bus. ASPM lets you set lower power modes that activate when the bus is not being used. Default is enabled.                                                                   |
| Thermal                      | Fan idle mode—This bar graph controls the minimum permitted fan speed.                                                                                                    |
|                              | <b>NOTE:</b> This setting only changes the minimum fan speed. The fans are still automatically controlled.                                                                                                    |

### Computer Setup—Advanced

| Option           | Heading                                                                                                    |
|------------------|----------------------------------------------------------------------------------------------------|
| Power-On Options | Allows you to set:                                                                                                    |
|                  | POST mode (QuickBoot, Clear Memory, FullBoot, or FullBoot Every x Days).                                                                                                    |
|                  | <ul> <li>QuickBoot (default) = Do not clear memory or perform a memory test.</li> </ul>                                                                                                    |
|                  | <ul> <li>FullBoot = Memory test (count) on cold boot. Clears memory on all boots.</li> </ul>                                                                                                    |
|                  | <ul> <li>Clear Memory = No memory count on cold boot. Clears memory on all boots.</li> </ul>                                                                                                    |
|                  | <ul> <li>FullBoot Every x Days = Memory count on 1st cold boot on or after the xth day. No mo<br/>memory counts until 1st cold boot on or after x days. Clears memory on all boots.</li> </ul>                                                                                                    |
|                  | <ul> <li>POST messages (enable/disable). Enabling this feature will cause the system to display POS error messages, which are error messages displayed on the monitor during the Power On So Test if the BIOS encounters some kind of problem while starting the PC. A POST error messa will only display on screen if the computer is capable of booting this far. If the POST detects an error before this point, a beep code is generated instead. Default is disabled.</li> </ul> |
|                  | <ul> <li>Press the ESC key for Startup Menu (Enable/Disable). This feature controls the display of the text "Press the ESC key for Startup Menu" during POST. This text does not display on Windows 8 systems with Fast Boot support. Other text also will not display (for example, Ownership Tag). Default is enabled.</li> </ul>                                                                                                    |
|                  | <ul> <li>Option ROM Prompt (enable/disable). Enabling this feature will cause the system to display<br/>message before loading option ROMs. Default is enabled.</li> </ul>                                                                                                    |
|                  | After Power Loss (off/on/previous state). Default is Power off. Setting this option to:                                                                                                    |
|                  | <ul> <li>Power off—causes the computer to remain powered off when power is restored.</li> </ul>                                                                                                    |
|                  | <ul> <li>Power on—causes the computer to power on automatically as soon as power is restored</li> </ul>                                                                                                    |
|                  | <ul> <li>Previous state—causes the computer to power on automatically as soon as power is<br/>restored, if it was on when power was lost.</li> </ul>                                                                                                    |
|                  | <b>NOTE:</b> If you turn off power to the computer using the switch on a power strip, you will not be able to use the suspend/sleep feature or the Remote Management features.                                                                                                    |
|                  | <ul> <li>POST Delay (in seconds). Enabling this feature will add a user-specified delay to the POST process. This delay is sometimes needed for hard disks on some PCI cards that spin up very slowly, so slowly that they are not ready to boot by the time POST is finished. The POST delaalso gives you more time to select F10 to enter Computer (F10) Setup. Default is None.</li> </ul>                                                                                         |
|                  | Remote Wakeup Boot Source (remote server/local hard drive). Default is Local hard drive.                                                                                                    |
|                  | <ul> <li>Factory Recovery Boot Support (Enable/Disable). Provides the ability for the BIOS to redirect the boot to the recovery partition on the user hard drive, if present. Some versions of the recovery software honor the F11 key press even when this feature is disabled by the BIOS. Default is disabled.</li> </ul>                                                                                                    |
|                  | <ul> <li>Bypass F1 Prompt on Configuration Changes (Enable/Disable). Allows you to set the compunot to confirm when changes were made. Default is disabled.</li> </ul>                                                                                                    |
|                  | POST Memory Manager Runtime Allocation (Enable/Disable). Default is disabled.                                                                                                    |
| BIOS Power-On    | Allows you to set the computer to turn on automatically at a time you specify.                                                                                                    |

#### **Onboard Devices**

Allows you to set resources for or disable Legacy devices.

Select the Legacy device's IRQ, DMA, and I/O Range. The settings may not take effect for all operating systems. To hide a device from the operating system, see Security > Device Security.

#### **Bus Options**

Allows you to enable or disable:

- PCI SERR# Generation. Default is enabled.
- PCI VGA Palette Snooping, which sets the VGA palette snooping bit in PCI configuration space; only needed when more than one graphics controller is installed. Default is disabled.

#### **Device Options**

Allows you to set:

- Turbo Mode (enable/disable). Allows you to enable and disable the Intel Turbo Mode feature, which allows one core of the system to run at a higher than standard frequency and power if other cores are idle. Default is enabled.
- Num Lock State at Power-On (off/on). Default is off.
- Internal Speaker (does not affect external speakers). Default is enabled.
- Multi-Processor (enable/disable). Use this option to disable multi-processor support under the OS. Default is enabled.
- USB Charging Port (enable/disable). Default is enabled.
- USB 3.0 BIOS Driver Support (enabled/disabled). Default is disabled.
- Hyper threading (enable/disable). Use this option to disable processor hyper-threading.

#### **VGA Configuration**

Displayed only if there is an add-in video card in the system. Allows you to specify which VGA controller will be the "boot" or primary VGA controller.

### Option ROM Launch Policy

(Windows 8 only). Windows 8 installs as a UEFI operating system (as opposed to 'legacy'), and ships with the 'Legacy Support' setting off in the BIOS. When 'Legacy Support' is off, the Option ROM Launch Policies are set to 'UEFI Only'. These policies control whether the Legacy Option ROM or the UEFI driver is loaded for the following features:

- PXE Option ROMs (UEFI Only/Do Not Launch). Specifies whether the legacy option ROM or the UEFI driver in the BIOS is used to provide PXE services.
- Storage Option ROMs (UEFI Only/Do Not Launch). Specifies whether the legacy option ROM
  or the UEFI driver in the BIOS is used to provide RAID setup and support.
- Video Option ROMs (UEFI Only/Do Not Launch). Specifies whether the legacy VBIOS or the UEFI driver in the BIOS is used to provide graphics setup and support.
- NetClone Option ROMs (Legacy Only/Do Not Launch). Only available on models with the NetClone operating system.

#### PCIe Family Controller

Provides information about the PCle controller, including:

- Driver Name/Version/Release Date
- Device Name
- PCI Slot
- MAC Address

### **Recovering the Configuration Settings**

This method of recovery requires that you first perform the Save to Removable Media command with the Computer Setup (F10) Utility before **Restore** is needed. (See Computer Setup—File on page 92 in the Computer Setup—File table.)

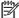

NOTE: It is recommended that you save any modified computer configuration settings to a USB flash media device and save the device for possible future use.

To restore the configuration, insert the USB flash media device with the saved configuration and perform the **Restore from Removable Media** command with the Computer Setup (F10) Utility. (See Computer Setup—File on page 92 in the Computer Setup—File table.)

# 8 HP PC Hardware Diagnostics

To help troubleshoot and diagnose failures, use the UEFI-based hardware diagnostic solution that HP includes on all products. This tool can even be used if the computer will not boot to the operating system.

### Why run HP PC Hardware Diagnostics – UEFI

The HP PC Hardware Diagnostic tools simplify the process of diagnosing hardware issues and expedite the support process when issues are found. The tools save time by pinpointing the component that needs to be replaced.

- Isolate true hardware failures: The diagnostics run outside of the operating system so they
  effectively isolate hardware failures from issues that may be caused by the operating system or
  other software components.
- **Failure ID**: When a failure is detected that requires hardware replacement, a 24-digit Failure ID is generated. This ID can then be provided to the call agent, who will either schedule support or provide replacement parts.

# How to access and run HP PC Hardware Diagnostics - UEFI

To access the UEFI diagnostics:

- 1. Restart or turn on the computer and press Esc repeatedly until the BIOS boot menu appears.
- Press F2 or select Diagnostics (F2).

### How to access and run UEFI diagnostics

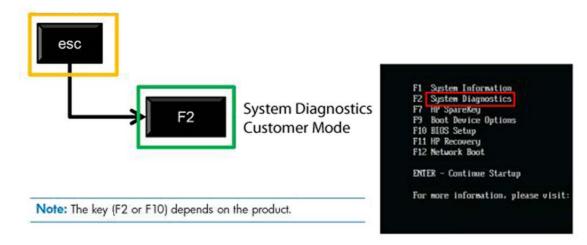

After pressing F2, the BIOS sequentially searches three places for the system diagnostics:

- First a connected USB drive (to download the diagnostics tools to a USB drive, see the instructions in <u>Downloading HP PC Hardware Diagnostics to a USB device on page 103</u>).
- **b. Second** the hard disk drive.
- **c. Third** in the BIOS, a core set of diagnostics (for memory and hard disk drive) that are accessible only if the USB or hard disk drive versions are not detected.

# Downloading HP PC Hardware Diagnostics to a USB device

- 1. Go to <a href="http://www.hp.com">http://www.hp.com</a>.
- Click the Support & Drivers link.
- 3. Select the **Drivers & Software** tab.
- Enter the product name in the text box and click Search.
- Select your specific computer model.
- Select your operating system.
- In the Diagnostic section, click the HP UEFI Support Environment link. This link provides additional information.

- or -

Click the **Download** button and select **Run**. The download includes instructions (in English) on how to install the tools on the USB device.

NOTE: HP diagnostic solutions are developed to test components typically included on HP products. They may not diagnose all third-party accessories that can be added to the system.

# 9 Troubleshooting Without Diagnostics

This chapter provides information on how to identify and correct minor problems, such as USB devices, hard drive, optical drive, graphics, audio, memory, and software problems. If you encounter problems with the computer, refer to the tables in this chapter for probable causes and recommended solutions.

NOTE: For information on specific error messages that may appear on the screen during Power-On Self-Test (POST) at startup, refer to Appendix A, POST Error Messages on page 157.

### **Safety and Comfort**

WARNING! Misuse of the computer or failure to establish a safe and comfortable work environment may result in discomfort or serious injury. Refer to the Safety & Comfort Guide at <a href="http://www.hp.com/ergo">http://www.hp.com/ergo</a> for more information on choosing a workspace and creating a safe and comfortable work environment. For more information, refer to the Safety & Regulatory Information guide.

### **Before You Call for Technical Support**

If you are having problems with the computer, try the appropriate solutions below to try to isolate the exact problem before calling for technical support.

- Run the HP diagnostic tool.
- Run the hard drive self-test in Computer Setup. Refer to <u>Computer Setup (F10) Utility on page 90</u> for more information.
- Check the Power LED on the front of the computer to see if it is flashing red. The flashing lights are
  error codes that will help you diagnose the problem. Refer to Appendix A, <u>POST Error Messages</u>
  on page 157 for more information.
- If the screen is blank, plug the monitor into a different video port on the computer if one is available. Or, replace the monitor with a monitor that you know is functioning properly.
- If you are working on a network, plug another computer with a different cable into the network connection. There may be a problem with the network plug or cable.
- If you recently added new hardware, remove the hardware and see if the computer functions properly.

- If you recently installed new software, uninstall the software and see if the computer functions properly.
- Boot the computer to the Safe Mode to see if it will boot without all of the drivers loaded. When booting the operating system, use "Last Known Configuration."
- Refer to the comprehensive online technical support at <a href="http://www.hp.com/support">http://www.hp.com/support</a>.
- Refer to <u>Helpful Hints on page 105</u> in this guide.

To assist you in resolving problems online, HP Instant Support Professional Edition provides you with self-solve diagnostics. If you need to contact HP support, use HP Instant Support Professional Edition's online chat feature. Access HP Instant Support Professional Edition at: <a href="https://www.hp.com/go/ispe">https://www.hp.com/go/ispe</a>.

Access the Business Support Center (BSC) at <a href="http://www.hp.com/go/bizsupport">http://www.hp.com/go/bizsupport</a> for the latest online support information, software and drivers, proactive notification, and worldwide community of peers and HP experts.

If it becomes necessary to call for technical assistance, be prepared to do the following to ensure that your service call is handled properly:

- Be in front of your computer when you call.
- Write down the computer serial number, product ID number, and monitor serial number before calling.
- Spend time troubleshooting the problem with the service technician.
- Remove any hardware that was recently added to your system.
- Remove any software that was recently installed.
- Restore the system from the Recovery Disc Set that you created or restore the system to its original factory condition in System Software Requirement Disks (SSRD).

CAUTION: Restoring the system will erase all data on the hard drive. Be sure to back up all data files before running the restore process.

**NOTE:** For sales information and warranty upgrades (Care Packs), call your local authorized service provider or dealer.

### **Helpful Hints**

If you encounter problems with the computer, monitor, or software, see the following list of general suggestions before taking further action:

- Check that the computer and monitor are plugged into a working electrical outlet.
- Check that the voltage select switch (some models) is set to the appropriate voltage for your region (115V or 230V).
- Check that the computer is turned on and the green power light is on.
- Check that the monitor is turned on and the green monitor light is on.

- Check the Power LED on the front of the computer to see if it is flashing red. The flashing lights are
  error codes that will help you diagnose the problem. Refer to Appendix A, <u>POST Error Messages</u>
  on page 157 for more information.
- Turn up the brightness and contrast controls of the monitor if the monitor is dim.
- Press and hold any key. If the system beeps, then the keyboard should be operating correctly.
- Check all cable connections for loose connections or incorrect connections.
- Wake the computer by pressing any key on the keyboard or pressing the power button. If the system remains in suspend mode, shut down the computer by pressing and holding the power button for at least four seconds then press the power button again to restart the computer. If the system will not shut down, unplug the power cord, wait a few seconds, then plug it in again. The computer will restart if it is set to power on automatically as soon as power is restored in Computer Setup. If it does not restart, press the power button to start the computer.
- Reconfigure the computer after installing a non-plug and play expansion board or other option.
   See <u>Solving Hardware Installation Problems on page 129</u> for instructions.
- Be sure that all the needed device drivers have been installed. For example, if you are using a printer, you need a driver for that model printer.
- Remove all bootable media (CD/DVD or USB device) from the system before turning it on.
- If you have installed an operating system other than the factory-installed operating system, check to be sure that it is supported on the system.
- If the system has multiple video sources (embedded, PCI, or PCI-Express adapters) installed (embedded video on some models only) and a single monitor, the monitor must be plugged into the monitor connector on the source selected as the primary VGA adapter. During boot, the other monitor connectors are disabled and if the monitor is connected into these ports, the monitor will not function. You can select which source will be the default VGA source in Computer Setup.

⚠ CAUTION: When the computer is plugged into an AC power source, there is always voltage applied to the system board. You must disconnect the power cord from the power source before opening the computer to prevent system board or component damage.

### **Solving General Problems**

You may be able to easily resolve the general problems described in this section. If a problem persists and you are unable to resolve it yourself or if you feel uncomfortable about performing the operation, contact an authorized dealer or reseller.

WARNING! When the computer is plugged into an AC power source, voltage is always applied to the system board. To reduce the risk of personal injury from electrical shock and/or hot surfaces, be sure to disconnect the power cord from the wall outlet and allow the internal system components to cool before touching.

#### **Table 9-1** Solving General Problems

Computer appears locked up and will not turn off when the power button is pressed.

| Cause                                                   | Solution                                                                                                    |
|---------------------------------------------------------|----------------------------------------------------------------------------------------------------|
| Software control of the power switch is not functional. | <ol> <li>Press and hold the power button for at least four seconds<br/>until the computer turns off.</li> </ol> |
|                                                         | 2. Disconnect the power cord from the electrical outlet.                                                        |

#### Computer will not respond to keyboard or mouse.

| Cause                       | Solution                                                                                                    |
|-----------------------------|----------------------------------------------------------------------------------------------------|
| Computer is in Sleep state. | To resume from Sleep state, press the power button.                                                                                                    |
|                             | <b>CAUTION:</b> When attempting to resume from Sleep state, do not hold down the power button for more than four seconds. Otherwise, the computer will shut down and you will lose any unsaved data. |
| System has locked up.       | Restart computer.                                                                                                    |

#### Computer date and time display is incorrect.

| Cause                                                                                          | Solution                                                                                                    |  |
|------------------------------------------------------------------------------------------------|----------------------------------------------------------------------------------------------------|--|
| RTC (real-time clock) battery may need to be replaced.                                         | Reset the date and time under <b>Control Panel</b> (Computer                                                                                                    |  |
| <b>NOTE:</b> Connecting the computer to a live AC outlet prolongs the life of the RTC battery. | Setup can also be used to update the RTC date and time). If<br>the problem persists, replace the RTC battery. See the<br>Removal and Replacement section for instructions on installin<br>a new battery, or contact an authorized dealer or reseller for<br>RTC battery replacement. |  |
|                                                                                                | To access Control Panel in Windows 7, select <b>Start</b> , and then select <b>Control Panel</b> .                                                                                                    |  |
|                                                                                                | To access Control Panel in Windows 8, from the Start screen, type c, and then select <b>Control Panel</b> from the list of applications.                                                                                                    |  |

#### Cursor will not move using the arrow keys on the keypad.

| Cause                          | Solution                                                                                                    |
|--------------------------------|----------------------------------------------------------------------------------------------------|
| The Num Lock key is turned on. | Press the Num Lock key. The Num Lock light must be off if you want to use the arrow keys on the keypad. You can also disable or enable the Num Lock key in Computer Setup at Advanced > Device Options. |

#### There is no sound or sound volume is too low.

| Cause                                  | Solution                                                                                                    |  |  |
|----------------------------------------|----------------------------------------------------------------------------------------------------|--|--|
| System volume may be set low or muted. | <ol> <li>Check the Computer Setup settings to make sure the<br/>internal system speaker is not muted (this setting does not<br/>affect the external speakers).</li> </ol> |  |  |
|                                        | <ol><li>Make sure the external speakers are properly connected<br/>and powered on and that the speakers' volume control is<br/>set correctly.</li></ol>                   |  |  |
|                                        | <ol><li>Use the system volume control available in the operating<br/>system to make sure the speakers are not muted or to<br/>increase the volume.</li></ol>              |  |  |

#### Cannot remove computer cover or rear cover.

| Cause                                                    | Solution                                                                                                    |
|----------------------------------------------------------|----------------------------------------------------------------------------------------------------|
| Smart Cover Lock, featured on some computers, is locked. | Unlock the Smart Cover Lock using Computer Setup.                                                                                                    |
|                                                          | In case of forgotten password, power loss, or computer malfunction, you must manually disable the Smart Cover lock .  A key to unlock the Smart Cover Lock is not available from HP. Keys are typically available from a hardware store. |

#### Poor performance.

| Cause                 | Solution                                                                                                    |  |
|-----------------------|----------------------------------------------------------------------------------------------------|--|
| Processor is too hot. | <ol> <li>Make sure airflow to the computer is not blocked. Leave<br/>a 10.2-cm (4-inch) clearance on all vented sides of the<br/>computer and above the monitor to permit the required<br/>airflow.</li> </ol> |  |
|                       | <ol><li>Make sure fans are connected and working properly<br/>(some fans only operate when needed).</li></ol>                                                                                                  |  |
|                       | <ol><li>Make sure the processor heat sink is installed properly.</li></ol>                                                                                                    |  |
| Hard drive is full.   | Transfer data from the hard drive to create more space on the hard drive.                                                                                                    |  |
| Low on memory.        | Add more memory.                                                                                                    |  |

#### Table 9-1 Solving General Problems (continued)

#### Poor performance.

| Cause                                                                                  |                               | Solution    |                                                                                                    |  |
|----------------------------------------------------------------------------------------|-------------------------------|-------------|----------------------------------------------------------------------------------------------------|--|
| Hard drive fragmented.                                                                 | Defragment hard drive.        |             | ent hard drive.                                                                                                    |  |
| Program previously accessed did not release reserved memory back to the system.        | Restart the computer.         |             |                                                                                                    |  |
| Virus resident on the hard drive.                                                      | Run virus protection program. |             | protection program.                                                                                                    |  |
| Too many applications running.                                                         | Windows 7:                    |             |                                                                                                    |  |
|                                                                                        | 1.                            | Clo         | se unnecessary applications to free up memory.                                                                                                    |  |
|                                                                                        | 2.                            | Add         | I more memory.                                                                                                    |  |
|                                                                                        | 3.                            | clos<br>the | ne applications run in the background and can be<br>ed by right-clicking on their corresponding icons in<br>task tray. To prevent these applications from<br>arching at startup:                           |  |
|                                                                                        | In Windows 7:                 |             | Vindows 7:                                                                                                    |  |
|                                                                                        |                               | a.          | Go to Start > All Programs > Accessories > $\mbox{\it Run}$                                                                                                    |  |
|                                                                                        |                               | b.          | Type msconfig, and then press Enter.                                                                                                    |  |
|                                                                                        |                               | c.          | On the <b>Startup</b> tab of the System Configuration Utility, clear applications that you do not want to launch automatically, and the click <b>OK</b> .                                                  |  |
|                                                                                        |                               | In V        | Vindows 8:                                                                                                    |  |
|                                                                                        |                               | a.          | On the Start screen, right-click, and then select the <b>All apps</b> icon.                                                                                                    |  |
|                                                                                        |                               | b.          | Under Windows System, click Run.                                                                                                    |  |
|                                                                                        |                               | c.          | Type msconfig, and then press Enter.                                                                                                    |  |
|                                                                                        |                               | d.          | On the <b>Startup</b> tab of the System Configuration Utility, clear applications that you do not want to launch automatically, and the click <b>OK</b> .                                                  |  |
| Some software applications, especially games, are stressful on the graphics subsystem. |                               | con<br>for  | er the display resolution for the current application or<br>sult the documentation that came with the application<br>suggestions on how to improve performance by<br>usting parameters in the application. |  |
|                                                                                        | 2.                            | Add         | I more memory.                                                                                                    |  |
|                                                                                        | 3.                            | Upç         | grade the graphics solution.                                                                                                    |  |
| Cause unknown.                                                                         | Restart the computer.         |             |                                                                                                    |  |

Computer powered off automatically and the Power LED flashes Red two times, once every second, followed by a two second pause, and the computer beeps two times. (Beeps stop after fifth iteration but LEDs continue flashing).

| Cause                                                    | Sol | ution                                                                                                    |
|----------------------------------------------------------|-----|----------------------------------------------------------------------------------------------------|
| Processor thermal protection activated:                  | 1.  | Ensure that the computer air vents are not blocked and the processor cooling fan is running.                         |
| A fan may be blocked or not turning.                     | 2.  |                                                                                                    |
| OR                                                       |     | Open the rear cover, press the power button, and see if<br>the processor fan (or other system fan) spins. If the fan |
| The heat sink is not properly attached to the processor. |     | does not spin, make sure the fan cable is plugged onto                                                               |
|                                                          | 3.  | If fan a plugged in and not spinning, replace it.                                                                    |

#### System does not power on and the LEDs on the front of the computer are not flashing.

| Cause                      | Solution                                                                                                    |  |
|----------------------------|----------------------------------------------------------------------------------------------------|--|
| System unable to power on. | Press and hold the power button for less than 4 seconds. If the hard drive LED turns green, then:                                                                                                    |  |
|                            | <ol> <li>If equipped with a voltage selector, check that the<br/>voltage selector (located on the rear of the power supply)<br/>is set to the appropriate voltage. Proper voltage setting<br/>depends on your region.</li> </ol> |  |
|                            | <ol><li>Remove the expansion cards one at a time until the<br/>5V_aux light on the system board turns on.</li></ol>                                                                                                    |  |
|                            | 3. Replace the system board.                                                                                                    |  |
|                            | OR                                                                                                    |  |
|                            | Press and hold the power button for less than 4 seconds. If the hard drive LED does not turn on green then:                                                                                                    |  |
|                            | <ol> <li>Check that the unit is plugged into a working AC outlet.</li> </ol>                                                                                                    |  |
|                            | <ol><li>Open the rear cover and check that the power button<br/>cable is properly connected to the system board.</li></ol>                                                                                                    |  |
|                            | <ol><li>Check that the power supply cables are properly<br/>connected to the system board.</li></ol>                                                                                                    |  |
|                            | <ol> <li>Check to see if the 5V_aux light on the system board is<br/>turned on. If it is turned on, then replace the power<br/>button assembly.</li> </ol>                                                                       |  |
|                            | <ol><li>If the 5V_aux light on the system board is off, then<br/>replace the power supply.</li></ol>                                                                                                    |  |
|                            | 6. Replace the system board.                                                                                                    |  |

### **Solving Power Problems**

Common causes and solutions for power problems are listed in the following table.

#### **Table 9-2 Solving Power Problems**

#### Power supply shuts down intermittently.

| Cause                                                                                                    | Solution                                                |
|----------------------------------------------------------------------------------------------------|---------------------------------------------------------|
| If equipped with a voltage selector, voltage selector switch on rear of computer chassis (some models) not switched to correct line voltage (115V or 230V). | Select the proper AC voltage using the selector switch. |
| Power supply will not turn on because of internal power supply fault.                                                                                       | Replace the power supply.                               |

Computer powered off automatically and the Power LED flashes Red two times, once every second, followed by a two second pause, and the computer beeps two times. (Beeps stop after fifth iteration but LEDs continue flashing.)

| Cause                                                    | Sol | ution                                                                                                    |
|----------------------------------------------------------|-----|----------------------------------------------------------------------------------------------------|
| Processor thermal protection activated:                  | 1.  | Ensure that the computer air vents are not blocked and the processor cooling fan is running.                         |
| A fan may be blocked or not turning.                     |     | me processor cooming run is running.                                                                                 |
| OR                                                       | 2.  | Open the rear cover, press the power button, and see if<br>the processor fan (or other system fan) spins. If the fan |
| The heat sink is not properly attached to the processor. |     | does not spin, make sure the fan cable is plugged onto the system board header.                                      |
|                                                          | 3.  | If fan a plugged in and not spinning, replace it.                                                                    |

## Power LED flashes Red four times, once every second, followed by a two second pause, and the computer beeps four times. (Beeps stop after fifth iteration but LEDs continue flashing.)

| Cause                                                                                | Solution                                                                                                    |
|--------------------------------------------------------------------------------------|----------------------------------------------------------------------------------------------------|
| Power failure (power supply is overloaded).                                          | <ol> <li>If equipped with a voltage selector, check that the<br/>voltage selector, located on the rear of the power supply<br/>(some models), is set to the appropriate voltage. Proper<br/>voltage setting depends on your region.</li> </ol>                                                                                                    |
|                                                                                      | <ol><li>Open the rear cover and ensure the power supply cable<br/>is seated into the connector on the system board.</li></ol>                                                                                                    |
|                                                                                      | 3. Check if a device is causing the problem by removing ALL attached devices (such as hard drives or optical drives and expansion cards). Power on the system. If the system enters POST, then power off and replace one device at a time and repeat this procedure until failure occurs. Replace the device that is causing the failure. Continue adding devices one at a time to ensure all devices are functioning properly. |
|                                                                                      | 4. Replace the power supply.                                                                                                    |
|                                                                                      | 5. Replace the system board.                                                                                                    |
| The incorrect external power supply adapter is being used on the All-in One or USDT. | The power supply adapter must be at the correct power rating and use the Smart ID technology before the system will power up. Replace the power supply adapter with the HP-supplied power supply adapter.                                                                                                    |

# **Solving Hard Drive Problems**

**Table 9-3** Solving Hard Drive Problems

#### Hard drive error occurs.

| Cause                                    | Solution                                                                                                    |
|------------------------------------------|----------------------------------------------------------------------------------------------------|
| Hard disk has bad sectors or has failed. | <ol> <li>In Windows 7, click Start, click Computer, and right-<br/>click on a drive. Select Properties, and then select the<br/>Tools tab. Under Error-checking click Check Now.</li> </ol>                                                                                                    |
|                                          | In Windows 8, on the Start screen type e, and then select <b>File Explorer</b> from the list of applications. In the left column, expand <b>Computer</b> , right-click on a drive, select <b>Properties</b> , and then select the <b>Tools</b> tab. Under <b>Error checking</b> click <b>Check</b> . |
|                                          | <ol><li>Use a utility to locate and block usage of bad sectors. If<br/>necessary, reformat the hard disk.</li></ol>                                                                                                    |

#### Disk transaction problem.

| Cause                                                                    | Solution                                                                                                    |
|--------------------------------------------------------------------------|----------------------------------------------------------------------------------------------------|
| Either the directory structure is bad or there is a problem with a file. | In Windows 7, click <b>Start</b> , expand <b>Computer</b> , and right-<br>click on a drive. Select <b>Properties</b> , and then select the<br><b>Tools</b> tab. Under <b>Error-checking</b> click <b>Check Now</b> .                                                                                |
|                                                                          | In Windows 8, on the Start screen type e, and then click <b>File Explorer</b> from the list of applications. In the left column, expand <b>Computer</b> , right-click on a drive, select <b>Properties</b> , and then select the <b>Tools</b> tab. Under <b>Error checking</b> click <b>Check</b> . |

#### Drive not found (identified).

| Solution                                                                                                    |
|----------------------------------------------------------------------------------------------------|
| Check cable connections.                                                                                                    |
| See reconfiguration directions in the Solving Hardware Installation Problems on page 129 section. If the system still does not recognize the new device, check to see if the device is listed within Computer Setup. If it is listed, the probable cause is a driver problem. If it is not listed, the probable cause is a hardware problem.  If this is a newly installed drive, run the Computer Setup utility and try adding a POST delay under Advanced > Power- |
|                                                                                                    |

#### Table 9-3 Solving Hard Drive Problems (continued)

#### Drive not found (identified).

| Cause                                                                         | Solution                                                                                                    |
|-------------------------------------------------------------------------------|----------------------------------------------------------------------------------------------------|
| The device is attached to a SATA port that has been hidden in Computer Setup. | Run the Computer Setup utility and ensure <b>Device Available</b> is selected for the device's SATA port in <b>Security</b> > <b>Device Security</b> . |
| Drive responds slowly immediately after power-up.                             | Run Computer Setup and increase the POST Delay in <b>Advanced</b> > <b>Power-On Options</b> .                                                          |

#### Nonsystem disk/NTLDR missing message.

| Cause                                                                                       | Solution                                                                                                    |
|---------------------------------------------------------------------------------------------|----------------------------------------------------------------------------------------------------|
| The system is trying to start from the hard drive but the hard drive may have been damaged. | <ol> <li>Perform Drive Protection System (DPS) testing in system<br/>ROM.</li> </ol>                                                                                                    |
| System files missing or not properly installed.                                             | Insert bootable media and restart the computer.                                                                                                    |
|                                                                                             | <ol> <li>Boot to the windows installation media and select the<br/>recovery option. If only a restore kit is available, then<br/>select the File Backup Program option, and then<br/>restore the system.</li> </ol> |
|                                                                                             | 3. Install system files for the appropriate operating system.                                                                                                    |
| Hard drive boot has been disabled in Computer Setup.                                        | Run the Computer Setup utility and enable the hard drive entry in the <b>Storage</b> > <b>Boot Order</b> list.                                                                                                    |
| Bootable hard drive is not attached as first in a multi-hard drive configuration.           | If attempting to boot from a hard drive, ensure it is attached to the system board dark blue SATA connector.                                                                                                    |
| Bootable hard drive is not listed first in the Boot Order.                                  | Run the Computer Setup utility and select <b>Storage</b> > <b>Boot Order</b> and ensure the bootable hard drive is listed immediately under the <b>Hard Drive</b> entry.                                            |

#### Computer will not boot from hard drive.

| Cause                                                                         | Solution                                                                                                    |
|-------------------------------------------------------------------------------|----------------------------------------------------------------------------------------------------|
| The device is attached to a SATA port that has been hidden in Computer Setup. | <ol> <li>Check SATA cable connections.</li> <li>Run the Computer Setup utility and ensure <b>Device</b>         Available is selected for the device's SATA port in         Security &gt; <b>Device Security</b>.</li> </ol> |
| Boot order is not correct.                                                    | Run the Computer Setup utility and change boot sequence in <b>Storage</b> > <b>Boot Order</b> .                                                                                                    |

Table 9-3 Solving Hard Drive Problems (continued)

#### Computer will not boot from hard drive.

| Cause                                                         | Solution                                                                                                    |
|---------------------------------------------------------------|----------------------------------------------------------------------------------------------------|
| Hard Drive's "Emulation Type" is set to "None." (some models) | Run the Computer Setup utility and change the "Emulation Type" to "Hard Disk" in the device's details under <b>Storage</b> > <b>Device Configuration</b> .                                                |
| Hard drive is damaged.                                        | Observe if the front panel Power LED is blinking RED and if any beeps are heard. See Appendix A, <u>POST Error Messages on page 157</u> to determine possible causes for the blinking red and beep codes. |
|                                                               | See the Worldwide Limited Warranty for terms and conditions.                                                                                                    |

#### Computer seems to be locked up.

| Cause                                              | Solution                                                                                                    |
|----------------------------------------------------|----------------------------------------------------------------------------------------------------|
| Program in use has stopped responding to commands. | <ol> <li>Use the task manager to close programs that do not<br/>respond.</li> </ol>                                                                                                    |
|                                                    | <ol> <li>Attempt the normal Windows "Shut Down" procedure. If<br/>this fails, press the power button for four or more<br/>seconds to turn off the power. To restart the computer,<br/>press the power button again.</li> </ol> |

# **Solving Media Card Reader Problems**

**Table 9-4** Solving Media Card Reader Problems

Media card will not work in a digital camera after formatting it in Windows.

| Cause                                                                                                    | Solution                                                                                                    |
|----------------------------------------------------------------------------------------------------|----------------------------------------------------------------------------------------------------|
| By default, Windows will format any media card with a capacity greater than 32MB with the FAT32 format. Some digital cameras use the FAT (FAT16 & FAT12) format and can not operate with a FAT32 formatted card. | Either format the media card in the digital camera or select FAT file system to format the media card in a computer with Windows. |

#### A write-protected or locked error occurs when attempting to write to the media card.

| Cause                                                                                                    | Solution                                                                                                    |
|----------------------------------------------------------------------------------------------------|----------------------------------------------------------------------------------------------------|
| Media card is locked. Locking the media card is a safety feature that prevents writing to and deleting from an SD/Memory Stick/PRO card. | If using an SD card, make sure that the lock tab located on the right of the SD card is not in the locked position. If using a Memory Stick/PRO card, make sure that the lock tab located on the bottom of the Memory Stick/PRO card is not in the locked position. |

#### Can not write to the media card.

| Cause                                                                                                    | Solution                                                                                                    |
|----------------------------------------------------------------------------------------------------|----------------------------------------------------------------------------------------------------|
| The media card is a read-only memory (ROM) card.                                                                                         | Check the manufacturer's documentation included with your card to see if it writable. Refer to the previous section for a list of compatible cards.                                                                                                    |
| Media card is locked. Locking the media card is a safety feature that prevents writing to and deleting from an SD/Memory Stick/PRO card. | If using an SD card, make sure that the lock tab located on the right of the SD card is not in the locked position. If using a Memory Stick/PRO card, make sure that the lock tab located on the bottom of the Memory Stick/PRO card is not in the locked position. |

#### Unable to access data on the media card after inserting it into a slot.

| Cause                                                                                        | Solution                                                                                                    |
|----------------------------------------------------------------------------------------------|----------------------------------------------------------------------------------------------------|
| The media card is not inserted properly, is inserted in the wrong slot, or is not supported. | Ensure that the card is inserted properly with the gold contact on the correct side. The green LED will light if inserted properly. |

#### Do not know how to remove a media card correctly.

| Cause                                                     | Solution                                                                                                    |
|-----------------------------------------------------------|----------------------------------------------------------------------------------------------------|
| The computer's software is used to safely eject the card. | In Windows 7, click <b>Start</b> , select <b>Computer</b> , right-click on the corresponding drive icon, and then select <b>Eject</b> . Pull the card out of the slot.                                                                            |
|                                                           | In Windows 8, on the Start screen, type e, and then click <b>File Explorer</b> from the list of applications. Expand <b>Computer</b> , right-click on the corresponding drive icon, and then select <b>Eject</b> . Pull the card out of the slot. |
|                                                           | <b>NOTE:</b> Never remove the card when the green LED is flashing                                                                                                    |

## After installing the media card reader and booting to Windows, the reader and the inserted cards are not recognized by the computer.

| Cause                                                                                                    | Solution                                                                                                    |
|----------------------------------------------------------------------------------------------------|----------------------------------------------------------------------------------------------------|
| The operating system needs time to recognize the device if the reader was just installed into the computer and you are turning the PC on for the first time. | Wait a few seconds so that the operating system can recognize the reader and the available ports, and then recognize the media inserted in the reader. |

#### After inserting a media card in the reader, the computer attempts to boot from the media card.

| Cause                                        | Solution                                                                                                    |
|----------------------------------------------|----------------------------------------------------------------------------------------------------|
| The inserted media card has boot capability. | <ol> <li>If you do not want to boot from the media card, remove<br/>it during boot or do not select the option to boot from the<br/>inserted media card during the boot process.</li> </ol> |
|                                              | <ol><li>During POST (Power On Self-Test), press F9 to modify the<br/>boot menu.</li></ol>                                                                                                   |
|                                              | 3. Change the boot sequence in F10 Computer Setup.                                                                                                    |

# **Solving Display Problems**

If you encounter display problems, see the documentation that came with the monitor and to the common causes and solutions listed in the following table.

**Table 9-5** Solving Display Problems

Blank screen (no video).

| Cause                                                                                                    | Solution                                                                                                    |
|----------------------------------------------------------------------------------------------------|----------------------------------------------------------------------------------------------------|
| Monitor is not turned on and the monitor light is not on.                                                       | Turn on the monitor and check that the monitor light is on.                                                                                                    |
| Bad monitor.                                                                                                    | Try a different monitor.                                                                                                    |
| The cable connections are not correct.                                                                          | Check the cable connection from the monitor to the computer and to the electrical outlet.                                                                                                    |
| You may have a screen blanking utility installed or energy saver features are enabled.                          | Press any key or click the mouse button and type your password (if set).                                                                                                    |
| System ROM is corrupted; system is running in Boot Block<br>Emergency Recovery Mode (indicated by eight beeps). | Reflash the system ROM with the latest BIOS image.                                                                                                    |
| You are using a fixed-sync monitor and it will not sync at the resolution chosen.                               | Be sure that the monitor can accept the same horizontal scan rate as the resolution chosen.                                                                                                    |
| Computer is in Sleep state.                                                                                     | Press the power button to resume from Sleep state.                                                                                                    |
|                                                                                                    | <b>CAUTION:</b> When attempting to resume from Sleep state, do not hold down the power button for more than four seconds. Otherwise, the computer will shut down and you will lose any unsaved data.     |
| Monitor cable is plugged into the wrong connector.                                                              | Systems may have a monitor connection on both the motherboard or an add-in card. Try moving the monitor connection to a different connector on the back of the computer                                  |
| Monitor settings in the computer are not compatible with the monitor.                                           | <ol> <li>In Control Panel, select Category from the View by<br/>list, then under Appearance and Personalization,<br/>select Adjust screen resolution.</li> </ol>                                         |
|                                                                                                    | To access Control Panel in Windows 7, click <b>Start</b> , and then select <b>Control Panel</b> .                                                                                                    |
|                                                                                                    | To access Control Panel in Windows 8, from the Start screen, type c, and then select <b>Control Panel</b> from the list of applications.                                                                 |
|                                                                                                    | <ol><li>Expand the <b>Resolution</b> box, and then use the sliding<br/>control to reset the resolution.</li></ol>                                                                                        |
| Monitor is configured to use an input that is not active.                                                       | Use the monitor's on-screen menu controls to select the input that is being driven by the system. Refer to the monitor's user documentation for more information on the on-screen controls and settings. |

Blank screen and the power LED flashes Red five times, once every second, followed by a two second pause, and the computer beeps five times. (Beeps stop after fifth iteration but LEDs continue flashing.)

| Cause                   | Solution                                                                        |
|-------------------------|---------------------------------------------------------------------------------|
| Pre-video memory error. | 1. Reseat DIMMs. Power on the system.                                           |
|                         | <ol><li>Replace DIMMs one at a time to isolate the faulty<br/>module.</li></ol> |
|                         | 3. Replace third-party memory with HP memory.                                   |
|                         | 4. Replace the system board.                                                    |

Blank screen and the power LED flashes Red six times, once every second, followed by a two second pause, and the computer beeps six times. (Beeps stop after fifth iteration but LEDs continue flashing.)

| Cause                     | Solution                                                                               |
|---------------------------|----------------------------------------------------------------------------------------|
| Pre-video graphics error. | For systems with a graphics card:                                                      |
|                           | <ol> <li>Reseat the graphics card (if applicable). Power on the<br/>system.</li> </ol> |
|                           | 2. Replace the graphics card (if applicable).                                          |
|                           | 3. Replace the system board.                                                           |
|                           | For systems with integrated graphics, replace the system board.                        |

Blank screen and the power LED flashes Red seven times, once every second, followed by a two second pause, and the computer beeps seven times. (Beeps stop after fifth iteration but LEDs continue flashing.)

| Cause                                                       | Solution                  |
|-------------------------------------------------------------|---------------------------|
| System board failure (ROM detected failure prior to video). | Replace the system board. |

Monitor does not function properly when used with energy saver features.

| Cause                                                                                       | Solution                              |
|---------------------------------------------------------------------------------------------|---------------------------------------|
| Monitor without energy saver capabilities is being used with energy saver features enabled. | Disable monitor energy saver feature. |

#### Dim characters.

| Cause                                                      | Solution                                                                                                    |
|------------------------------------------------------------|----------------------------------------------------------------------------------------------------|
| The brightness and contrast controls are not set properly. | Adjust the monitor brightness and contrast controls.                                                                         |
| Cables are not properly connected.                         | Check that the graphics cable is securely connected to the graphics card (if applicable) or video connector and the monitor. |

#### Blurry video or requested resolution cannot be set.

| Cause                                                                                    | Solution                                               |
|------------------------------------------------------------------------------------------|--------------------------------------------------------|
| If the graphics controller was upgraded, the correct graphics drivers may not be loaded. | Install the video drivers included in the upgrade kit. |
| Monitor is not capable of displaying requested resolution.                               | Change requested resolution.                           |
| Graphics card is bad.                                                                    | Replace the graphics card.                             |

#### The picture is broken up, rolls, jitters, or flashes.

| Cause                                                                                 | Solution                                                                                                    |
|---------------------------------------------------------------------------------------|----------------------------------------------------------------------------------------------------|
| The monitor connections may be incomplete or the monitor may be incorrectly adjusted. | <ol> <li>Be sure the monitor cable is securely connected to the<br/>computer.</li> </ol>                                                                                                    |
|                                                                                       | <ol> <li>In a two-monitor system or if another monitor is in close<br/>proximity, be sure the monitors are not interfering with<br/>each other's electromagnetic field by moving them apart.</li> </ol> |
|                                                                                       | <ol><li>Fluorescent lights or fans may be too close to the<br/>monitor.</li></ol>                                                                                                    |
| Monitor needs to be degaussed.                                                        | Degauss the monitor. Refer to the documentation that came with the monitor for instructions.                                                                                                    |

#### Image is not centered.

| Cause                         | Solution                                                                                                    |
|-------------------------------|----------------------------------------------------------------------------------------------------|
| Position may need adjustment. | Press the monitor's Menu button to access the OSD menu. Select <b>ImageControl/ Horizontal Position</b> or <b>Vertical Position</b> to adjust the horizontal or vertical position of the image. |

#### "No Connection, Check Signal Cable" displays on screen.

| Cause                                | Solution                                                                                |
|--------------------------------------|-----------------------------------------------------------------------------------------|
| Monitor video cable is disconnected. | Connect the video cable between the monitor and computer.                               |
|                                      | <b>CAUTION:</b> Ensure that the computer power is off while connecting the video cable. |

#### "Out of Range" displays on screen.

| Cause                                                                            | Solution                                                                                                    |
|----------------------------------------------------------------------------------|----------------------------------------------------------------------------------------------------|
| Video resolution and refresh rate are set higher than what the monitor supports. | Restart the computer and enter Safe Mode. Change the settings to a supported setting then restart the computer so t the new settings take effect.                      |
|                                                                                  | To enter Safe Mode in Windows 7:                                                                                                    |
|                                                                                  | 1. Restart the computer.                                                                                                    |
|                                                                                  | 2. Press and hold the F8 key as your computer restarts, before the Windows logo appears. If the Windows logo appears, you must restart the computer and try again.     |
|                                                                                  | 3. On the Advanced Boot Options screen, use the arrow keys to highlight the safe mode option you want, and then press Enter.                                           |
|                                                                                  | <b>4.</b> Log on to your computer with a user account that has administrator rights.                                                                                   |
|                                                                                  | When your computer is in safe mode, <b>Safe Mode</b> displays in the corners of your monitor. To exit safe mode, restart your computer and let Windows start normally. |
|                                                                                  | To enter Safe Mode in Windows 8:                                                                                                    |
|                                                                                  | 1. Press the Windows logo + I to open the Settings charm                                                                                                    |
|                                                                                  | <ol><li>Select Change PC Settings, select General, and the<br/>under Advanced startup, click Restart now.</li></ol>                                                    |
|                                                                                  | 3. Select Troubleshoot, select Advanced options, select Startup Settings, and then click Restart.                                                                      |
|                                                                                  | 4. Use the function keys or number keys to select the safe mode option you want.                                                                                       |
|                                                                                  | When your computer is in safe mode, <b>Safe Mode</b> displays in the corners of your monitor. To exit safe mode, restart your computer and let Windows start normally. |

#### High pitched noise coming from inside a flat panel monitor.

| Cause                                             | Solution                                   |
|---------------------------------------------------|--------------------------------------------|
| Brightness and/or contrast settings are too high. | Lower brightness and/or contrast settings. |

# Fuzzy focus; streaking, ghosting, or shadowing effects; horizontal scrolling lines; faint vertical bars; or unable to center the picture on the screen (flat panel monitors using an analog VGA input connection only).

| Cause                                                                                                    | Sol | ution                                                                                                    |
|----------------------------------------------------------------------------------------------------|-----|----------------------------------------------------------------------------------------------------|
| Flat panel monitor's internal digital conversion circuits may be unable to correctly interpret the output synchronization of the graphics card. | 1.  | Select the monitor's Auto-Adjustment option in the monitor's on-screen display menu.                                                                                                    |
| graphics cara.                                                                                                    | 2.  | Manually synchronize the Clock and Clock Phase on-<br>screen display functions. To download a SoftPaq that will<br>assist you with the synchronization, go to the following<br>Web site, select the appropriate monitor, and download<br>either SP32347 or SP32202: http://www.hp.com/<br>support |
| Graphics card is not seated properly or is bad (some models).                                                                                   | 1.  | Reseat the graphics card.                                                                                                    |
|                                                                                                    | 2.  | Replace the graphics card.                                                                                                    |

#### Certain typed symbols do not appear correct.

| Cause                                                           | Solution                                                                                                    |
|-----------------------------------------------------------------|----------------------------------------------------------------------------------------------------|
| The font you are using does not support that particular symbol. | Use the Character Map to locate and select the appropriate symbol. You can copy the symbol from the Character Map into a document.                              |
|                                                                 | In Windows 7, click <b>Start</b> , select <b>All Programs</b> , select <b>Accessories</b> , select <b>System Tools</b> , and then select <b>Character Map</b> . |
|                                                                 | In Windows 8, on the Start screen, type ch, and then select <b>Character Map</b> from the list of applications.                                                 |

## **Solving Audio Problems**

If the computer has audio features and you encounter audio problems, see the common causes and solutions listed in the following table.

#### **Table 9-6** Solving Audio Problems

#### Sound cuts in and out.

| Cause                                                          | Solution                                             |
|----------------------------------------------------------------|------------------------------------------------------|
| Processor resources are being used by other open applications. | Shut down all open processor-intensive applications. |

#### Sound does not come out of the speaker or headphones.

| Cause                                                                                   | Solution                                                                                                    |
|-----------------------------------------------------------------------------------------|----------------------------------------------------------------------------------------------------|
| Software volume control is turned down or muted.                                        | Double-click the <b>Speaker</b> icon on the taskbar, then make sure that <b>Mute</b> is not selected and use the volume slider to adjust the volume.                                                                                             |
|                                                                                         | <b>NOTE:</b> In Windows 8, the taskbar is available at the bottom of the Desktop screen.                                                                                                    |
| Audio is hidden in Computer Setup.                                                      | Enable the audio in Computer Setup: Security > Device Security > System Audio.                                                                                                    |
| The external speakers are not turned on.                                                | Turn on the external speakers.                                                                                                    |
| The audio device may be connected to the wrong jack.                                    | Ensure that the device is connected to the correct jack on the computer. The rear audio jack output is the green receptacle. The speakers should be plugged into the line-out jack and the headphones should be plugged into the headphone jack. |
| External speakers plugged into the wrong audio jack on a recently installed sound card. | See the sound card documentation for proper speaker connection. The rear audio jack output is the green receptacle.                                                                                                    |
| Headphones or devices connected to the line-out connector mute the internal speaker.    | Turn on and use headphones or external speakers, if connected, or disconnect headphones or external speakers.                                                                                                    |
| Computer is in Sleep state.                                                             | Press the power button to resume from Sleep state.                                                                                                    |
|                                                                                         | <b>CAUTION:</b> When attempting to resume from Sleep state, do not hold down the power button for more than four seconds. Otherwise, the computer will shut down and you will lose any unsaved data.                                             |
| Internal speaker is disabled in Computer Setup.                                         | Enable the internal speaker in Computer Setup. Select  Advanced > Device Options > Internal Speaker.                                                                                                    |

#### Table 9-6 Solving Audio Problems (continued)

#### Sound does not come out of the speaker or headphones.

| Cause                                                                                                    | Solution                                                                                                    |
|----------------------------------------------------------------------------------------------------|----------------------------------------------------------------------------------------------------|
| The application is set to use a different audio device than speakers.                                                        | Some graphics cards support audio over the DisplayPort connection (if applicable), so multiple audio devices may be listed in Device Manager. Make sure the correct device is being used. |
|                                                                                                    | To access Device Manager in Windows 7, click <b>Start</b> , select <b>Control Panel</b> , and then select <b>Device Manager</b> .                                                         |
|                                                                                                    | To access Device Manager in Windows 8, from the Start screen, type c, select <b>Control Panel</b> from the list of applications, and then select <b>Device Manager</b> .                  |
| Some applications can select which audio output device is used.                                                              | Make sure the application has selected the correct audio device.                                                                                                    |
| The operating system controls may be set to use a different audio device as the default output device than what is expected. | Set the operating system to use the correct audio device.                                                                                                    |

#### Sound from headphones is not clear or muffled.

| Cause                                                                                                    | Solution                                                                       |
|----------------------------------------------------------------------------------------------------|--------------------------------------------------------------------------------|
| Headphones are plugged into the rear audio output connector. The rear audio output connector is for powered audio devices and is not designed for headphone use. | Plug the headphones into the headphone connector on the front of the computer. |

#### Computer appears to be locked up while recording audio.

| Cause                      | Solution                                                                                                    |
|----------------------------|----------------------------------------------------------------------------------------------------|
| The hard disk may be full. | Before recording, make sure there is enough free space on the hard disk. You can also try recording the audio file in a compressed format. |

#### Line-in jack is not functioning properly.

| Cause                                                                   | Solution                                                                                                |
|-------------------------------------------------------------------------|----------------------------------------------------------------------------------------------------|
| Jack has been reconfigured in the audio driver or application software. | In the audio driver or application software, reconfigure the jack or set the jack to its default value. |

#### There is no sound or sound volume is too low.

| Cause                                                                                                    | Solution                                                                                                    |
|----------------------------------------------------------------------------------------------------|----------------------------------------------------------------------------------------------------|
| The application is set to use a different audio device than speakers.                                                        | Some graphics cards support audio over the DisplayPort connection (if applicable), so multiple audio devices may be listed in Device Manager. Make sure the correct device is being used. |
|                                                                                                    | To access Device Manager in Windows 7, click <b>Start</b> , select <b>Control Panel</b> , and then select <b>Device Manager</b> .                                                         |
|                                                                                                    | To access Device Manager in Windows 8, from the Start screen, type c, select <b>Control Panel</b> from the list of applications, and then select <b>Device Manager</b> .                  |
| Some applications can select which audio output device is used.                                                              | Make sure the application has selected the correct audio device.                                                                                                    |
| The operating system controls may be set to use a different audio device as the default output device than what is expected. | Set the operating system to use the correct audio device.                                                                                                    |

# **Solving Printer Problems**

If you encounter printer problems, see the documentation that came with the printer and to the common causes and solutions listed in the following table.

**Table 9-7 Solving Printer Problems** 

#### Printer will not print.

| Cause                                                                         | Solution                                                                                                    |
|-------------------------------------------------------------------------------|----------------------------------------------------------------------------------------------------|
| Printer is not turned on and online.                                          | Turn the printer on and make sure it is online.                                                                              |
| The correct printer drivers for the application are not installed.            | Install the correct printer driver for the application.                                                                      |
|                                                                               | 2. Try printing using the MS-DOS command:                                                                                    |
|                                                                               | DIR C:\ > [printer port]                                                                                                    |
|                                                                               | where <code>[printer port]</code> is the address of the printer being used. If the printer works, reload the printer driver. |
|                                                                               | To run MS-DOS commands, press the Windows key $+$ r, type cmd in the <b>Open</b> box, and then click <b>OK</b> .             |
| If you are on a network, you may not have made the connection to the printer. | Make the proper network connections to the printer.                                                                          |
| Printer may have failed.                                                      | Run printer self-test.                                                                                                    |

#### Printer will not turn on.

| Cause                                     | Solution                                                             |
|-------------------------------------------|----------------------------------------------------------------------|
| The cables may not be connected properly. | Reconnect all cables and check the power cord and electrical outlet. |

#### Printer prints garbled information.

| Cause                                                            | Solution                                                                  |
|------------------------------------------------------------------|---------------------------------------------------------------------------|
| The correct printer driver for the application is not installed. | Install the correct printer driver for the application.                   |
| The cables may not be connected properly.                        | Reconnect all cables.                                                     |
| Printer memory may be overloaded.                                | Reset the printer by turning it off for one minute, then turn it back on. |

#### Printer will not print.

| Cause                            | Solution                                           |
|----------------------------------|----------------------------------------------------|
| The printer may be out of paper. | Check the paper tray and refill it if it is empty. |

### **Solving Keyboard and Mouse Problems**

If you encounter keyboard or mouse problems, see the documentation that came with the equipment and to the common causes and solutions listed in the following table.

#### **Table 9-8 Solving Keyboard Problems**

A wireless keyboard/mouse is not working correctly. Symptoms include lagging mouse movement, jumpy mouse/keyboard, or no function of mouse/keyboard and external drive.

| Cause                                                                                                    | Solution                                                                                                    |
|----------------------------------------------------------------------------------------------------|----------------------------------------------------------------------------------------------------|
| If your computer is equipped with USB 3.0 ports, connected USB 3.0 devices can interfere with the wireless keyboard USB receiver. | Connect the wireless keyboard USB receiver to a USB 2.0 port that is separated from ports with USB 3.0 devices. If you still experience interference, you may have to place the connectors farther apart using an external USB hub. |

#### Keyboard commands and typing are not recognized by the computer.

| Cause                                              | Solution                                                                                                    |
|----------------------------------------------------|----------------------------------------------------------------------------------------------------|
| Keyboard connector is not properly connected.      | Shut down the computer, reconnect the keyboard to the back of the computer, and then restart the computer.                                                                                          |
| Program in use has stopped responding to commands. | Shut down your computer using the mouse and then restart the computer.                                                                                                    |
| Keyboard needs repairs.                            | See the Worldwide Limited Warranty for terms and conditions.                                                                                                    |
| Computer is in Sleep state.                        | Press the power button to resume from Sleep state.                                                                                                    |
|                                                    | <b>CAUTION:</b> When attempting to resume from Sleep date, do not hold down the power button for more than four seconds. Otherwise, the computer will shut down and you will lose any unsaved data. |

#### Cursor will not move using the arrow keys on the keypad.

| Cause                   | Solution                                                                                                    |
|-------------------------|----------------------------------------------------------------------------------------------------|
| The Num Lock key is on. | Press the Num Lock key. The Num Lock light should be off if you want to use the arrow keys on the keypad. You can disable or enable the Num Lock key in Computer Setup at Advanced > Device Options. |

#### **Table 9-9 Solving Mouse Problems**

Mouse does not respond to movement or is too slow.

| Cause                                                                  | Solution                                                                                                    |
|------------------------------------------------------------------------|----------------------------------------------------------------------------------------------------|
| Mouse connector is not properly plugged into the back of the computer. | Shut down the computer using the keyboard.                                                                                                    |
|                                                                        | Windows 7:                                                                                                    |
|                                                                        | <ol> <li>Press the Ctrl and Esc keys at the same time (or press the<br/>Windows logo key) to display the Start menu.</li> </ol>                                                                      |
|                                                                        | <ol><li>Use the arrow keys to select <b>Shut Down</b> and then press<br/>Enter.</li></ol>                                                                                                    |
|                                                                        | <ol><li>After the shutdown is complete, plug the mouse<br/>connector into the back of the computer (or the<br/>keyboard) and restart.</li></ol>                                                      |
|                                                                        | Windows 8:                                                                                                    |
|                                                                        | 1. Press the Windows logo + 1 to open the Settings charm.                                                                                                    |
|                                                                        | 2. Use the arrow keys to select <b>Power</b> , and then press Enter.                                                                                                    |
|                                                                        | <ol><li>Use the arrow keys to select Shut Down, and then<br/>press Enter.</li></ol>                                                                                                    |
|                                                                        | <ol> <li>After the shutdown is complete, plug the mouse<br/>connector into the back of the computer (or the<br/>keyboard) and restart.</li> </ol>                                                    |
| Program in use has stopped responding to commands.                     | Shut down the computer using the keyboard then restart the computer.                                                                                                    |
| Mouse may need cleaning.                                               | Remove the roller ball cover on the mouse and clean the internal components.                                                                                                    |
| Mouse may need repair.                                                 | See the Worldwide Limited Warranty for terms and conditions.                                                                                                    |
| Computer is in Sleep state.                                            | Press the power button to resume from Sleep state.                                                                                                    |
|                                                                        | <b>CAUTION:</b> When attempting to resume from Sleep state, do not hold down the power button for more than four seconds. Otherwise, the computer will shut down and you will lose any unsaved data. |

#### Mouse will only move vertically, horizontally, or movement is jerky.

| Cause                                                                                       | Solution                                                                                                    |
|---------------------------------------------------------------------------------------------|----------------------------------------------------------------------------------------------------|
| Mouse roller ball or the rotating encoder shafts that make contact with the ball are dirty. | Remove roller ball cover from the bottom of the mouse and clean the internal components with a mouse cleaning kit available from most computer stores. |

### **Solving Hardware Installation Problems**

You may need to reconfigure the computer when you add or remove hardware, such as an additional drive or expansion card. If you install a plug and play device, Windows automatically recognizes the device and configures the computer. If you install a non-plug and play device, you must reconfigure the computer after completing installation of the new hardware. In Windows, use the **Add Hardware Wizard** and follow the instructions that appear on the screen.

To open the Add Hardware Wizard, open a Command Prompt and open hdwwiz.exe.

WARNING! When the computer is plugged into an AC power source, voltage is always applied to the system board. To reduce the risk of personal injury from electrical shock and/or hot surfaces, be sure to disconnect the power cord from the wall outlet and allow the internal system components to cool before touching.

#### **Table 9-10 Solving Hardware Installation Problems**

A new device is not recognized as part of the system.

| Cause                                                                                                    | Solution                                                                                                    |
|----------------------------------------------------------------------------------------------------|----------------------------------------------------------------------------------------------------|
| Device is not seated or connected properly.                                                                                 | Ensure that the device is properly and securely connected and that pins in the connector are not bent down.                                                                                                    |
| Cable(s) of new external device are loose or power cables are unplugged.                                                    | Ensure that all cables are properly and securely connected and that pins in the cable or connector are not bent down.                                                                                                    |
| Power switch of new external device is not turned on.                                                                       | Turn off the computer, turn on the external device, then turn or<br>the computer to integrate the device with the computer system.                                                                                                    |
| When the system advised you of changes to the configuration, you did not accept them.                                       | Reboot the computer and follow the instructions for accepting the changes.                                                                                                    |
| A plug and play board may not automatically configure when added if the default configuration conflicts with other devices. | Use Windows Device Manager to deselect the automatic settings for the board and choose a basic configuration that does not cause a resource conflict. You can also use Computer Setup to reconfigure or disable devices to resolve the resource conflict. |
|                                                                                                    | To access Device Manager in Windows 7, click <b>Start</b> , select <b>Control Panel</b> , and then select <b>Device Manager</b> .                                                                                                    |
|                                                                                                    | To access Device Manager in Windows 8, from the Start screen, type c, select <b>Control Panel</b> from the list of applications, and then select <b>Device Manager</b> .                                                                                  |
| USB ports on the computer are disabled in Computer Setup.                                                                   | Run the Computer Setup utility and ensure that <b>Device</b> available is selected for appropriate USB ports under Security > USB Security.                                                                                                    |

#### Computer will not start.

| Cause                                                                                                 | Solution                                                                                                    |       |
|----------------------------------------------------------------------------------------------------|----------------------------------------------------------------------------------------------------|-------|
| Wrong memory modules were used in the upgrade or memory modules were installed in the wrong location. | <ol> <li>Review the documentation that came with the system<br/>determine if you are using the correct memory module<br/>and to verify the proper installation.</li> </ol> |       |
|                                                                                                    | <b>NOTE:</b> DIMM1 or XMM1 must always be installed. all computers except the USDT, DIMM1 must be installed before DIMM2, and DIMM3 must be installed before DIMM4.        |       |
|                                                                                                    | <ol><li>Observe the beeps and LED lights on the front of the<br/>computer. Beeps and flashing LEDs are codes for spe<br/>problems.</li></ol>                               | cific |
|                                                                                                    | 3. If you still cannot resolve the issue, contact Customer Support.                                                                                                    |       |

Power LED flashes Red five times, once every second, followed by a two second pause, and the computer beeps five times. (Beeps stop after fifth iteration but LEDs continue flashing.)

| Cause                                      | Solution                                                                                                    |
|--------------------------------------------|----------------------------------------------------------------------------------------------------|
| Memory is installed incorrectly or is bad. | <b>CAUTION:</b> To avoid damage to the DIMMs or the system board, you must unplug the computer power cord before attempting to reseat, install, or remove a DIMM module. |
|                                            | 1. Reseat DIMMs. Power on the system.                                                                                                    |
|                                            | <ol><li>Replace DIMMs one at a time to isolate the faulty<br/>module.</li></ol>                                                                                          |
|                                            | <b>NOTE:</b> DIMM1 or XMM1 must always be installed. On all computers except the USDT, DIMM1 must be installed before DIMM2, and DIMM3 must be installed before DIMM4    |
|                                            | 3. Replace third-party memory with HP memory.                                                                                                    |
|                                            | 4. Replace the system board.                                                                                                    |

Power LED flashes Red six times, once every second, followed by a two second pause, and the computer beeps six times. (Beeps stop after fifth iteration but LEDs continue flashing.)

| Cause                                                                                 | Solution                                                        |
|---------------------------------------------------------------------------------------|-----------------------------------------------------------------|
| Graphics card (some models) is not seated properly or is bad, or system board is bad. | For systems with a graphics card:                               |
|                                                                                       | 1. Reseat the graphics card. Power on the system.               |
|                                                                                       | 2. Replace the graphics card.                                   |
|                                                                                       | 3. Replace the system board.                                    |
|                                                                                       | For systems with integrated graphics, replace the system board. |

Power LED flashes Red ten times, once every second, followed by a two second pause, and the computer beeps ten times. (Beeps stop after fifth iteration but LEDs continue flashing.)

| Cause            | Solution                                                                                                    |     |
|------------------|----------------------------------------------------------------------------------------------------|-----|
| Bad option card. | <ol> <li>Check each option card by removing the cards one<br/>time (if multiple cards), then power on the system to<br/>fault goes away.</li> </ol> |     |
|                  | <ol><li>Once bad card is identified, remove and replace b<br/>option card.</li></ol>                                                                | oad |
|                  | 3. Replace the system board.                                                                                                    |     |

# **Solving Network Problems**

Some common causes and solutions for network problems are listed in the following table. These guidelines do not discuss the process of debugging the network cabling.

**Table 9-11 Solving Network Problems** 

Wake-on-LAN feature is not functioning.

| Cause                                       | Solution                                                                                                    |
|---------------------------------------------|----------------------------------------------------------------------------------------------------|
| S5 Maximum Power Saving feature is enabled. | Disable the S5 Maximum Power Saving option in Computer Setup. Select <b>Power &gt; Hardware Power Management</b> > <b>S5 Maximum Power Savings</b> . |

#### Table 9-11 Solving Network Problems (continued)

#### Wake-on-LAN feature is not functioning.

| Cause                                     | Solution                                                                                                    |
|-------------------------------------------|----------------------------------------------------------------------------------------------------|
| S5 Wake on LAN is disabled (some models). | Enable the S5 Wake on LAN option in Computer Setup. Select Advanced > Device Options > S5 Wake on LAN.              |
| Wake-on-LAN is not enabled.               | To enable Wake-on-LAN in Windows 7:                                                                                 |
|                                           | <ol> <li>Select Start &gt; Control Panel &gt; Network and<br/>Sharing Center.</li> </ol>                            |
|                                           | <ol><li>Under Tasks, select Manage network connections.</li></ol>                                                   |
|                                           | 3. Click Local Area Connection.                                                                                     |
|                                           | 4. Click the <b>Properties</b> button.                                                                              |
|                                           | 5. Click the <b>Configure</b> button.                                                                               |
|                                           | <ol><li>Click the Power Management tab, then select<br/>Allow this device to wake the computer.</li></ol>           |
|                                           | To enable Wake-on-LAN in Windows 8:                                                                                 |
|                                           | <ol> <li>From the Start screen, type c, and then select Control<br/>Panel from the list of applications.</li> </ol> |
|                                           | <ol><li>Select Network and Sharing Center, and then click<br/>the Ethernet link next to the connection.</li></ol>   |
|                                           | 3. Click the <b>Properties</b> button.                                                                              |
|                                           | 4. Click the <b>Configure</b> button.                                                                               |
|                                           | <ol><li>Click the <b>Power Management</b> tab, then enable the<br/>appropriate Wake-on LAN option.</li></ol>        |

#### Network driver does not detect network controller.

| Cause                           | Solution                                                                                                    |
|---------------------------------|----------------------------------------------------------------------------------------------------|
| Network controller is disabled. | Run Computer Setup and enable network controller.                                                                                                    |
|                                 | <ol><li>Enable the network controller in the operating system<br/>using Device Manager.</li></ol>                                                                        |
|                                 | To access Device Manager in Windows 7, click <b>Start</b> , select <b>Control Panel</b> , and then select <b>Device Manager</b> .                                        |
|                                 | To access Device Manager in Windows 8, from the Start screen, type c, select <b>Control Panel</b> from the list of applications, and then select <b>Device Manager</b> . |
| Incorrect network driver.       | Check the network controller documentation for the correct driver or obtain the latest driver from the manufacturer's Web site.                                          |

#### Network status link light never flashes.

#### NOTE: The network status light is supposed to flash when there is network activity.

| Cause                                      | Solution                                                                                                    |
|--------------------------------------------|----------------------------------------------------------------------------------------------------|
| No active network is detected.             | Check cabling and network equipment for proper connection.                                                                                                    |
| Network controller is not set up properly. | Check for the device status within Windows, such as Device Manager for driver load and the Network Connections applet within Windows for link status.                    |
|                                            | To access Device Manager in Windows 7, click <b>Start</b> , select <b>Control Panel</b> , and then select <b>Device Manager</b> .                                        |
|                                            | To access Device Manager in Windows 8, from the Start screen, type c, select <b>Control Panel</b> from the list of applications, and then select <b>Device Manager</b> . |
| Network controller is disabled.            | Run Computer Setup and enable network controller.                                                                                                    |
|                                            | <ol><li>Enable the network controller in the operating system<br/>using Device Manager.</li></ol>                                                                        |
|                                            | To access Device Manager in Windows 7, click <b>Start</b> , select <b>Control Panel</b> , and then select <b>Device Manager</b> .                                        |
|                                            | To access Device Manager in Windows 8, from the Start screen, type c, select <b>Control Panel</b> from the list of applications, and then select <b>Device Manager</b> . |
| Network driver is not properly loaded.     | Reinstall network drivers.                                                                                                    |
| System cannot autosense the network.       | Disable auto-sensing capabilities and force the system into the correct operating mode.                                                                                  |

#### Diagnostics reports a failure.

| Cause                                                                        | Solution                                                                                                    |
|------------------------------------------------------------------------------|----------------------------------------------------------------------------------------------------|
| The cable is not securely connected.                                         | Ensure that the cable is securely attached to the network connector and that the other end of the cable is securely attached to the correct device. |
| The cable is attached to the incorrect connector.                            | Ensure that the cable is attached to the correct connector.                                                                                         |
| There is a problem with the cable or a device at the other end of the cable. | Ensure that the cable and device at the other end are operating correctly.                                                                          |
| Network controller interrupt is shared with an expansion board.              | Under the Computer Setup <b>Advanced</b> menu, change the resource settings for the board.                                                          |
| The network controller is defective.                                         | Contact an authorized service provider.                                                                                                    |

#### Diagnostics passes, but the computer does not communicate with the network.

| Cause                                                                                    | Solution                                                                                                    |
|------------------------------------------------------------------------------------------|----------------------------------------------------------------------------------------------------|
| Network drivers are not loaded, or driver parameters do not match current configuration. | Make sure the network drivers are loaded and that the driver parameters match the configuration of the network controller. |
|                                                                                          | Make sure the correct network client and protocol is installed.                                                            |
| The network controller is not configured for this computer.                              | Select the <b>Network and Sharing Center</b> icon in the <b>Control Panel</b> and configure the network controller.        |
|                                                                                          | To access Control Panel in Windows 7, click <b>Start</b> , and then select <b>Control Panel</b> .                          |
|                                                                                          | To access Control Panel in Windows 8, from the Start screen, type c, and then select <b>Control Panel</b> .                |

#### Network controller stopped working when an expansion board was added to the computer.

| Cause                                                                                      | Solution                                                                                                    |
|--------------------------------------------------------------------------------------------|----------------------------------------------------------------------------------------------------|
| Network controller interrupt is shared with an expansion board.                            | Under the Computer Setup <b>Advanced</b> menu, change the resource settings for the board.                       |
| The network controller requires drivers.                                                   | Verify that the drivers were not accidentally deleted when the drivers for a new expansion board were installed. |
| The expansion board installed is a network card (NIC) and conflicts with the embedded NIC. | Under the Computer Setup <b>Advanced</b> menu, change the resource settings for the board.                       |

#### Network controller stops working without apparent cause.

| Cause                                                   | Solution                                                                                                    |
|---------------------------------------------------------|----------------------------------------------------------------------------------------------------|
| The files containing the network drivers are corrupted. | Reinstall the network drivers using the Recovery Disc Set in Windows 7 or Windows recovery tools in Windows 8.                                      |
|                                                         | If necessary, download the softpaq from the web (from a different computer).                                                                        |
| The cable is not securely connected.                    | Ensure that the cable is securely attached to the network connector and that the other end of the cable is securely attached to the correct device. |
| The network controller is defective.                    | Contact an authorized service provider.                                                                                                    |

#### New network card will not boot.

| Cause                                                                                   | Solution                                                                                           |
|-----------------------------------------------------------------------------------------|----------------------------------------------------------------------------------------------------|
| New network card may be defective or may not meet industry-<br>standard specifications. | Install a working, industry-standard NIC, or change the boot sequence to boot from another source. |

#### Cannot connect to network server when attempting Remote System Installation.

| Cause                                              | Solution                                                                                                    |
|----------------------------------------------------|----------------------------------------------------------------------------------------------------|
| The network controller is not configured properly. | Verify Network Connectivity, that a DHCP Server is present, and that the Remote System Installation Server contains the NIC drivers for your NIC. |

#### System setup utility reports unprogrammed EEPROM.

| Cause                | Solution                                |
|----------------------|-----------------------------------------|
| Unprogrammed EEPROM. | Contact an authorized service provider. |

# **Solving Memory Problems**

If you encounter memory problems, some common causes and solutions are listed in the following table.

CAUTION: Power may still be supplied to the DIMMs when the computer is turned off (depending on the Management Engine (ME) settings). To avoid damage to the DIMMs or the system board, you must unplug the computer power cord before attempting to reseat, install, or remove a memory module.

For those systems that support ECC memory, HP does not support mixing ECC and non-ECC memory. Otherwise, the computer will not boot the operating system.

NOTE: The memory count will be affected by configurations with the Management Engine (ME) enabled. The ME uses 8MB of system memory in single channel mode or 16MB of memory in dual-channel mode to download, decompress, and execute the ME firmware for Out-of-Band (OOB), third-party data storage, and other management functions.

#### **Table 9-12 Solving Memory Problems**

#### System will not boot or does not function properly after installing additional memory modules.

| Cause                                                                                                    | Solution                                                                                                    |
|----------------------------------------------------------------------------------------------------|----------------------------------------------------------------------------------------------------|
| A memory module is not installed in the DIMM1 or XMM1 socket.                                                        | Ensure that a memory module is installed in the DIMM1 or XMM1 socket on the system board. This socket must be populated with a memory module.    |
| Memory module is not the correct type or speed grade for the system or the new memory module is not seated properly. | Replace module with the correct industry-standard device for<br>the computer. On some models, ECC and non-ECC memory<br>modules cannot be mixed. |

#### Out of memory error.

| Cause                                              | Solution                                                                  |
|----------------------------------------------------|---------------------------------------------------------------------------|
| You have run out of memory to run the application. | Check the application documentation to determine the memory requirements. |

#### Memory count during POST is wrong.

| Cause                                              | Solution                                                                                      |
|----------------------------------------------------|-----------------------------------------------------------------------------------------------|
| The memory modules may not be installed correctly. | Check that the memory modules have been installed correctly and that proper modules are used. |
| Integrated graphics may use system memory.         | No action required.                                                                           |

#### Insufficient memory error during operation.

| Cause                                                               | Solution                                                                              |
|---------------------------------------------------------------------|---------------------------------------------------------------------------------------|
| Too many Terminate and Stay Resident programs (TSRs) are installed. | Delete any TSRs that you do not need.                                                 |
| You have run out of memory for the application.                     | Check the memory requirements for the application or add more memory to the computer. |

# Power LED flashes Red five times, once every second, followed by a two second pause, and the computer beeps five times. (Beeps stop after fifth iteration but LEDs continue flashing.)

| Cause                                      | Solution                                                                        |
|--------------------------------------------|---------------------------------------------------------------------------------|
| Memory is installed incorrectly or is bad. | 1. Reseat DIMMs. Power on the system.                                           |
|                                            | <ol><li>Replace DIMMs one at a time to isolate the faulty<br/>module.</li></ol> |
|                                            | 3. Replace third-party memory with HP memory.                                   |
|                                            | 4. Replace the system board.                                                    |

# **Solving Processor Problems**

If you encounter processor problems, common causes and solutions are listed in the following table.

#### **Table 9-13 Solving Processor Problems**

#### Poor performance is experienced.

| Cause             | Solution                                                                                                    |
|-------------------|----------------------------------------------------------------------------------------------------|
| Processor is hot. | Make sure the airflow to the computer is not blocked.                                                             |
|                   | <ol><li>Make sure the fans are connected and working properly<br/>(some fans only operate when needed).</li></ol> |
|                   | 3. Make sure the processor heat sink is installed properly.                                                       |

#### Power LED flashes Red three times, once every second, followed by a two second pause.

| Cause                                              | Solution                                       |
|----------------------------------------------------|------------------------------------------------|
| Processor is not seated properly or not installed. | 1. Check to see that the processor is present. |
|                                                    | 2. Reseat the processor.                       |

#### Power LED flashes Red eleven times, once every second, followed by a two second pause.

| Cause                                                                               | Solution                                                                            |
|-------------------------------------------------------------------------------------|-------------------------------------------------------------------------------------|
| The current processor does not support a feature previously enabled on this system. | <ol> <li>Install a TXT (Trusted Execution Technology) capable processor.</li> </ol> |
|                                                                                     | 2. Disable TXT in the Computer Setup (F10) utility.                                 |
|                                                                                     | 3. Reinstall the original processor.                                                |

# **Solving CD-ROM and DVD Problems**

If you encounter CD-ROM or DVD problems, see the common causes and solutions listed in the following table or to the documentation that came with the optional device.

Table 9-14 Solving CD-ROM and DVD Problems

System will not boot from CD-ROM or DVD drive.

| Cause                                                                                     | Solution                                                                                                    |
|-------------------------------------------------------------------------------------------|----------------------------------------------------------------------------------------------------|
| The device is attached to a SATA port that has been hidden in the Computer Setup utility. | Run the Computer Setup utility and ensure <b>Device Available</b> is selected for the device's SATA port in <b>Security</b> > <b>Device Security</b> .                             |
| Removable Media Boot is disabled in the Computer Setup utility.                           | Run the Computer Setup utility and enable booting to removable media in <b>Storage</b> > <b>Storage Options</b> . Ensure CD-ROM is enabled in <b>Storage</b> > <b>Boot Order</b> . |
| Network Boot is enabled in Computer Setup.                                                | Run the Computer Setup utility and disable Network Boot in <b>Security</b> > <b>Network Boot</b> .                                                                                 |
| Non-bootable CD in drive.                                                                 | Try a bootable CD in the drive.                                                                                                    |
| Boot order not correct.                                                                   | Run the Computer Setup utility and change boot sequence in <b>Storage</b> > <b>Boot Order</b> .                                                                                    |

#### Drive not found (identified).

| Cause                                                                         | Solution                                                                                                    |
|-------------------------------------------------------------------------------|----------------------------------------------------------------------------------------------------|
| Cable could be loose.                                                         | Check cable connections.                                                                                                    |
| The system may not have automatically recognized a newly installed device.    | See reconfiguration directions in the Solving Hardware Installation Problems on page 129 section. If the system still does not recognize the new device, check to see if the device is listed within Computer Setup. If it is listed, the probable cause is a driver problem. If it is not listed, the probable cause is a hardware problem. |
|                                                                               | If this is a newly installed drive, run the Computer Setup utility and try adding a POST delay under <b>Advanced</b> > <b>Power-On Options</b> .                                                                                                    |
| The device is attached to a SATA port that has been hidden in Computer Setup. | Run the Computer Setup utility and ensure <b>Device Available</b> is selected for the device's SATA port in <b>Security</b> > <b>Device Security</b> .                                                                                                    |
| Drive responds slowly immediately after power-up.                             | Run Computer Setup and increase the POST Delay in Advanced > Power-On Options.                                                                                                    |

#### CD-ROM or DVD devices are not detected or driver is not loaded.

| Cause                                                       | Solution                                                  |
|-------------------------------------------------------------|-----------------------------------------------------------|
| Drive is not connected properly or not properly configured. | See the documentation that came with the optional device. |

#### Movie will not play in the DVD drive.

| Cause                                              | Solution                                            |
|----------------------------------------------------|-----------------------------------------------------|
| Movie may be regionalized for a different country. | See the documentation that came with the DVD drive. |
| Decoder software is not installed.                 | Install decoder software.                           |
| Damaged media.                                     | Replace media.                                      |
| Movie rating locked out by parental lock.          | Use DVD software to remove parental lock.           |
| Media installed upside down.                       | Reinstall media.                                    |

#### Cannot eject compact disc (tray-load unit).

| Cause                                  | Solution                                                                                                    |
|----------------------------------------|----------------------------------------------------------------------------------------------------|
| Disc not properly seated in the drive. | Turn off the computer and insert a thin metal rod into the emergency eject hole and push firmly. Slowly pull the tray out from the drive until the tray is fully extended, then remove the disc. |

#### CD-ROM, CD-RW, DVD-ROM, or DVD-R/RW drive cannot read a disc or takes too long to start.

| Cause                                                                                                    | Solution                                                                                                    |
|----------------------------------------------------------------------------------------------------|----------------------------------------------------------------------------------------------------|
| Media is corrupt.                                                                                                    | Try different media to confirm whether media is valid.                                                                                                    |
| Media has been inserted upside down.                                                                                  | Re-insert the media with the label facing up.                                                                                                    |
| The DVD-ROM drive takes longer to start because it has to determine the type of media played, such as audio or video. | Wait at least 30 seconds to let the DVD-ROM drive determine the type of media being played. If the disc still does not start, read the other solutions listed for this topic. |
| CD or DVD disc is dirty.                                                                                              | Clean CD or DVD with a CD cleaning kit, available from most computer stores.                                                                                                  |
| Windows does not detect the CD-ROM or DVD-ROM drive.                                                                  | 1. Use Device Manager to remove or uninstall the device.                                                                                                    |
|                                                                                                    | To access Device Manager in Windows 7, click <b>Start</b> , select <b>Control Panel</b> , and then select <b>Device Manager</b> .                                             |
|                                                                                                    | To access Device Manager in Windows 8, from the Start screen, type c, select <b>Control Panel</b> from the list of applications, and then select <b>Device Manager</b> .      |
|                                                                                                    | <ol><li>Restart the computer and let Windows detect the CD or<br/>DVD driver.</li></ol>                                                                                       |

#### Recording or copying CDs is difficult or impossible.

| Cause                             | Solution                                                                                           |
|-----------------------------------|----------------------------------------------------------------------------------------------------|
| Wrong or poor quality media type. | Try using a slower speed when recording.                                                           |
|                                   | 2. Verify that you are using the correct media for the drive.                                      |
|                                   | <ol><li>Try a different brand of media. Quality varies widely<br/>between manufacturers.</li></ol> |

# **Solving USB Flash Drive Problems**

If you encounter USB flash drive problems, common causes and solutions are listed in the following table.

#### Table 9-15 Solving USB Flash Drive Problems

USB flash drive is not seen as a drive letter in Windows.

| Cause                                                            | Solution                                                        |
|------------------------------------------------------------------|-----------------------------------------------------------------|
| The drive letter after the last physical drive is not available. | Change the default drive letter for the flash drive in Windows. |

#### USB flash drive not found (identified).

| Cause                                                                        | Solution                                                                                       |
|------------------------------------------------------------------------------|------------------------------------------------------------------------------------------------|
| The device is attached to a USB port that has been hidden in Computer Setup. | Run the Computer Setup utility and enable USB ports in <b>Security</b> > <b>USB Security</b> . |
| The device was not properly seated before power-up.                          | Ensure the device is fully inserted into the USB port before applying power to the system      |

#### System will not boot from USB flash drive.

| Cause                                                           | Solution                                                                                                    |
|-----------------------------------------------------------------|----------------------------------------------------------------------------------------------------|
| Boot order is not correct.                                      | Run the Computer Setup utility and change boot sequence in <b>Storage</b> > <b>Boot Order</b> .                                                                         |
| Removable Media Boot is disabled in the Computer Setup utility. | Run the Computer Setup utility and enable booting to removable media in <b>Storage &gt; Storage Options</b> . Ensure USB is enabled in <b>Storage &gt; Boot Order</b> . |

#### The computer boots to DOS after making a bootable flash drive.

| Cause                     | Solution                                                       |
|---------------------------|----------------------------------------------------------------|
| Flash drive is bootable.  | Install the flash drive only after the operating system boots. |
| Flash drive is defective. | Try a different flash drive.                                   |

# **Solving Front Panel Component Problems**

If you encounter problems with devices connected to the front panel, refer to the common causes and solutions listed in the following table.

#### A USB device, headphone, or microphone is not recognized by the computer.

| Cause                                                     | Solution                                                                                                    |
|-----------------------------------------------------------|----------------------------------------------------------------------------------------------------|
| Device is not properly connected.                         | 1. Turn off the computer.                                                                                                    |
|                                                           | <ol><li>Reconnect the device to the front of the computer and<br/>restart the computer.</li></ol>                             |
| The device does not have power.                           | If the USB device requires AC power, be sure one end is connected to the device and one end is connected to a live outlet.    |
| The correct device driver is not installed.               | 1. Install the correct driver for the device.                                                                                 |
|                                                           | 2. You might need to reboot the computer.                                                                                     |
| The cable from the device to the computer does not work.  | 1. If possible, replace the cable.                                                                                            |
|                                                           | 2. Restart the computer.                                                                                                    |
| The device is not working.                                | 1. Replace the device.                                                                                                    |
|                                                           | 2. Restart the computer.                                                                                                    |
| USB ports on the computer are disabled in Computer Setup. | Run the Computer Setup utility and ensure that the USB ports are set to <b>Enabled</b> in <b>Security &gt; USB Security</b> . |

# **Solving Internet Access Problems**

If you encounter Internet access problems, consult your Internet Service Provider (ISP) or refer to the common causes and solutions listed in the following table.

#### Unable to connect to the Internet.

| Cause                                                                          | Solution                                                                                                    |
|--------------------------------------------------------------------------------|----------------------------------------------------------------------------------------------------|
| Internet Service Provider (ISP) account is not set up properly.                | Verify Internet settings or contact your ISP for assistance.                                                                                                    |
| Web browser is not set up properly.                                            | Verify that the Web browser is installed and set up to work with your ISP.                                                                                                    |
| Cable/DSL modem is not plugged in.                                             | Plug in cable/DSL modem. You should see a "power" LED light on the front of the cable/DSL modem.                                                                                   |
| Cable/DSL service is not available or has been interrupted due to bad weather. | Try connecting to the Internet at a later time or contact your ISP. (If the cable/DSL service is connected, the "cable" LED light on the front of the cable/DSL modem will be on.) |

#### Unable to connect to the Internet.

| Cause                                                                                                    | Solution                                                                                                    |  |
|----------------------------------------------------------------------------------------------------|----------------------------------------------------------------------------------------------------|--|
| The CAT5 UTP cable is disconnected.                                                                                                    | Connect the CAT5 UTP cable between the cable modem and the computers's RJ-45 connector. (If the connection is good, the "PC" LED light on the front of the cable/DSL modem will be on.)                                                                                                    |  |
| IP address is not configured properly.                                                                                                    | Contact your ISP for the correct IP address.                                                                                                    |  |
| Cookies are corrupted. (A "cookie" is a small piece of information that a Web server can store temporarily with the Web browser. This is useful for having the browser remember some specific information that the Web server can later retrieve.) | <ol> <li>Select Start &gt; Control Panel.</li> <li>Click Internet Options.</li> <li>In the Browsing history section on the General tab, click the Delete button.</li> <li>Select the Cookies check box and click the Delete button.</li> <li>Windows 8:</li> <li>From the Start screen, type c, and then select Control Panel from the list of applications</li> <li>Click Internet Options.</li> <li>In the Browsing history section on the General tab, click the Delete button.</li> <li>Select the Cookies check box and click the Delete button.</li> </ol> |  |

#### Cannot automatically launch Internet programs.

| Cause                                                        | Solution                                           |
|--------------------------------------------------------------|----------------------------------------------------|
| You must log on to your ISP before some programs will start. | Log on to your ISP and launch the desired program. |

# **Solving Software Problems**

Most software problems occur as a result of the following:

- The application was not installed or configured correctly.
- There is insufficient memory available to run the application.
- There is a conflict between applications.
- Be sure that all the needed device drivers have been installed.
- If you have installed an operating system other than the factory-installed operating system, check to be sure it is supported on the system.

If you encounter software problems, see the applicable solutions listed in the following table.

#### Computer will not continue and the HP logo does not display.

| Cause                                | Solution                                                                                                    |
|--------------------------------------|----------------------------------------------------------------------------------------------------|
| ROM issue - POST error has occurred. | Observe the beeps and LED lights on the front of the computer. See Appendix A, <u>POST Error Messages</u> on page 157 to determine possible causes. |
|                                      | See the Worldwide Limited Warranty for terms and conditions.                                                                                        |

#### Computer will not continue after HP logo screen displays.

| Cause                        | Solution                                                                                                    |  |
|------------------------------|----------------------------------------------------------------------------------------------------|--|
| System files may be damaged. | In Windows 7, use recovery media to scan hard drive for errors, or use Windows Startup Repair to fix problems that might prevent Windows from starting correctly. Windows Startup Repair is one of the recovery tools in the System Recovery Options menu. You can also create a system repair disc that contains the System Recovery Options menu. If the problem is severe enough that Startup Repair doesn't start on its own and you can't access the System Recovery Options menu on your computer's hard disk, you can get to the menu and start Startup Repair by using the Windows installation disc or a system repair disc that you created earlier. |  |
|                              | In Windows 8, use Automatic Repair to fix problems that might prevent Windows from starting correctly.                                                                                                    |  |
|                              | To access Automatic Repair:                                                                                                    |  |
|                              | 1. Press the Windows logo + 1 to open the Settings charm.                                                                                                    |  |
|                              | <ol><li>Select Change PC Settings, select General, and then<br/>under Advanced startup, click Restart now.</li></ol>                                                                                                    |  |
|                              | <ol><li>Select Troubleshoot, select Advanced options, and<br/>then select Automatic Repair.</li></ol>                                                                                                    |  |
|                              | Windows starts Automatic Repair.                                                                                                    |  |
|                              | <ol> <li>Select the account to use to begin Automatic Repair, and<br/>type the password for the account.</li> </ol>                                                                                                    |  |
|                              | Windows diagnoses the computer and attempts the repair it.                                                                                                    |  |

#### "Illegal Operation has Occurred" error message is displayed.

| Cause                                                                       | Solution                                                                                                    |
|-----------------------------------------------------------------------------|----------------------------------------------------------------------------------------------------|
| Software being used is not Microsoft-certified for your version of Windows. | Verify that the software is certified by Microsoft for your version of Windows (see program packaging for this information). |
| Configuration files are corrupt.                                            | If possible, save all data, close all programs, and restart the computer.                                                    |

## **Contacting Customer Support**

For help and service, contact an authorized reseller or dealer. To locate a reseller or dealer near you, visit <a href="http://www.hp.com">http://www.hp.com</a>.

NOTE: If you take the computer to an authorized reseller, dealer, or service provider for service, remember to provide the setup and power-on passwords if they are set.

Refer to the number listed in the warranty or in the Support Telephone Numbers guide for technical assistance.

# 10 Backup and Recovery

## Restoring and recovering in Windows 7

To protect from loss or damage, back up your personal data files. Refer to the operating system or backup utility documentation for instructions on making backup copies of your data files.

To protect the software from loss or damage, keep a backup copy of all system software, applications, and related files stored on the hard drive.

If you cannot create system recovery CDs or DVDs, you can order a recovery disk set from support. To obtain the support telephone number for your region, see <a href="http://www.hp.com/support/contactHP">http://www.hp.com/support/contactHP</a>.

## **System Restore**

If you have a problem that might be due to software that you installed on your computer, use System Restore to return the computer to a previous restore point. You can also set restore points manually.

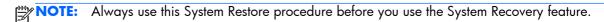

NOTE: Some features might not be available on systems that are shipped without a Windows operating system.

To start System Restore:

- Close all open programs.
- 2. Click the Start button, right-click Computer, and then click Properties.
- Click System protection, System Restore, click Next, and then follow the on-screen instructions.

To add restore points manually:

- 1. Close all open programs.
- 2. Click the Start button, right-click Computer, click Properties, and then click System protection.
- Under Protection Settings, select the disk for which you want to create a restore point.
- 4. Click **Create**, and then follow the on-screen instructions.

## **System Recovery**

**WARNING!** This procedure will delete all user information. To prevent loss of information, be sure to back up all user information so you can restore it after recovery.

System Recovery completely erases and reformats the hard disk drive, deleting all data files that you have created, and then reinstalls the operating system, programs, and drivers. However, you must reinstall any software that was not installed on the computer at the factory. This includes software that came on media included in the computer accessory box, and any software programs you installed after purchase.

- NOTE: Always use the System Restore procedure before you use the System Recovery program. See System Restore on page 147.
- NOTE: Some features might not be available on systems that are shipped without a Windows operating system.

You must choose one of the following methods to perform a System Recovery:

- Recovery image Run System Recovery from a recovery image stored on your hard disk drive.
  The recovery image is a file that contains a copy of the original factory-shipped software. To
  perform a System Recovery from a recovery image, see <a href="System Recovery when Windows is responding on page 148">System Recovery when Windows is not responding on page 149</a>.
- Recovery media Run System Recovery from recovery media that you have created from files stored on your hard disk drive or purchased separately. To create recovery media, see <u>System</u> recovery using recovery media on page 149.

## System Recovery when Windows is responding

- <u>CAUTION:</u> System Recovery deletes all data and programs you created or installed. Before you begin, back up any important data to a CD or DVD or to a USB flash drive.
- NOTE: In some cases, you must use recovery media for this procedure. To create this media, follow the instructions in <u>Creating recovery media on page 150</u>.

If the computer is working and Windows 7 is responding, use these steps to perform a System Recovery.

- Turn off the computer.
- 2. Disconnect all peripheral devices from the computer except the monitor, keyboard, and mouse.
- **3.** Turn on the computer.
- 4. When Windows has loaded, click the Start button, click All Programs, click Security and Protection, click Recovery Manager, and then click Recovery Manager. If prompted, click Yes to allow the program to continue.
- Under I need help immediately, click System Recovery.

- **6.** Select **Yes**, and then click **Next**. Your computer restarts.
- NOTE: If your system does not detect a recovery partition, it prompts you to insert recovery media that you have created. Insert the first disc or the USB flash drive, select **Yes**, and then click **Next** to restart the computer. If you are using discs, insert the next disc when prompted.
- 7. When the computer restarts, you will see the Recovery Manager welcome screen again. Under I need help immediately, click System Recovery. If you are prompted to back up your files, and you have not done so, select Back up your files first (recommended), and then click Next. Otherwise, select Recover without backing up your files, and then click Next.
- 8. System Recovery begins. After System Recovery is complete, click **Finish** to restart the computer.
- **9.** When Windows has loaded, shut down the computer, reconnect all peripheral devices, and then turn the computer back on.

## System Recovery when Windows is not responding

(CAUTION: System Recovery deletes all data and programs you created or installed.

If Windows is not responding, but the computer is working, follow these steps to perform a System Recovery.

- 1. Turn off the computer. If necessary, press and hold the power button until the computer turns off.
- 2. Disconnect all peripheral devices from the computer, except the monitor, keyboard, and mouse.
- Press the power button to turn on the computer.
- **4.** As soon as you see the HP logo screen, repeatedly press the F11 key on your keyboard until the Windows is Loading Files... message appears on the screen.
- 5. Under I need help immediately, click System Recovery.
- 6. If you are prompted to back up your files, and you have not done so, select Back up your files first (recommended), and then click Next. Otherwise, select Recover without backing up your files, and then click Next.
- 7. System Recovery begins. After System Recovery is complete, click **Finish** to restart the computer.
- **8.** When Windows has loaded, shut down the computer, reconnect all peripheral devices, and then turn the computer back on.

## System recovery using recovery media

You should create a set of recovery media, either a set of DVDs or a USB flash drive, from the recovery image stored on your hard disk drive. This image contains the operating system and software program files that were originally installed on your computer at the factory. You can create only one set of recovery media for your computer, and the media can be used *only* with this computer. Store the recovery media in a safe place.

- NOTE: Some features might not be available on systems that are shipped without a Windows operating system.
  - To create recovery discs, your computer must have a DVD writer, and you must use only high-quality blank DVD+R or DVD-R discs.
    - NOTE: You cannot use DVD+RW, DVD-RW, DVD+RW DL, DVD-RW DL, DVD+R DL, or DVD-R DL discs to create recovery discs.
  - You have the option of creating a recovery USB flash drive instead, using a high-quality USB drive.
  - If you are creating recovery discs, be sure to use high-quality discs. It is normal for the system to reject defective discs. You will be prompted to insert a new blank disc to try again.
  - The number of discs in the recovery-disc set depends on your computer model (typically 3 to 6 DVDs). The Recovery Media Creation program tells you the specific number of blank discs needed to make the set. If you are using a USB flash drive, the program will tell you the size of the drive required to store all the data (minimum of 8 GB).
  - NOTE: The process of creating recovery media is lengthy. You can quit the process at any time. The next time you initiate the process, it resumes where it left off.

#### **Creating recovery media**

To create recovery discs:

- Close all open programs.
- Click the Start button, click All Programs, click Security and Protection, and then click HP Recovery Media Creation. If prompted, click Yes to allow the program to continue.
- 3. Click Create recovery media using blank DVD(s), and then click Next.
- Follow the on-screen instructions. Label each disc as you make it (for example, Recovery 1, Recovery 2), and then store the discs in a secure place.

To create a recovery USB flash drive:

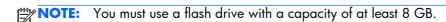

- Close all open programs.
- 2. Insert the USB flash drive into a USB port on the computer.
- 3. Click the Start button, click All Programs, click Security and Protection, and then click Recovery Media Creation.
- 4. Click Create recovery media with a USB flash drive, and then click Next.
- 5. Select the USB flash drive from the list of media. The program will let you know how much storage is required to create the recovery drive. If the USB flash drive does not have enough storage

capacity, it will appear grayed out, and you must replace it with a larger USB flash drive. Click **Next**.

- NOTE: Recovery Media Creation formats the flash drive, deleting any files on it.
- **6.** Follow the on-screen instructions. When the process is complete, label the USB flash drive and store it in a secure place.
- NOTE: Do not use media cards for creating recovery media. The system may not be able to boot up from a media card and you may not be able to run system recovery.

#### Using recovery media

CAUTION: System Recovery deletes all data and programs you have created or installed. Back up any important data to a CD or DVD or to a USB flash drive.

To create recovery media, see <u>System recovery using recovery media on page 149</u>.

To perform a System Recovery using recovery media:

- If using a set of DVDs, insert the first recovery disc into the DVD drive tray, and close the tray. If
  you are using a recovery USB flash drive, insert it into a USB port.
- If the computer is not responding, press and hold the power button for approximately 5 seconds or until the computer turns off.

or

Click the **Start** button, and then click **Shut Down**.

- 3. Disconnect all peripheral devices from the computer except the monitor, keyboard, and mouse.
- 4. Press the power button to turn on the computer.
- 5. Press Esc as the computer is powering on to see the startup menu. Use the arrow keys to select the boot menu and press Enter. Use the arrow keys to select the location where the recovery media is inserted (USB or DVD). Press Enter to boot from that device.
- If Recovery Manager asks if you want to run System Recovery from Media or Hard Drive, select Media. On the Welcome screen, under I need help immediately, click Factory Reset.
- 7. If you are prompted to back up your files, and you have not done so, select Back up your files first (recommended), and then click Next. Otherwise, select Recover without backing up your files, and then click Next.
- 8. If you are prompted to insert the next recovery disc, do so.
- When Recovery Manager is finished, remove the recovery disc or the recovery USB flash drive from the system.
- 10. Click **Finish** to restart the computer.

## **Backup and recovery in Windows 8**

To protect your information, use Windows Backup and Restore to back up individual files and folders, back up your entire hard drive, create system repair media, or create system restore points. In case of system failure, you can use the backup files to restore the contents of your computer.

From the Start screen, type restore, click **Settings**, and then select from the list of displayed options.

NOTE: For detailed instructions on various backup and restore options, perform a search for these topics in Help and Support. From the Start screen, type h, and then select Help and Support.

In case of system instability, HP recommends that you print the recovery procedures and save them for later use.

NOTE: Windows includes the User Account Control feature to improve the security of your computer. You may be prompted for your permission or password for tasks such as installing software, running utilities, or changing Windows settings. Refer to Help and Support for more information. From the Start screen, type h, and then select Help and Support.

## **Backing up your information**

Recovery after a system failure is as good as your most recent backup. You should create system repair media and your initial backup immediately after initial system setup. As you add new software and data files, you should continue to back up your system on a regular basis to maintain a reasonably current backup. The system repair media is used to start up (boot) the computer and repair the operating system in case of system instability or failure. Your initial and subsequent backups allow you to restore your data and settings if a failure occurs.

Type backup on the Start screen, click Settings, and then select Save backup copies of your files with File History.

You can back up your information to an optional external hard drive, or a network drive.

Note the following when backing up:

- Store personal files in the Documents library, and back it up regularly.
- Back up templates that are stored in their associated programs.
- Save customized settings that appear in a window, toolbar, or menu bar by taking a screen shot of your settings. The screen shot can be a time-saver if you have to reset your preferences.

To create a backup using Backup and Restore:

NOTE: Be sure that the computer is connected to AC power before you start the backup process.

- **NOTE:** The backup process may take over an hour, depending on file size and the speed of the computer.
  - 1. From the Start screen, type backup, click **Settings**, and then select from the list of displayed options.
  - Follow the on-screen instructions to set up your backup, create a system image, or create system repair media.

## Performing a system recovery

In case of system failure or instability, the computer provides the following tools to recover your files:

- Windows recovery tools: You can use Windows Backup and Restore to recover information you
  have previously backed up. You can also use Windows Automatic Repair to fix problems that
  might prevent Windows from starting correctly.
- f11 recovery tools: You can use the f11 recovery tools to recover your original hard drive image.

  The image includes the Windows operating system and software programs installed at the factory.
- NOTE: If you are unable to boot (start up) your computer and you cannot use the system repair media you previously created, you must purchase Windows 8 operating system media to reboot the computer and repair the operating system. For additional information, see <u>Using Windows 8 operating</u> system media (purchased separately) on page 155.

## **Using the Windows recovery tools**

To recover information you previously backed up:

From the Start screen, type h, and then select **Help and Support**.

To recover your information using Automatic Repair, follow these steps:

- CAUTION: Some Automatic Repair options will completely erase and reformat the hard drive. For additional information go to Help and Support. From the Start screen, type h, and then select **Help and Support**.
  - 1. If possible, back up all personal files.
  - 2. If possible, check for the presence of the HP Recovery partition and the Windows partition:

From the Start screen, type e, and then click **Windows Explorer**.

- or -

From the Start screen, type c, and then select **Computer**.

NOTE: If the Windows partition and the HP Recovery partition are not listed, you must recover your operating system and programs using the Windows 8 operating system media and the *Driver Recovery* media (both purchased separately). For additional information, see <u>Using Windows 8</u> operating system media (purchased separately) on page 155.

- If the Windows partition and the HP Recovery partition are listed, restart the computer after Windows has loaded, and then press and hold Shift while clicking Restart.
- NOTE: If the computer fails to boot to Windows after several attempts, the system will boot to the Windows Recovery Environment by default.
- 4. Select Troubleshoot, select Advanced Options, and then select Automatic Repair.
- 5. Follow the on-screen instructions.
- NOTE: For additional information on recovering information using the Windows tools, perform a search for these topics in Help and Support. From the Start screen, type h, and then select **Help and Support**.

## Using f11 recovery tools

CAUTION: Using f11 completely erases hard drive contents and reformats the hard drive. All files that you have created and any software that you have installed on the computer are permanently removed. The f11 recovery tool reinstalls the operating system and HP programs and drivers that were installed at the factory. Software not installed at the factory must be reinstalled.

To recover the original hard drive image using f11:

- 1. If possible, back up all personal files.
- 2. If possible, check for the presence of the HP Recovery partition: From the Start screen, type C, and then select **Computer**.
  - NOTE: If the HP Recovery partition is not listed, you must recover your operating system and programs using the Windows 8 operating system media, and the *Driver Recovery* media (both purchased separately). For additional information, see <a href="Using Windows 8 operating system media">Using Windows 8 operating system media</a> (purchased separately) on page 155.
- 3. If the HP Recovery partition is listed, restart the computer, and then press esc while the company logo is displayed. The computer Startup Menu displays.
- Press f11 to select the System Recovery option.
- 5. Follow the on-screen instructions.

## Using Windows 8 operating system media (purchased separately)

To order Windows 8 operating system media, go to <a href="http://www.hp.com/support">http://www.hp.com/support</a>, select your country or region, and follow the on-screen instructions. You can also order the media by calling support.

CAUTION: Using Windows 8 operating system media completely erases hard drive contents and reformats the hard drive. All files that you have created and any software that you have installed on the computer are permanently removed. When reformatting is complete, the recovery process helps you restore the operating system, as well as drivers, software, and utilities.

To initiate recovery using Windows 8 operating system media:

### NOTE: This process takes several minutes.

- 1. If possible, back up all personal files.
- 2. Restart the computer, and then follow the instructions provided with the Windows 8 operating system media to install the operating system.
- When prompted, press any keyboard key.
- 4. Follow the on-screen instructions.

After the repair is completed:

- 1. Remove the Windows 8 operating system media, and then insert the *Driver Recovery* media.
- 2. Install the Hardware Enabling Drivers first, and then install Recommended Applications.

# 11 POST Error Messages

This appendix lists the error codes, error messages, and the various indicator light and audible sequences that you may encounter during Power-On Self-Test (POST) or computer restart, the probable source of the problem, and steps you can take to resolve the error condition.

POST Message Disabled suppresses most system messages during POST, such as memory count and non-error text messages. If a POST error occurs, the screen will display the error message. To manually switch to the POST Messages Enabled mode during POST, press any key (except F10, F11, or F12). The default mode is POST Message Disabled.

The speed at which the computer loads the operating system and the extent to which it is tested are determined by the POST mode selection.

Full Boot may also be enabled to run every 1 to 30 days on a regularly scheduled basis. To establish the schedule, reconfigure the computer to the Full Boot Every x Days mode, using Computer Setup.

# **POST Numeric Codes and Text Messages**

This section covers those POST errors that have numeric codes associated with them. The section also includes some text messages that may be encountered during POST.

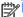

NOTE: The computer will beep once after a POST text message is displayed on the screen.

Table 11-1 Numeric Codes and Text Messages

| Control panel message         | Description                                                                                           | Recommended action                                                                                                    |  |
|-------------------------------|----------------------------------------------------------------------------------------------------|----------------------------------------------------------------------------------------------------|--|
| 101-Option ROM Checksum Error | System ROM checksum.                                                                                  | 1. Verify the correct ROM.                                                                                                    |  |
|                               |                                                                                                    | 2. Flash the ROM if needed.                                                                                                    |  |
|                               |                                                                                                    | 3. Clear CMOS. (See Appendix B, Password Security and Resetting CMOS on page 169.)                                                                                                    |  |
|                               |                                                                                                    | 4. Replace the system board.                                                                                                    |  |
| 103-System Board Failure      | DMA or timers.                                                                                        | Clear CMOS. (See Appendix B,     Password Security and Resetting CMOS     on page 169.)                                                                                                    |  |
|                               |                                                                                                    | 2. Replace the system board.                                                                                                    |  |
| 162-System Options Not Set    | Configuration incorrect.  RTC (real-time clock) battery may need to be replaced.                      | Run Computer Setup and check the configuration in <b>Advanced</b> > <b>Onboard Devices</b> .                                                                                                    |  |
|                               | ве геріасеа.                                                                                          | Reset the date and time under <b>Control Panel</b> . If the problem persists, replace the RTC battery. See the Removal and Replacement section for instructions on installing a new battery, or contact an authorized dealer or reseller for RTC battery replacement.                                  |  |
| 163-Time & Date Not Set       | Invalid time or date in configuration memory.  RTC (real-time clock) battery may need to be replaced. | Reset the date and time under <b>Control Panel</b> (Computer Setup can also be used). If the problem persists, replace the RTC battery. See the Removal and Replacement section for instructions on installing a new battery, or contact an authorized dealer or reseller for RTC battery replacement. |  |
| 163-Time & Date Not Set       | CMOS jumper may not be properly installed.                                                            | Check for proper placement of the CMOS jumper if applicable.                                                                                                    |  |
| 164-MemorySize Error          | Memory amount has changed since the last boot (memory added or removed).                              | Press the F1 key to save the memory changes.                                                                                                    |  |

Table 11-1 Numeric Codes and Text Messages (continued)

| Control panel message                                                        | Description                                                                                               | Recommended action                                                                                            |  |
|------------------------------------------------------------------------------|----------------------------------------------------------------------------------------------------|----------------------------------------------------------------------------------------------------|--|
| 164-MemorySize Error                                                         | Memory configuration incorrect.                                                                           | Run Computer Setup or Windows utilities.                                                                      |  |
|                                                                              |                                                                                                    | <ol><li>Make sure the memory module(s) are<br/>installed properly.</li></ol>                                  |  |
|                                                                              |                                                                                                    | <ol><li>If third-party memory has been added<br/>test using HP-only memory.</li></ol>                         |  |
|                                                                              |                                                                                                    | <b>4.</b> Verify proper memory module type.                                                                   |  |
| 201-Memory Error                                                             | RAM failure.                                                                                              | Ensure memory modules are correctly installed.                                                                |  |
|                                                                              |                                                                                                    | 2. Verify proper memory module type.                                                                          |  |
|                                                                              |                                                                                                    | <ol><li>Remove and replace the identified<br/>faulty memory module(s).</li></ol>                              |  |
|                                                                              |                                                                                                    | <ol> <li>If the error persists after replacing<br/>memory modules, replace the system<br/>board.</li> </ol>   |  |
| 213-Incompatible Memory Module in                                            | A memory module in memory socket                                                                          | Verify proper memory module type.                                                                             |  |
| Memory Socket(s) X, X,                                                       | identified in the error message is missing critical SPD information, or is incompatible with the chipset. | 2. Try another memory socket.                                                                                 |  |
|                                                                              |                                                                                                    | <ol><li>Replace DIMM with a module<br/>conforming to the SPD standard.</li></ol>                              |  |
| 214-DIMM Configuration Warning                                               | Populated DIMM Configuration is not optimized.                                                            | Rearrange the DIMMs so that each channe has the same amount of memory.                                        |  |
| 219-ECC Memory Module Detected ECC<br>Modules not supported on this Platform | Recently added memory module(s) support ECC memory error correction.                                      | <ol> <li>If additional memory was recently<br/>added, remove it to see if the problem<br/>remains.</li> </ol> |  |
|                                                                              |                                                                                                    | <ol><li>Check product documentation for<br/>memory support information.</li></ol>                             |  |
| 301-Keyboard Error                                                           | Keyboard failure.                                                                                         | Reconnect keyboard with computer turned off.                                                                  |  |
|                                                                              |                                                                                                    | <ol><li>Check connector for bent or missing<br/>pins.</li></ol>                                               |  |
|                                                                              |                                                                                                    | 3. Ensure that none of the keys are depressed.                                                                |  |
|                                                                              |                                                                                                    | 4. Replace keyboard.                                                                                          |  |
| 303-Keyboard Controller Error                                                | I/O board keyboard controller.                                                                            | Reconnect keyboard with computer turned off.                                                                  |  |
|                                                                              |                                                                                                    | 2. Replace the system board.                                                                                  |  |

Table 11-1 Numeric Codes and Text Messages (continued)

| Control panel message                                            | Description                                                                                | Recommended action                                                                      |
|------------------------------------------------------------------|--------------------------------------------------------------------------------------------|-----------------------------------------------------------------------------------------|
| 304-Keyboard or System Unit Error                                | Keyboard failure.                                                                          | Reconnect the keyboard with computer turned off.                                        |
|                                                                  |                                                                                            | <ol><li>Ensure that none of the keys are<br/>depressed.</li></ol>                       |
|                                                                  |                                                                                            | 3. Replace the keyboard.                                                                |
|                                                                  |                                                                                            | 4. Replace the system board.                                                            |
| 501-Display Adapter Failure                                      | Graphics display controller.                                                               | 1. Reseat the graphics card (if applicable                                              |
|                                                                  |                                                                                            | 2. Clear CMOS. (See Appendix B,<br>Password Security and Resetting CMO<br>on page 169.) |
|                                                                  |                                                                                            | 3. Verify monitor is attached and turned on.                                            |
|                                                                  |                                                                                            | 4. Replace the graphics card (if possible).                                             |
| 510-Flash Screen Image Corrupted                                 | Flash Screen image has errors.                                                             | Reflash the system ROM with the latest BIOS image.                                      |
| 511-CPU, CPUA, or CPUB Fan not Detected                          | CPU fan is not connected or may have                                                       | 1. Reseat CPU fan.                                                                      |
|                                                                  | malfunctioned.                                                                             | 2. Reseat fan cable.                                                                    |
|                                                                  |                                                                                            | 3. Replace CPU fan.                                                                     |
| 512-Chassis, Rear Chassis, or Front Chassis<br>Fan not Detected  | Chassis, rear chassis, or front chassis fan is not connected or may have malfunctioned.    | <ol> <li>Reseat chassis, rear chassis, or front<br/>chassis fan.</li> </ol>             |
|                                                                  |                                                                                            | 2. Reseat fan cable.                                                                    |
|                                                                  |                                                                                            | 3. Replace chassis, rear chassis, or front chassis fan.                                 |
| 513-Front Chassis fan not detected                               | Front chassis fan is not connected or may have malfunctioned.                              | 1. Reseat front chassis fan.                                                            |
|                                                                  |                                                                                            | 2. Reseat fan cable.                                                                    |
|                                                                  |                                                                                            | 3. Replace front chassis fan.                                                           |
| 514-CPU or Chassis Fan not Detected                              | CPU or chassis fan is not connected or may have malfunctioned.                             | 1. Reseat CPU or chassis fan.                                                           |
|                                                                  |                                                                                            | 2. Reseat fan cable.                                                                    |
|                                                                  |                                                                                            | 3. Replace CPU or chassis fan.                                                          |
| 515-Power Supply fan not detected                                | Power supply fan is not connected or may have malfunctioned.                               | 1. Reseat power supply fan.                                                             |
|                                                                  | наче шанинспопеа.                                                                          | 2. Reseat fan cable.                                                                    |
|                                                                  |                                                                                            | 3. Replace power supply fan.                                                            |
| 660-Display cache is detected unreliable                         | Integrated graphics controller display cache is not working properly and will be disabled. | Replace system board if minimal graphics degrading is an issue.                         |
| 912-Computer Cover Has Been Removed<br>Since Last System Startup | Computer cover was removed since last system startup.                                      | No action required.                                                                     |

Table 11-1 Numeric Codes and Text Messages (continued)

| Control panel message                                 | Description                                                                                                    | Recommended action                                                                                                    |
|-------------------------------------------------------|----------------------------------------------------------------------------------------------------|----------------------------------------------------------------------------------------------------|
| 917-Front Audio Not Connected                         | Front audio connector has been detached or unseated from motherboard.                                                                   | Reconnect or replace front audio cable.                                                                                                    |
| 918-Front USB Not Connected                           | Front USB harness has been detached or unseated from motherboard.                                                                       | Reconnect or replace front USB harness.                                                                                                    |
| 1151-Serial Port A Address Conflict Detected          | Both external and internal serial ports are assigned to COM1.                                                                           | Clear CMOS. (See Appendix B,<br>Password Security and Resetting CMO<br>on page 169.)                                                                                                    |
|                                                       |                                                                                                    | <ol><li>Reconfigure card resources and/or run<br/>Computer Setup or Windows utilities.</li></ol>                                                                                                    |
| 1152-Serial Port B Address Conflict Detected          | Both external and internal serial ports are assigned to COM2.                                                                           | Clear CMOS. (See Appendix B,     Password Security and Resetting CMO     on page 169.)                                                                                                    |
|                                                       |                                                                                                    | <ol><li>Reconfigure card resources and/or run<br/>Computer Setup or Windows utilities.</li></ol>                                                                                                    |
| 1155-Serial Port Address Conflict Detected            | Both external and internal serial ports are assigned to same IRQ.                                                                       | Clear CMOS. (See Appendix B,     Password Security and Resetting CMOS     on page 169.)                                                                                                    |
|                                                       |                                                                                                    | <ol><li>Reconfigure card resources and/or run<br/>Computer Setup or Windows utilities.</li></ol>                                                                                                    |
| 1720-SMART Hard Drive Detects Imminent<br>Failure     | Hard drive is about to fail. (Some hard drives have a hard drive firmware patch that will fix an erroneous error message.)              | Determine if hard drive is giving correct error message. Enter Computer Setup and run the Drive Protection System test under F2 Diagnostics                                                                                                    |
|                                                       |                                                                                                    | <ol> <li>Apply hard drive firmware patch<br/>if applicable. (Available at<br/><a href="http://www.hp.com/support">http://www.hp.com/support</a>.)</li> </ol>                                                                                                    |
|                                                       |                                                                                                    | 3. Back up contents and replace hard drive.                                                                                                    |
| 1796-SATA Cabling Error                               | One or more SATA devices are improperly attached. For optimal performance, the SATA 0 and SATA 1 connectors must be used before SATA 2. | Ensure SATA connectors are used in ascending order. For one device, use SATA 0. For two devices, use SATA 0 and SATA 1. For three devices, use SATA 0, SATA 1, and SATA 2.                                                                                                    |
| 1797-SATA Drivelock is not supported in<br>RAID mode. | Drivelock is enabled on one or more SATA hard drives, and they cannot be accessed while the system is configured for RAID mode.         | Either remove the Drivelocked SATA device or disable the Drivelock feature. To disable the Drivelock feature, enter Computer Setup, change Storage > Storage Options > SATA Emulation to IDE, and select File > Save Changes and Exit. Reenter Computer Setup and select Security > Drivelock Security. For each listed Drivelock-capable SATA device, ensure Drivelock is Disabled. Lastly, change Storage > Storage Options > SATA Emulation back to RAID and select File > Save Changes and Exit. |

Table 11-1 Numeric Codes and Text Messages (continued)

| Control panel message                             | Description                                                                                  | Recommended action                                                                                                    |
|---------------------------------------------------|----------------------------------------------------------------------------------------------|----------------------------------------------------------------------------------------------------|
| 801-Microcode Patch Error Processor is            | Processor is not supported by ROM BIOS.                                                      | Upgrade BIOS to proper version.                                                                                                    |
|                                                   |                                                                                              | 2. Change the processor.                                                                                                    |
| 2200-PMM Allocation Error during MEBx<br>Download | Memory error during POST execution of the                                                    | 1. Reboot the computer.                                                                                                    |
|                                                   | Management Engine (ME) BIOS Extensions option ROM.                                           | <ol><li>Unplug the power cord, re-seat the<br/>memory modules, and reboot the<br/>computer.</li></ol>                                                                       |
|                                                   |                                                                                              | <ol> <li>If the memory configuration was<br/>recently changed, unplug the computer<br/>restore the original memory<br/>configuration, and reboot the computer</li> </ol>    |
|                                                   |                                                                                              | <b>4.</b> If the error persists, replace the system board.                                                                                                    |
| 2201-MEBx Module did not checksum                 | Memory error during POST execution of the                                                    | 1. Reboot the computer.                                                                                                    |
| correctly                                         | Management Engine (ME) BIOS Extensions option ROM.                                           | <ol><li>Unplug the power cord, re-seat the<br/>memory modules, and reboot the<br/>computer.</li></ol>                                                                       |
|                                                   |                                                                                              | <ol> <li>If the memory configuration was<br/>recently changed, unplug the power<br/>cord, restore the original memory<br/>configuration, and reboot the computer</li> </ol> |
|                                                   |                                                                                              | <b>4.</b> If the error persists, replace the system board.                                                                                                    |
| 2202-PMM Deallocation Error during MEBx           | Memory error during POST execution of the Management Engine (ME) BIOS Extensions option ROM. | 1. Reboot the computer.                                                                                                    |
| cleanup                                           |                                                                                              | <ol><li>Unplug the power cord, re-seat the<br/>memory modules, and reboot the<br/>computer.</li></ol>                                                                       |
|                                                   |                                                                                              | <ol> <li>If the memory configuration was<br/>recently changed, unplug the power<br/>cord, restore the original memory<br/>configuration, and reboot the computer</li> </ol> |
|                                                   |                                                                                              | <b>4.</b> If the error persists, replace the system board.                                                                                                    |
| 2203-Setup error during MEBx execution            | MEBx selection or exit resulted in a setup failure.                                          | 1. Reboot the computer.                                                                                                    |
|                                                   | railure.                                                                                     | <ol><li>Unplug the power cord, re-seat the<br/>memory modules, and reboot the<br/>computer.</li></ol>                                                                       |
|                                                   |                                                                                              | <ol> <li>If the memory configuration was<br/>recently changed, unplug the power<br/>cord, restore the original memory<br/>configuration, and reboot the computer</li> </ol> |
|                                                   |                                                                                              | <b>4.</b> If the error persists, replace the system board.                                                                                                    |

Table 11-1 Numeric Codes and Text Messages (continued)

| Control panel message                                           | Description                                                                                                    | Recommended action                                                                                                    |
|-----------------------------------------------------------------|----------------------------------------------------------------------------------------------------|----------------------------------------------------------------------------------------------------|
| 2204-Inventory error during MEBx execution                      | or during MEBx execution BIOS information passed to the MEBx resulted in a failure.                                        | 1. Reboot the computer.                                                                                                    |
|                                                                 |                                                                                                    | 2. If the error persists, update to the latest BIOS version.                                                                                          |
|                                                                 |                                                                                                    | <ol><li>If the error still persists, replace the<br/>system board.</li></ol>                                                                          |
| 2205-Interface error during MEBx execution                      | MEBx operation experienced a hardware                                                                                      | 1. Reboot the computer.                                                                                                    |
|                                                                 | error during communication with ME.                                                                                        | 2. If the error persists, update to the latest BIOS version.                                                                                          |
|                                                                 |                                                                                                    | <ol><li>If the error still persists, replace the<br/>system board.</li></ol>                                                                          |
| 2211-Memory not configured correctly for proper MEBx execution. | DIMM1 or XMM1 is not installed.                                                                                            | Make sure there is a memory module in the black DIMM1 socket and that it is properly seated.                                                          |
| 2212-USB Key Provisioning failure writing to device             | USB device used for USB key provisioning will not allow BIOS to update provision file                                      | Try a different USB key device for provisioning.                                                                                                    |
|                                                                 | properly.                                                                                                    | 2. If the error persists, update to the latest BIOS version and ME firmware version.                                                                  |
|                                                                 |                                                                                                    | <ol><li>If the error still persists, replace the<br/>system board.</li></ol>                                                                          |
| 2217-ME Firmware Version request failure                        | ME firmware is not properly responding to BIOS query for version information.                                              | 1. Reboot the computer.                                                                                                    |
|                                                                 |                                                                                                    | 2. If the error persists, update to the latest BIOS version and ME firmware version.                                                                  |
|                                                                 |                                                                                                    | <ol><li>If the error still persists, replace the<br/>system board.</li></ol>                                                                          |
| 2218-ME Firmware Version should be updated                      | ME firmware must be updated to match current functionality contained in the system BIOS.                                   | <ol> <li>Update to the latest ME firmware version.</li> </ol>                                                                                         |
|                                                                 |                                                                                                    | 2. If the error persists and system BIOS has been recently updated, restore previous system BIOS version.                                             |
|                                                                 |                                                                                                    | <ol><li>If the error still persists, replace the<br/>system board.</li></ol>                                                                          |
| 2219-USB Key Provisioning file has invalid header identifier    | Provisioning file contained on the USB key<br>has been corrupted or is not a valid version<br>for the current ME firmware. | Recreate the provisioning file using third party management console software.                                                                         |
|                                                                 |                                                                                                    | 2. If the error persists and system BIOS has been recently updated, restore previous system BIOS version.  Otherwise, update the ME firmware version. |
|                                                                 |                                                                                                    | <ol><li>If the error still persists, replace the<br/>system board.</li></ol>                                                                          |

Table 11-1 Numeric Codes and Text Messages (continued)

| Control panel message                    | Description                                                                                                    | Recommended action                                                                                                    |
|------------------------------------------|----------------------------------------------------------------------------------------------------|----------------------------------------------------------------------------------------------------|
| 2220-USB Key Provisioning file has       | Provisioning file contained on the USB key is                                                                                              | 1. Reboot the computer.                                                                                                    |
| mismatch version                         | not a valid version for the current ME firmware.                                                                                           | 2. If the error persists and system BIOS has been recently updated, restore previous system BIOS version. Otherwise, update the ME firmware version. |
|                                          |                                                                                                    | <ol><li>If the error still persists, replace the<br/>system board.</li></ol>                                                                         |
| 2230-General error during MEBx execution | Error occurred during MEBx execution which                                                                                                 | 1. Reboot the computer.                                                                                                    |
|                                          | fails into the "General" grouping. Status<br>information displayed along with the error<br>provides further clarity into the failure. MEBx | 2. If the error persists, update to the latest BIOS version and ME firmware version                                                                  |
|                                          | handles transference of information between the system BIOS and ME firmware.                                                               | <b>3.</b> If the error still persists, replace the system board.                                                                                     |
| 2231-ME error during MEBx execution      | Error occurred during MEBx execution which                                                                                                 | 1. Reboot the computer.                                                                                                    |
|                                          | fails into "ME" grouping.                                                                                                    | 2. If the error persists, update to the latest BIOS version and ME firmware version                                                                  |
|                                          |                                                                                                    | <b>3.</b> If the error still persists, replace the system board.                                                                                     |
| 2232-AMT error during MEBx execution     | Error occurred during MEBx execution which                                                                                                 | 1. Reboot the computer.                                                                                                    |
|                                          | fails into "AMT" grouping.                                                                                                    | 2. If the error persists, update to the latest BIOS version and ME firmware version                                                                  |
|                                          |                                                                                                    | <b>3.</b> If the error still persists, replace the system board.                                                                                     |
| 2233-HECI error during MEBx execution    | Error occurred during MEBx execution which                                                                                                 | 1. Reboot the computer.                                                                                                    |
|                                          | fails into "MEI or HECI" grouping.                                                                                                    | 2. If the error persists, update to the latest BIOS version and ME firmware version                                                                  |
|                                          |                                                                                                    | <b>3.</b> If the error still persists, replace the system board.                                                                                     |
| 2239-ME image lock failure               | Special system configurations with reduced ME firmware image require BIOS control of                                                       | 1. Reboot the computer.                                                                                                    |
|                                          | ME firmware upgrading. A failure has occurred after the ME firmware update                                                                 | 2. If the error persists, update to the latest BIOS version and ME firmware version                                                                  |
|                                          | process in which the BIOS could not relock the ME firmware region.                                                                         | <b>3.</b> If the error still persists, replace the system board.                                                                                     |
| 2240-ME image unlock failure             | Special system configurations with reduced                                                                                                 | 1. Reboot the computer.                                                                                                    |
|                                          | ME firmware image require BIOS control of ME firmware upgrading. A failure has occurred prior to the ME firmware update                    | 2. If the error persists, update to the latest BIOS version and ME firmware version                                                                  |
|                                          | process in which the BIOS could not unlock the ME firmware region.                                                                         | <b>3.</b> If the error still persists, replace the system board.                                                                                     |

Table 11-1 Numeric Codes and Text Messages (continued)

| Control panel message                                  | Description                                            | Recommended action                                                   |
|--------------------------------------------------------|--------------------------------------------------------|----------------------------------------------------------------------|
| Invalid Electronic Serial Number                       | Electronic serial number is missing.                   | Enter the correct serial number in Computer Setup.                   |
| Network Server Mode Active and No<br>Keyboard Attached | Keyboard failure while Network Server<br>Mode enabled. | <ol> <li>Reconnect keyboard with computer<br/>turned off.</li> </ol> |
|                                                        |                                                        | <ol><li>Check connector for bent or missing<br/>pins.</li></ol>      |
|                                                        |                                                        | <ol><li>Ensure that none of the keys are<br/>depressed.</li></ol>    |
|                                                        |                                                        | 4. Replace keyboard.                                                 |
| Parity Check 2                                         | Parity RAM failure.                                    | Run Computer Setup and Diagnostic utilities.                         |

## **Interpreting POST diagnostic front panel LEDs**

This section covers the front panel LED codes as well as the audible codes that may occur before or during POST that do not necessarily have an error code or text message associated with them.

WARNING! When the computer is plugged into an AC power source, voltage is always applied to the system board. To reduce the risk of personal injury from electrical shock and/or hot surfaces, be sure to disconnect the power cord from the wall outlet and allow the internal system components to cool before touching.

NOTE: If you see flashing LEDs on a PS/2 keyboard, look for flashing LEDs on the front panel of the computer and refer to the following table to determine the front panel LED codes.

Recommended actions in the following table are listed in the order in which they should be performed.

Not all diagnostic lights and audible codes are available on all models.

Table 11-2 Diagnostic front panel LEDs and audible codes

| Activity                                                                                                    | Beeps | Possible Cause                                                                                                    | Recommended Action                                                                                                    |
|----------------------------------------------------------------------------------------------------|-------|----------------------------------------------------------------------------------------------------|----------------------------------------------------------------------------------------------------|
| Green Power LED On.                                                                                                    | None  | Computer on.                                                                                                    | None                                                                                                    |
| Green Power LED flashes every two seconds.                                                                                                    | None  | Computer in Suspend to<br>RAM mode (some models<br>only) or normal Suspend<br>mode.                                                                      | None required. Press any key or move the mouse to wake the computer.                                                                                                    |
| Red Power LED flashes two<br>times, once every second,<br>followed by a two second<br>pause. Beeps stop after fifth<br>iteration but LEDs continue until<br>problem is solved.   | 2     | Processor thermal protection activated:  A fan may be blocked or not turning.  OR  The heat sink/fan assembly is not properly attached to the processor. | <ol> <li>Ensure that the computer air vents are not blocked and the processor cooling fan is running.</li> <li>Open hood, press power button, and see if the processor fan spins. If the processor fan is not spinning, make sure the fan's cable is plugged onto the system board header.</li> <li>If fan is plugged in, but is not spinning, then replace heat sink/fan assembly.</li> <li>Contact an authorized reseller or service provider.</li> </ol> |
| Red Power LED flashes three<br>times, once every second,<br>followed by a two second<br>pause. Beeps stop after fifth<br>iteration but LEDs continue until<br>problem is solved. | 3     | Processor not installed (not<br>an indicator of bad<br>processor).                                                                                       | <ol> <li>Check to see that the processor is present.</li> <li>Reseat the processor.</li> </ol>                                                                                                    |

Table 11-2 Diagnostic front panel LEDs and audible codes (continued)

| Activity                                                                                                    | Beeps | Possible Cause                                              | Recommended Action                                                                                                    |
|----------------------------------------------------------------------------------------------------|-------|-------------------------------------------------------------|----------------------------------------------------------------------------------------------------|
| Red Power LED flashes four times, once every second, followed by a two second pause. Beeps stop after fifth iteration but LEDs continue until problem is solved.                 | 4     | Power failure (power<br>supply is overloaded).              | <ol> <li>Open the hood and ensure the 4 or 6-wire power supply cable is seated into the connector on the system board.</li> <li>Check if a device is causing the problem by removing ALL attached devices. Power on the system. If the system enters the POST, then power off and replace one device at a time and repeat this procedure until failure occurs. Replace the device that is causing the failure. Continue adding devices one at a time to ensure all devices are functioning properly.</li> <li>Replace the power supply.</li> <li>Replace the system board.</li> </ol> |
| Red Power LED flashes five<br>times, once every second,<br>followed by a two second<br>pause. Beeps stop after fifth<br>iteration but LEDs continue until<br>problem is solved.  | 5     | Pre-video memory error.                                     | <ul> <li>CAUTION: To avoid damage to the DIMMs or the system board, you must unplug the computer power cord before attempting to reseat, install, or remove a DIMM module.</li> <li>1. Reseat DIMMs.</li> <li>2. Replace DIMMs one at a time to isolate the faulty module.</li> <li>3. Replace third-party memory with HP memory.</li> <li>4. Replace the system board.</li> </ul>                                                                                                    |
| Red Power LED flashes six<br>times, once every second,<br>followed by a two second<br>pause. Beeps stop after fifth<br>iteration but LEDs continue until<br>problem is solved.   | 6     | Pre-video graphics error.                                   | For systems with a graphics card:  1. Reseat the graphics card.  2. Replace the graphics card.  3. Replace the system board.  For systems with integrated graphics, replace the system board.                                                                                                    |
| Red Power LED flashes seven<br>times, once every second,<br>followed by a two second<br>pause. Beeps stop after fifth<br>iteration but LEDs continue until<br>problem is solved. | 7     | System board failure (ROM detected failure prior to video). | Replace the system board.                                                                                                    |
| Red Power LED flashes eight<br>times, once every second,<br>followed by a two second<br>pause. Beeps stop after fifth<br>iteration but LEDs continue until<br>problem is solved. | 8     | Invalid ROM based on bad checksum.                          | <ol> <li>Reflash the system ROM with the latest BIOS image. See the "Boot Block Emergency Recovery Mode" section of the <i>Desktop Management Guide</i> for more information.</li> <li>Replace the system board.</li> </ol>                                                                                                    |

Table 11-2 Diagnostic front panel LEDs and audible codes (continued)

| Activity                                                                                                    | Beeps | Possible Cause                                                                      | Recommended Action                                                                                                    |
|----------------------------------------------------------------------------------------------------|-------|-------------------------------------------------------------------------------------|----------------------------------------------------------------------------------------------------|
| Red Power LED flashes nine<br>times, once every second,<br>followed by a two second<br>pause. Beeps stop after fifth<br>iteration but LEDs continue until<br>problem is solved. | 9     | System powers on but is unable to boot.                                             | Unplug the AC power cord from the computer, wait 30 seconds, then plug the power cord back in to the computer.                                                                                         |
|                                                                                                    |       |                                                                                     | <ol> <li>Replace the system board.</li> <li>Replace the processor.</li> </ol>                                                                                                    |
| Red Power LED flashes eleven times, once every second, followed by a two second pause. Beeps stop after fifth iteration but LEDs continue until problem is solved.              | 11    | The current processor does not support a feature previously enabled on this system. | <ol> <li>Install a TXT capable processor.</li> <li>Disable TXT in the Computer Setup (F10) utility.</li> <li>Reinstall the original processor.</li> </ol>                                              |
| Red Power LED flashes eleven times, once every second, followed by a two second pause. Beeps stop after fifth iteration but LEDs continue until problem is solved.              | 12    | MXM thermal shutdown.                                                               | <ol> <li>Clean the MXM graphics card heat sink.</li> <li>Replace the MXM graphics card heat sink.</li> <li>Replace the MXM graphic card.</li> </ol>                                                    |
| System does not power on and LEDs are not flashing.                                                                                                    | None  | System unable to power on.                                                          | Press and hold the power button for less than 4 seconds. If the hard drive LED turns green, the power button is working correctly. Try the following:  1. Replace the system board.                    |
|                                                                                                    |       |                                                                                     | OR  Press and hold the power button for less than 4 seconds. If the hard drive LED does not turn on green then:                                                                                        |
|                                                                                                    |       |                                                                                     | <ol> <li>Check that the unit is plugged into a working AC outlet.</li> <li>Open rear cover and check that the power button cable is properly connected to the system board.</li> </ol>                 |
|                                                                                                    |       |                                                                                     | 3. Check to see if the 5V_aux light on the<br>system board is turned on. If it is turned on<br>then replace the power button board and<br>cable. If the problem persists, replace the<br>system board. |
|                                                                                                    |       |                                                                                     | 4. Replace the AC adapter.                                                                                                    |

# 12 Password Security and Resetting CMOS

This computer supports security password features, which can be established through the Computer Setup Utilities menu.

This computer supports two security password features that are established through the Computer Setup Utilities menu: setup password and power-on password. When you establish only a setup password, any user can access all the information on the computer except Computer Setup. When you establish only a power-on password, the power-on password is required to access Computer Setup and any other information on the computer. When you establish both passwords, only the setup password will give you access to Computer Setup.

When both passwords are set, the setup password can also be used in place of the power-on password as an override to log in to the computer. This is a useful feature for a network administrator.

If you forget the password for the computer, you can clear that password so you can gain access to the information on the computer by resetting the password jumper.

CAUTION: Pushing the CMOS button will reset CMOS values to factory defaults. It is important to back up the computer CMOS settings before resetting them in case they are needed later. Back up is easily done through Computer Setup. See Computer Setup (F10) Utility on page 90 for information.

**CAUTION:** If you enable the stringent security feature in Computer Setup and you forget the setup password or the power-on password, the computer is inaccessible and can no longer be used.

Enabling the stringent password disables the ability to reset the password by moving the jumper on the system board.

If you lose or forget the password, the system board must be replaced. This scenario is not covered under warranty.

To prevent the computer from becoming permanently unusable, record your configured setup password or power-on password in a safe place away from your computer. Without these passwords, the computer cannot be unlocked.

## **Establishing a Setup or Power-on password**

To establish the power-on or setup password features, complete the following steps:

- 1. Turn on or restart the computer.
- 2. As soon as the computer turns on, press the Esc key while "Press the ESC key for Startup Menu" message is displayed at the bottom of the screen.
- 3. Press the F10 key to enter Computer Setup.
- 4. To establish Setup password, select **Security > Setup Password** and follow the instructions.
  - or –

To establish a Power-On password, select **Security > Power-On Password** and follow the instructions on the screen

5. Before exiting, click **File > Save Changes and Exit**.

#### Resetting the Setup and Power-on password

To disable the power-on or setup password features, or to clear the power-on or setup passwords, complete the following steps:

- 1. Shut down the operating system properly, then turn off the computer and any external devices, and disconnect the power cord from the power outlet.
- 2. With the power cord disconnected, press the power button again to drain the system of any residual power.
- **WARNING!** To reduce the risk of personal injury from electrical shock and/or hot surfaces, be sure to disconnect the power cord from the wall outlet, and allow the internal system components to cool before touching.
- CAUTION: When the computer is plugged in, the power supply always has voltage applied to the system board even when the unit is turned off. Failure to disconnect the power cord can result in damage to the system.

Static electricity can damage the electronic components of the computer or optional equipment. Before beginning these procedures, ensure that you are discharged of static electricity by briefly touching a grounded metal object. See the *Regulatory, Safety and Environmental Notices* guide for more information.

- 3. Remove the rear cover.
- 4. Locate the header and jumper labeled PSWD.
  - NOTE: The password jumper is blue so that it can be easily identified. For assistance locating the password jumper and other system board components, see the Illustrated Parts & Service Map (IPSM). The IPSM can be downloaded from <a href="http://www.hp.com/support">http://www.hp.com/support</a>.
- Remove the jumper.
- Replace the jumper.
- Replace the rear cover.
- 8. Reconnect the external equipment.
- **9.** Plug in the computer and turn on power. Allow the operating system to start. This clears the current passwords and disables the password features.
- Establish the new passwords in Computer Setup. See <u>Computer Setup (F10) Utility on page 90</u> for information.

#### **Clearing and resetting the CMOS**

The computer's configuration memory (CMOS) stores information about the computer's configuration.

The CMOS button resets CMOS but does not clear the power-on and setup passwords.

Clearing CMOS will clear the Active Management Technology (AMT) settings in the Management Engine BIOS Extension (MEBx), including the password. The password will default to "admin" and will need to be reset. The AMT settings will also need to be reset. To access the MEBx, press Ctrl+P during POST

- Turn off the computer and any external devices, and disconnect the power cord from the power outlet.
- 2. Disconnect the keyboard, monitor, and any other external equipment connected to the computer.
  - **WARNING!** To reduce the risk of personal injury from electrical shock and/or hot surfaces, be sure to disconnect the power cord from the wall outlet, and allow the internal system components to cool before touching.
  - **CAUTION:** When the computer is plugged in, the power supply always has voltage applied to the system board even when the unit is turned off. Failure to disconnect the power cord can result in damage to the system.

Static electricity can damage the electronic components of the computer or optional equipment. Before beginning these procedures, ensure that you are discharged of static electricity by briefly touching a grounded metal object. See the *Safety & Regulatory Information* guide for more information.

- 3. Remove the computer cover or rear cover.
- CAUTION: Pushing the CMOS button will reset CMOS values to factory defaults. It is important to back up the computer CMOS settings before resetting them in case they are needed later. Back up is easily done through Computer Setup. See <a href="Computer Setup">Computer Setup</a> (F10) Utility on page 90 for information on backing up the CMOS settings.

- 4. Locate, press, and hold the CMOS button in for five seconds.
- NOTE: Make sure you have disconnected the AC power cord from the wall outlet. The CMOS button will not clear CMOS if the power cord is connected.

Figure 12-1 CMOS button

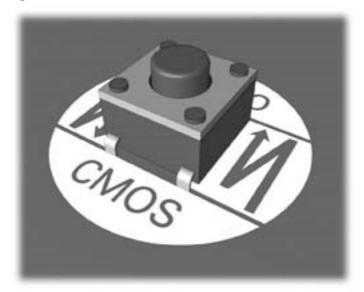

- NOTE: For assistance locating the CMOS button and other system board components, see the Illustrated Parts & Service Map (IPSM).
- 5. Replace the computer cover or rear cover.
- 6. Reconnect the external devices.
- 7. Plug in the computer and turn on power.
- NOTE: You will receive POST error messages after clearing CMOS and rebooting advising you that configuration changes have occurred. Use Computer Setup to reset any special system setups along with the date and time.

For instructions on Computer Setup, see Computer Setup (F10) Utility on page 90.

### A Power Cord Set Requirements

The power supplies on some computers have external power switches. The voltage select switch feature on the computer permits it to operate from any line voltage between 100-120 or 220-240 volts AC. Power supplies on those computers that do not have external power switches are equipped with internal switches that sense the incoming voltage and automatically switch to the proper voltage.

The power cord set received with the computer meets the requirements for use in the country where you purchased the equipment.

Power cord sets for use in other countries must meet the requirements of the country where you use the computer.

#### **General requirements**

The requirements listed below are applicable to all countries:

- The power cord must be approved by an acceptable accredited agency responsible for evaluation in the country where the power cord set will be installed.
- 2. The power cord set must have a minimum current capacity of 10A (7A Japan only) and a nominal voltage rating of 125 or 250 volts AC, as required by each country's power system.
- 3. The diameter of the wire must be a minimum of 0.75 mm<sub>2</sub> or 18AWG, and the length of the cord must be between 1.8 m (6 feet) and 3.6 m (12 feet).

The power cord should be routed so that it is not likely to be walked on or pinched by items placed upon it or against it. Particular attention should be paid to the plug, electrical outlet, and the point where the cord exits from the product.

**WARNING!** Do not operate this product with a damaged power cord set. If the power cord set is damaged in any manner, replace it immediately.

#### **Japanese Power Cord Requirements**

For use in Japan, use only the power cord received with this product.

**CAUTION:** Do not use the power cord received with this product on any other products.

#### **Country-specific requirements**

Additional requirements specific to a country are shown in parentheses and explained below.

| Country       | Accrediting Agency | Country            | Accrediting Agency |
|---------------|--------------------|--------------------|--------------------|
| Australia (1) | EANSW              | Italy (1)          | IMQ                |
| Austria (1)   | OVE                | Japan (3)          | METI               |
| Belgium (1)   | CEBC               | Norway (1)         | NEMKO              |
| Canada (2)    | CSA                | Sweden (1)         | SEMKO              |
| Denmark (1)   | DEMKO              | Switzerland (1)    | SEV                |
| Finland (1)   | SETI               | United Kingdom (1) | BSI                |
| France (1)    | UTE                | United States (2)  | UL                 |
| Germany (1)   | VDE                |                    |                    |

- The flexible cord must be Type HO5VV-F, 3-conductor, 0.75mm<sub>2</sub> conductor size. Power cord set fittings (appliance coupler and wall plug) must bear the certification mark of the agency responsible for evaluation in the country where it will be used
- The flexible cord must be Type SVT or equivalent, No. 18 AWG, 3-conductor. The wall plug must be a two-pole grounding type with a NEMA 5-15P (15A, 125V) or NEMA 6-15P (15A, 250V) configuration.
- 3. Appliance coupler, flexible cord, and wall plug must bear a "T" mark and registration number in accordance with the Japanese Dentori Law. Flexible cord must be Type VCT or VCTF, 3-conductor, 0.75 mm<sub>2</sub> conductor size. Wall plug must be a two-pole grounding type with a Japanese Industrial Standard C8303 (7A, 125V) configuration.

## **B** Statement of Volatility

HP confirms that Intel-based business desktop HP ProOne 400 G1 AIO Business PC (21.5" Touch) desktop systems contain DDR3 volatile memory (memory amount depends on the customer configuration). In addition, the motherboard in the condition originally shipped without subsequent modification or the addition or installation of any applications, features, or functionality, contain the following nonvolatile memory: Real Time Clock battery backed-up configuration memory (256 Bytes), DIMM Serial Presence Detect (SPD) configuration data (256 Bytes per module, 128 Bytes programmable), Serial Peripheral Interface (SPI) ROM for System BIOS (8M Bytes) and Super I/O's: masked keyboard ROM (overall 2K Bytes). The volatile memory will not hold any user data once power has been removed for 30 seconds or longer.

Please find below a list of steps that should be taken to restore the Non Volatile memory found in the Intel-based HP ProOne 400 G1 AIO Business PC (21.5" Touch) systems.

- 1. Download the latest BIOS for this system and operating system off of the HP website.
- Follow the instructions on the website to flash the BIOS.
- 3. Shut down Windows, and then turn on the computer and enter the Computer Setup Utility by pressing the esc key when the "Press the ESC key for Startup Menu" prompt appears near the bottom of the screen (before the operating system loads). Choose Computer Setup (F10) from the list of options.
- If the Ownership Tag or Asset Tag is set, manually clear it under Security > System IDs.
- Select File > Save Changes and Exit.
- To clear the Setup or Power-On passwords and any other settings, power down the computer and remove the access panel.
- 7. On the system board, locate the black, two-pin password jumper on header E49 (labeled PSWD) and remove it.
- 8. Disconnect the power cord, and then wait 10 seconds to let AC power drain out of the computer.
- Remove the CMOS battery, and then press the clear CMOS button (typically a yellow push button (labeled CMOS) on the system board).
- 10. Replace the CMOS battery, power cord, and access panel. The passwords are now cleared and all other user-configurable, non-volatile memory settings are reset to their factory default values.
- 11. Turn on the computer and enter the Computer Setup Utility.

- 12. Select File > Default Setup > Restore Factory Settings as Default. This action resets settings back to their factory defaults.
- 13. Select File > Apply Defaults and Exit.
- **14.** Shut down the computer, remove the power cord, remove the access panel, and then replace the black jumper onto header E49. Replace the access panel and power cord.

If Computrace is enabled on the computer, see the service provider for instruction to disable the feature.

The Real Time Clock (RTC) battery backed-up configuration memory can also be cleared by removing the power cord and then removing the coin cell battery located on the system board.

# **C** Specifications

| Dimensions (with stand)                                                                                                    |                    |                   |
|----------------------------------------------------------------------------------------------------|--------------------|-------------------|
| Height                                                                                                    | 15.9 in            | 402.6 mm          |
| Width                                                                                                    | 22.0 in            | 557.9 mm          |
| Depth                                                                                                    | 3.3 in             | 84.4 mm           |
| Dimensions (without stand)                                                                                                    |                    |                   |
| Height                                                                                                    | 14.3 in            | 362.9 mm          |
| Width                                                                                                    | 22.0 in            | 557.9 mm          |
| Depth                                                                                                    | 2.3 in             | 59.4 mm           |
| Approximate Weight                                                                                                    |                    |                   |
| (With stand)                                                                                                    | 17.6 lb – 17.9 lbs | 7.99 kg – 8.14 kg |
| (Without stand)                                                                                                    | 16.4 lb – 16.7 lbs | 7.42 kg – 7.57 kg |
| Temperature Range                                                                                                    |                    |                   |
| Operating                                                                                                    | 50° to 95°F        | 10° to 35°C       |
| (At sea level with an altitude derating of 1.0°C per every 1000 ft (304.8m) above sea level to a maximum of 10,000 ft (3048m), no direct sustained sunlight. Maximum rate of change is 10°C/Hr. The upper limit may be limited by the type and number of options installed.) |                    |                   |
| Storage                                                                                                    | -22° to 140°F      | -30° to 60°C      |
| (Maximum rate of change: 20°C/Hr.)                                                                                                    |                    |                   |
| Relative Humidity (non-condensing)                                                                                                    |                    |                   |
| Operating                                                                                                    | 10-90%             | 10-90%            |
| (Relative humidity (Rh), 28°C maximum wet bulb temperature, non-condensing.)                                                                                                    |                    |                   |
| Storage                                                                                                    | 5-95%              | 5-95%             |
| (Relative humidity (Rh), 38.7°C maximum wet bulb temperature, non-condensing.)                                                                                                    |                    |                   |

| Maximum Altitude (unpressurized)                                                                                                    |               |             |
|----------------------------------------------------------------------------------------------------|---------------|-------------|
| Operating                                                                                                    | 0 - 10,000 ft | 0 - 3,048 m |
| (This value may be limited by the type and number of options installed. Maximum allowable altitude change rate is 1500 ft/min (457m/min)).  Non-operating | 0 - 30,000 ft | 0 - 9,144 m |
| (Maximum allowable altitude change rate is 1500 ft/min (457m/min).)                                                                                       |               |             |
| Power Supply                                                                                                    |               |             |
| Rated Voltage Range                                                                                                    |               | 100-240 V   |
| Rated Line Frequency                                                                                                    |               | 50-60 Hz    |
| Max Operating Power                                                                                                    |               | 120 W       |

## Index

| A adjusting audio 8              | CD-ROM or DVD problems 138 chasis types, illustrated 22 cleaning | 3.5-inch, removing 38 types 38   |
|----------------------------------|------------------------------------------------------------------|----------------------------------|
| brightness 8                     | computer 26                                                      | E                                |
| antenna                          | mouse 27                                                         | electrostatic discharge (ESD) 22 |
| removing 52                      | safety precautions 26                                            | preventing damage 23             |
| antenna kit, spare part number   | CMOS                                                             | error                            |
| 18, 20                           | backing up 169                                                   | codes 157, 166                   |
| antennas                         | clearing and resetting 172                                       | messages 158                     |
| spare part number 52             | components                                                       | 3                                |
| audible codes 166                | front 3                                                          | F                                |
| audio problems 123               | rear 5                                                           | fll recovery 155                 |
| audio, adjusting 8               | side 4                                                           | fan                              |
| 2021.9, 224[2511.19              | computer cleaning 26                                             | removing 70                      |
| В                                | converter board                                                  | spare part number 15             |
| backlight cable, spare part      | removing 59                                                      | features                         |
| number 18                        | spare part number 16, 21, 59                                     | overview 1                       |
| Backup and Restore 153           | converter board cable, spare part                                | flash drive problems 140         |
| battery                          | number 18, 20                                                    | flashing LEDs 166                |
| disposal 29                      | country power cord set                                           | foot covers, spare part number   |
| battery, replacing 68            | requirements 175                                                 | 15, 21                           |
| booting options                  | Customer Support 104, 146                                        | front bezel                      |
| Full Boot 157                    |                                                                  | removing 55                      |
| bottom stand, removing 53        | D                                                                | spare part number 13, 21, 55     |
| brightness, adjusting 8          | display                                                          | front components 3               |
| 3 , 1 3                          | adjusting audio 8                                                | front panel problems 142         |
| C                                | adjusting brightness 8                                           |                                  |
| cable lock, spare part number 19 | display cable, spare part number                                 | G                                |
| cable management 30              | 18, 20                                                           | general problems 107             |
| cable pinouts, SATA data 30      | display panel                                                    | grounding methods 24             |
| cable routing 89                 | removing 82                                                      |                                  |
| card reader, spare part number   | spare part number 14, 21, 82                                     | Н                                |
| 15, 21                           | DisplayPprt cable, spare part                                    | hard drive                       |
| cautions                         | number 18                                                        | 2.5-inch 38                      |
| AC power 22                      | drive                                                            | 2.5-inch, installing 44          |
| cables 28                        | 2.5-inch, installing 44                                          | 2.5-inch, removing 41            |
| electrostatic discharge 22       | 2.5-inch, removing 41                                            | 3.5-inch 38                      |
| keyboard cleaning 27             | 3.5-inch, installing 43                                          | 3.5-inch, installing 43          |
| keyboard keys 27                 |                                                                  | 3.5-inch, removing 38            |

| removing 72 spare part number 15, 72 helpful hints 105  I cleaning 27 spare part number 15 synchronizing wireless 33 mouse problems 127  Installing 2.5-inch hard drive 44 2.5-inch self-encrypting drive (SED) 44 2.5-inch solid state drive (SSD) 44 2.5-inch solid state hybrid drive (SSD) 44 3.5-inch hard drive 43 battery 68 memory 65 optical disc drive 45 rear cover security screw 32 Internet access problems 142  K  keyboard cleaning 26 synchronizing wireless 33 mouse problems 127  N  network problems 131 numeric error codes 158 optical disc drive replacing 45 optical drive cable spare part number 19 optical drive cable spare part number 19 optical drive cable, spare part number 18 optical drive connector removing 78 spare part number 15 spare part number 15 spare part number 15 spare part number 15 spare part number 15 spare part number 15 spare part number 20, 78 optical drive cable, spare part number 18 optical drive connector removing 78 spare part number 15 spare part number 15 spare part number 15 spare part number 15 spare part number 15 spare part number 15 spare part number 15 spare part number 10 spare part number 15 spare part number 15 spare part number 15 spare part number 16 spare part number 15 spare part number 15 spare part number 16 spare part number 129 spare part number 15 spare part number 15 |
|----------------------------------------------------------------------------------------------------|
| password cable routing 89<br>clearing 169                                                                                                    |

| converter board 59                | self-encrypting drive (SED)       | thermal module                  |
|-----------------------------------|-----------------------------------|---------------------------------|
| display panel 82                  | 2.5-inch, installing 44           | removing 72                     |
| fan 70                            | 2.5-inch, removing 41             | tilt adjustment 6               |
| front bezel 55                    | serial number locations 7         | tools, servicing 27             |
| hard drive connector 78           | service considerations 27         | Torx T15 screwdriver 27         |
| heat sink 72                      | setup password 169                | touch control cable, spare part |
| optical drive connector 78        | side components 4                 | number 18, 20                   |
| power button board 56             | SODIMM                            | touch controller board          |
| preparing to disassemble the      | identification 65                 | removing 83                     |
| computer 31                       | location 65                       | touch sensor board              |
| rear cover 34                     | specifications 64                 | spare part number 16            |
| speakers 50                       | software                          |                                 |
| system board 80                   | problems 144                      | V                               |
| system board shield 62            | servicing computer 27             | ventilation, proper 25          |
| thermal module 72                 | solid state drive (SSD)           | VESA panel                      |
| touch controller board 83         | 2.5-inch, installing 44           | removing 61                     |
| VESA panel 61                     | 2.5-inch, removing 41             | G                               |
| webcam module 48                  | solid state hybrid drive (SSHD)   | W                               |
| WLAN module 76                    | 2.5-inch, installing 44           | Wake-on-LAN feature 131         |
| removing                          | 2.5-inch, removing 41             | webcam                          |
| 2.5-inch hard drive 41            | spare part number                 | spare part number 16, 21        |
| 2.5-inch self-encrypting drive    | tamper-resistant wrench 28        | webcam cable, spare part        |
| (SED) 41                          | Torx T-15 screwdriver 27          | number 18, 20                   |
| 2.5-inch solid state drive        | speaker                           | webcam module                   |
| (SSD) 41                          | spare part number 15, 21          | removing 48                     |
| 2.5-inch solid state hybrid drive | speakers                          | spare part number 48            |
| (SSHD) 41                         | removing 50                       | Windows 8 operating system      |
| 3.5-inch hard drive 38            | spare part number 50              | DVD 155                         |
| battery 68                        | specifications                    | WLAN module                     |
| bottom stand 53                   | computer 178                      | removing 76                     |
| stand 35                          | specifications, memory 64         | spare part number 76            |
| resetting                         | stand                             |                                 |
| CMOS 169                          | spare part number 14, 21, 35      |                                 |
| password jumper 169               | stand, removing 35                |                                 |
| restoring the hard drive 155      | Statement of Volatility (SOV) 176 |                                 |
| 3                                 | static electricity 23             |                                 |
| S                                 | swivel adjustment 6               |                                 |
| safety and comfort 104            | synchronizing wireless keyboard   |                                 |
| safety precautions                | and mouse 33                      |                                 |
| cleaning 26                       | system board                      |                                 |
| SATA                              | removing 80                       |                                 |
| connectors on system board        | SATA connectors 29                |                                 |
| 29                                | spare part number 14, 80          |                                 |
| data cable pinouts 30             | system board,                     |                                 |
| hard drive characteristics 29     | spare part number 20              |                                 |
| screws, correct size 28           | •                                 |                                 |
| security                          | T                                 |                                 |
| rear cover security screw         | tamper-proof screws               |                                 |
| location 32                       | tool 28                           |                                 |
|                                   | temperature control 25            |                                 |